REFERENCE MANUAL

# 9400CE MOBILE COMPUTER

DOC Version 1.02

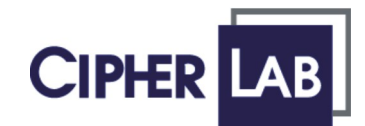

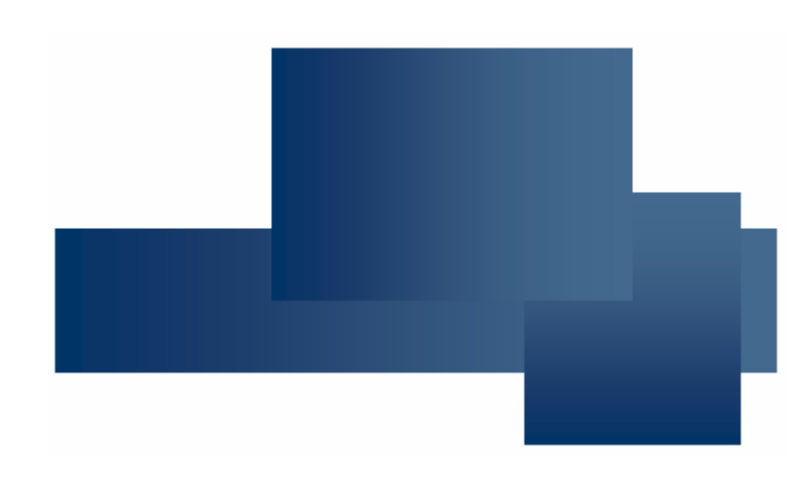

Copyright © 2007 CIPHERLAB CO., LTD. All rights reserved

The software contains proprietary information of CIPHERLAB CO., LTD.; it is provided under a license agreement containing restrictions on use and disclosure and is also protected by copyright law. Reverse engineering of the software is prohibited.

Due to continued product development this information may change without notice. The information and intellectual property contained herein is confidential between CIPHERLAB and the client and remains the exclusive property of CIPHERLAB CO., LTD. If you find any problems in the documentation, please report them to us in writing. CIPHERLAB does not warrant that this document is error-free.

No part of this publication may be reproduced, stored in a retrieval system, or transmitted in any form or by any means, electronic, mechanical, photocopying, recording or otherwise without the prior written permission of CIPHERLAB CO., LTD.

For product consultancy and technical support, please contact your local sales representative. Also, you may visit our web site for more information.

The CipherLab logo is a registered trademark of CIPHERLAB CO., LTD.

Microsoft, Windows, and the Windows logo are registered trademarks of Microsoft Corporation in the United States and/or other countries.

Bluetooth is a trademark of Bluetooth SIG, Inc., U.S.A.

Other product names mentioned in this manual may be trademarks or registered trademarks of their respective companies and are hereby acknowledged.

The editorial use of these names is for identification as well as to the benefit of the owners, with no intention of infringement.

> **CIPHERLAB CO., LTD.** Website: [http://www.cipherlab.com](http://www.cipherlab.com/)

## <span id="page-2-0"></span>IMPORTANT NOTICES

#### FCC REGULATIONS

This equipment has been tested and found to comply with the limits for a **Class B** digital device, pursuant to Part 15 of the FCC Rules. These limits are designed to provide reasonable protection against harmful interference in a residential installation. This equipment generates, uses and can radiate radio frequency energy and, if not installed and used in accordance with the instructions, may cause harmful interference to radio communications. However, there is no guarantee that interference will not occur in a particular installation. If this equipment does cause harmful interference to radio or television reception, which can be determined by turning the equipment off and on, the user is encouraged to try to correct the interference by one or more of the following measures:

- Reorient or relocate the receiving antenna.
- Increase the separation between the equipment and receiver.
- $\blacktriangleright$  Connect the equipment into an outlet on a circuit different from that to which the receiver is connected.
- Consult the dealer or an experienced radio/TV technician for help.

#### SAFETY PRECAUTIONS

- **EXPLOSION IF BATTERY IS REPLACED BY AN INCORRECT TYPE**
- **DISPOSE OF USED BATTERIES ACCORDING TO THE INSTRUCTIONS**
- The use of any batteries or charging devices, which are not originally sold or manufactured by CipherLab, will void your warranty and may cause damage to human body or the product itself.
- The charging and communication cradle uses an AC power adaptor. A socket outlet shall be installed near the equipment and shall be easily accessible. The power adaptor should comply with L.P.S test. Make sure there is stable power supply for the mobile computer or its peripherals to operate properly.
- DO NOT disassemble, incinerate or short circuit the battery pack.
- DO NOT expose the mobile computer or the battery pack to any flammable sources.
- Under no circumstances, internal components are self-serviceable.
- Per FDA and IEC standards, the scan engines described in this manual are not given a laser classification. However, the following precautions should be observed:

#### **CAUTION**

**This laser component emits FDA / IEC Class 2 laser light at the exit port. Do not stare into beam.**

#### <span id="page-3-0"></span>CARE & MAINTENANCE

- This mobile computer is intended for industrial use. The mobile computer is rated IP 64, however, it may do damage to the mobile computer when being exposed to extreme temperatures or soaked wet.
- When the body of the mobile computer gets dirty, use a clean and wet cloth to wipe off the dust. DO NOT use/mix any bleach or cleaner. Always keep the LCD dry.
- ▶ For a liquid crystal display (LCD) or touch screen, use a clean, non-abrasive, lint-free cloth to wipe dust off the screen. DO NOT use any pointed or sharp object to move against the surface.
- **Battery disposal For green-environment issue, it is important that batteries should be recycled** in a proper way.
- If you want to put away the mobile computer for a period of time, download the collected data to a host computer, and then take out the battery pack. Store the mobile computer and battery pack separately.
- When the mobile computer resumes its work, the main and backup batteries will take a certain time to become fully charged.
- $\blacktriangleright$  If you shall find the mobile computer malfunctioning, write down the specific scenario and consult your local sales representative.

# <span id="page-4-0"></span>RELEASE NOTES

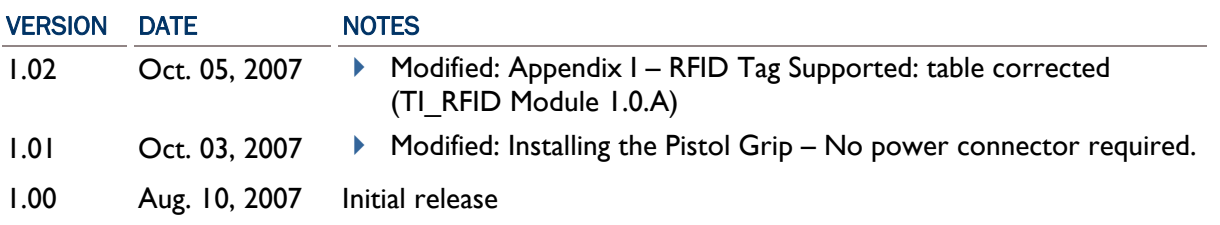

### **CONTENTS**

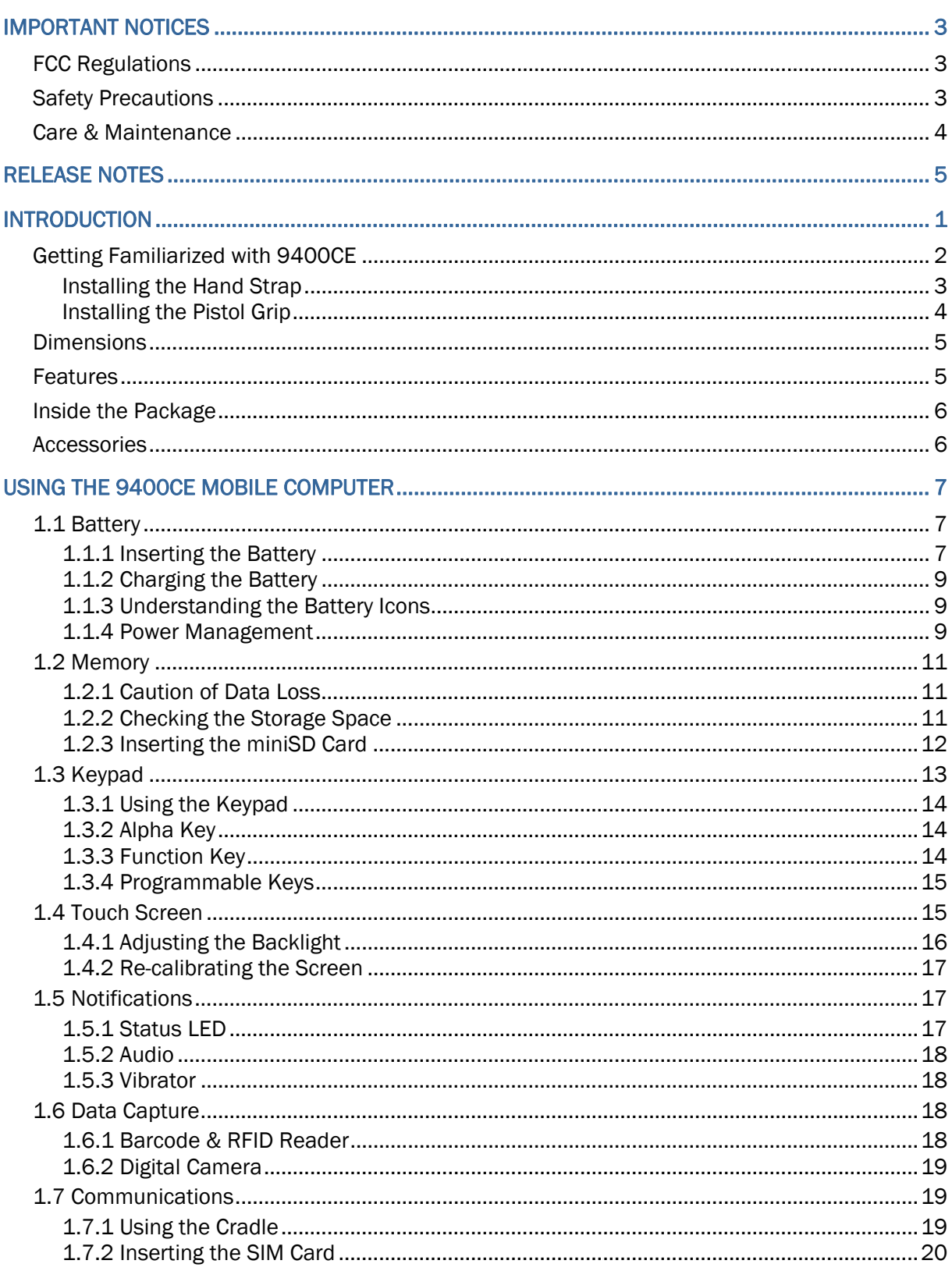

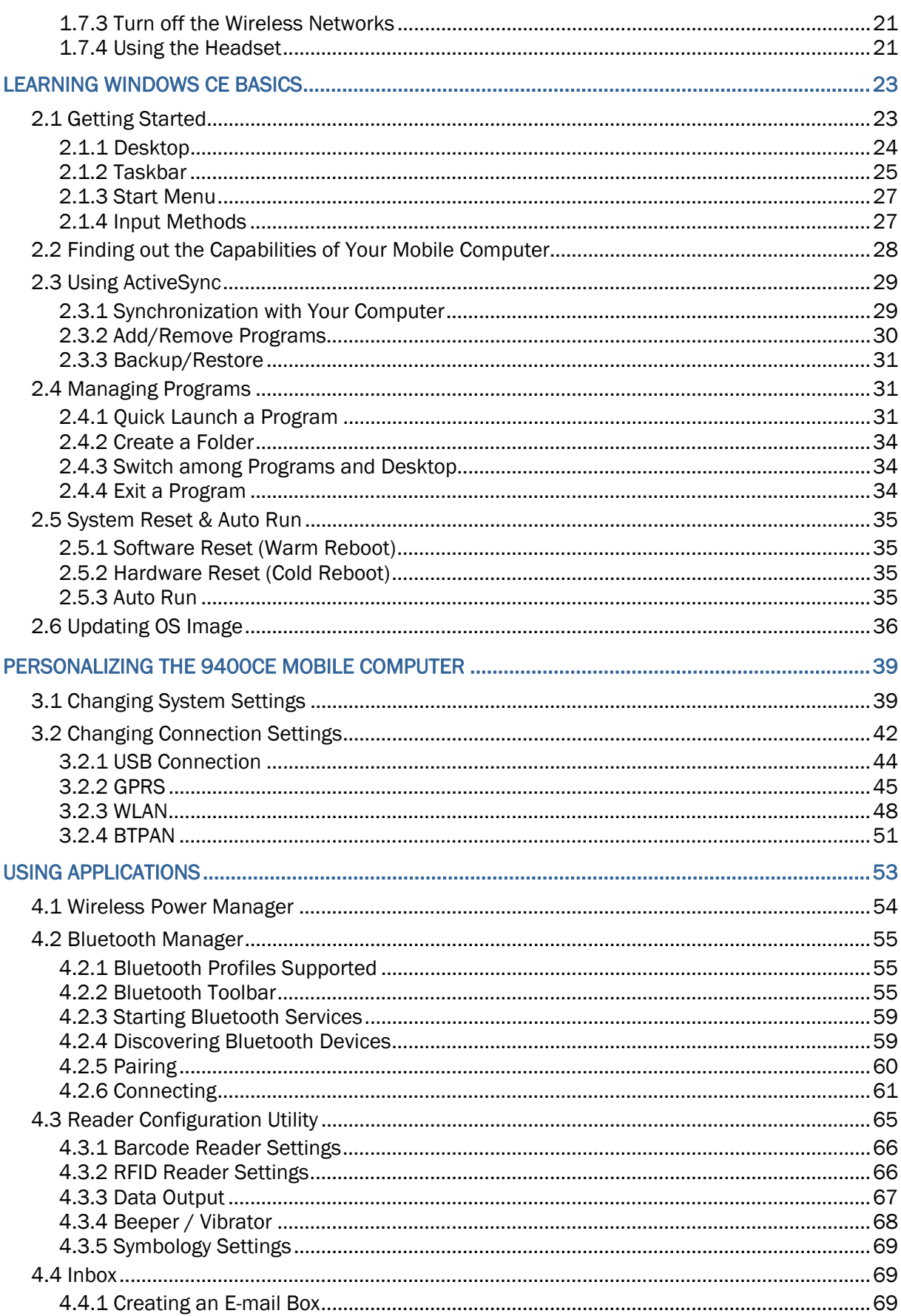

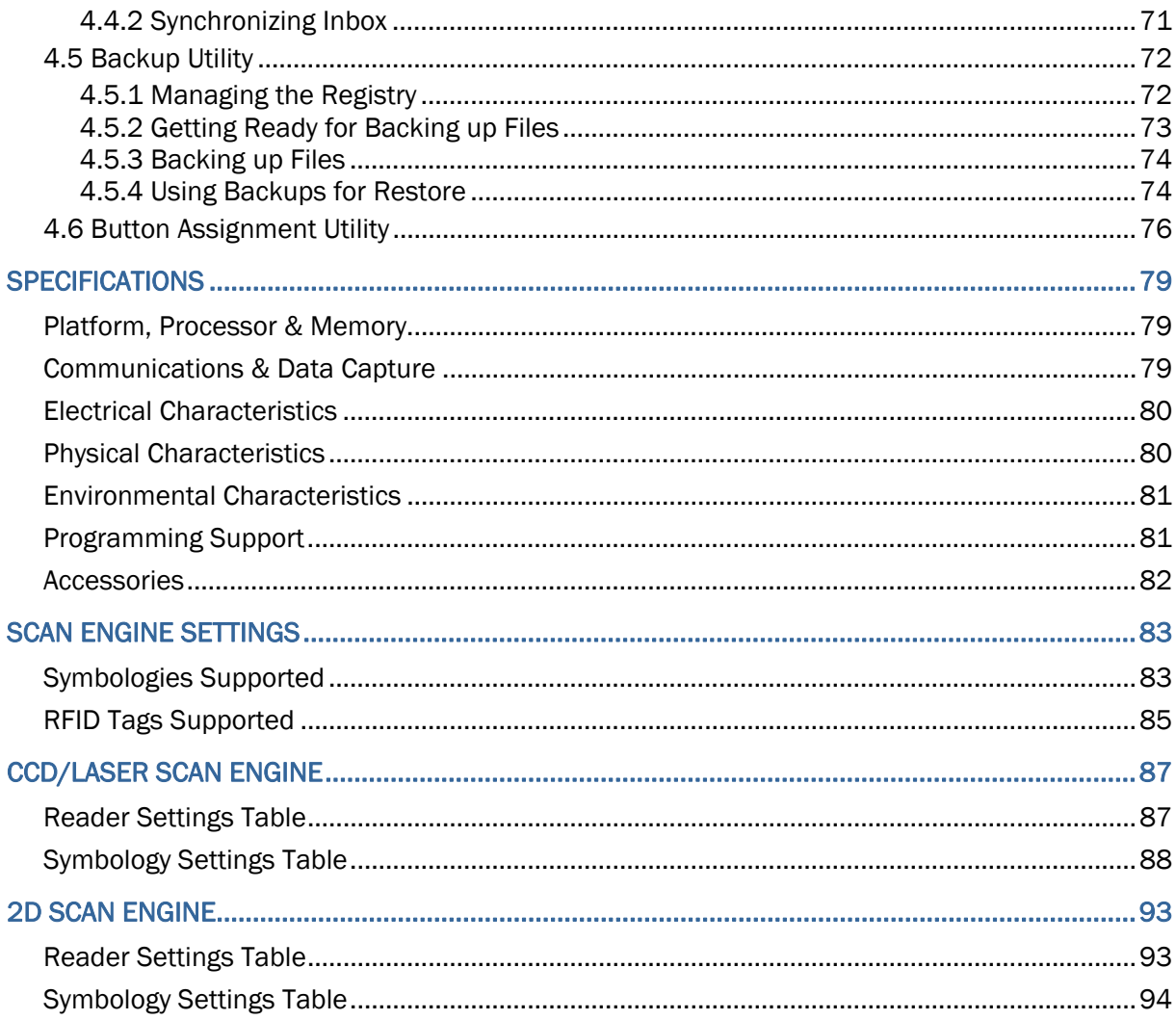

# <span id="page-10-0"></span>INTRODUCTION

The 9400CE Mobile Computer, running Windows CE 5.0 in palm size, is our first product line of rugged PDA-style Mobile Computer. Light-weight, streamlined and ergonomic, it adds even more powerful and handy tools to delivering the flexibility in customization.

Specifically designed to work as an industrial PDA, the 9400CE Mobile Computer provides rich options of data collection, voice and data communications, long-lasting working hours, and so on. Its large color transflective TFT display guarantees ease in reading in all lighting conditions. Integrated with Bluetooth and 802.11b/g technologies, you may choose to add the GSM/GPRS module to gain greater speeds and optimal mobility.

This manual serves to guide you through how to install, configure, and operate the mobile computer. The Care & Maintenance section is specifically prepared for those who are in charge of taking care of the mobile computer.

We recommend you to keep one copy of the manual at hand for quick reference or maintenance purposes. To avoid any improper disposal or operation, please read the manual thoroughly before use.

Thank you for choosing CipherLab products!

#### <span id="page-11-0"></span>GETTING FAMILIARIZED WITH 9400CE

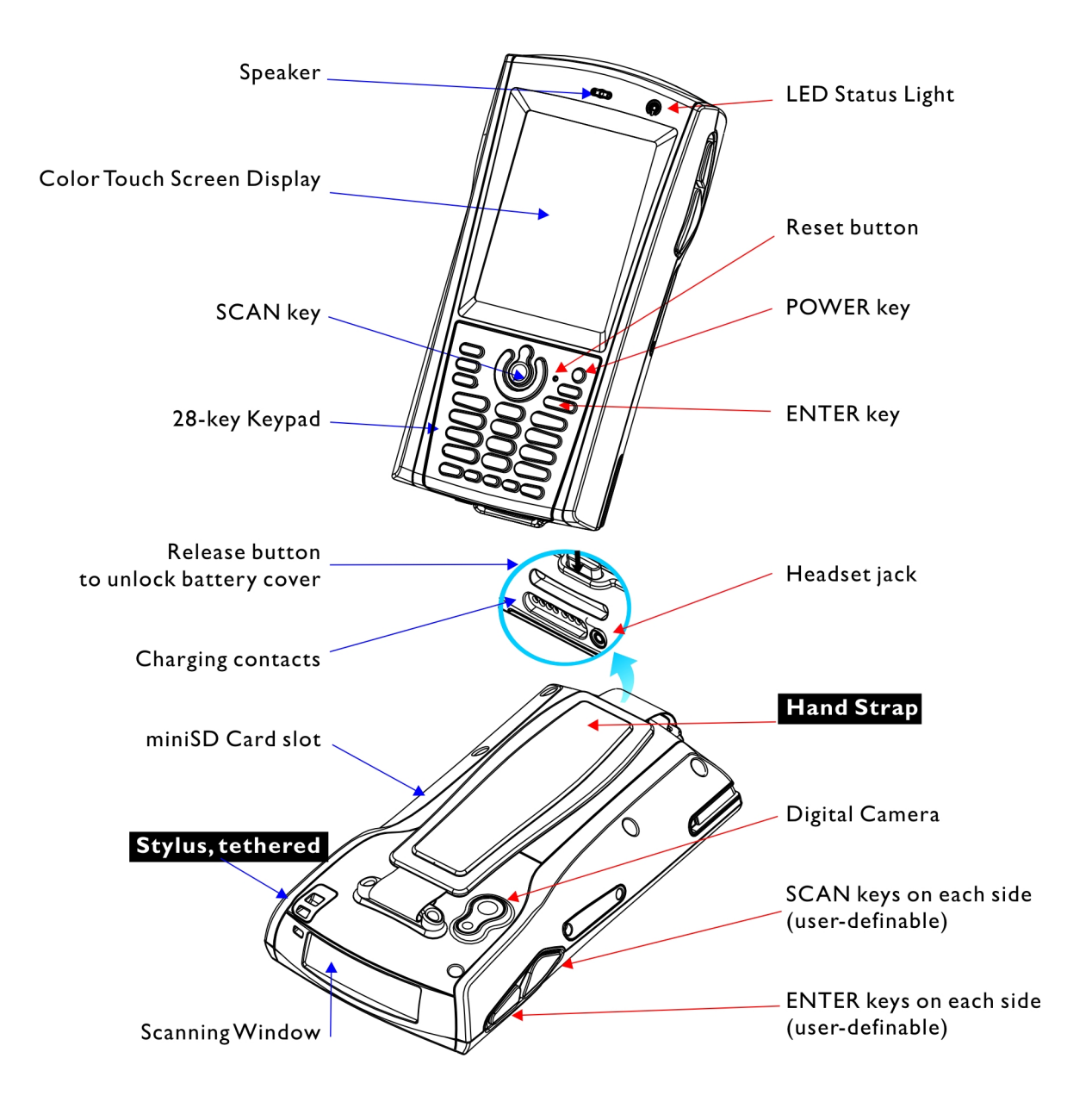

*Figure 1: Front / Back View* 

#### <span id="page-12-0"></span>INSTALLING THE HAND STRAP

The hand strap is ideal for one-handed operation, which requires safe and convenient hold of the mobile computer.

Warning: Always make sure the hand strap is well hooked and screwed to the back of the mobile computer before use.

When the hand strap is desired, install it to the mobile computer by following these steps:

- 1) Place the mobile computer face down on a flat and clean surface.
- 2) Screw one end of the hand strap to the back of the mobile computer.
- 3) Insert and hook the other end of the hand strap to the bottom of the mobile computer.
- 4) Make sure the hand strap is securely attached to the mobile computer.
- 5) Adjust the length of the hand strap to suit your handbreadth.

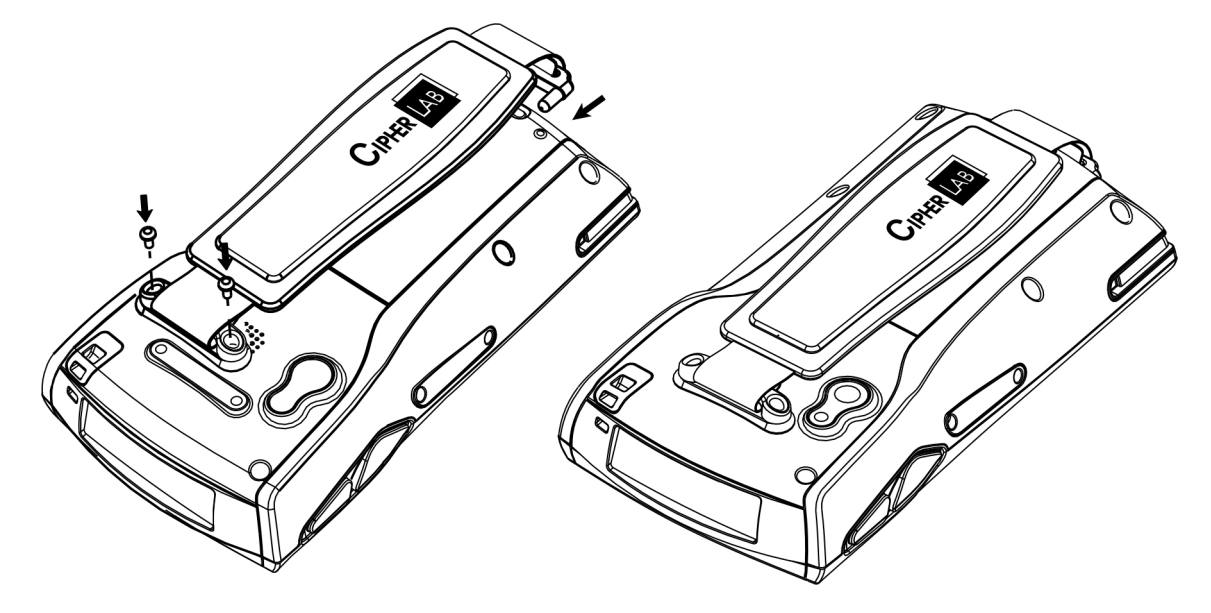

*Figure 2: Installing the Hand Strap* 

#### <span id="page-13-0"></span>INSTALLING THE PISTOL GRIP

This contoured pistol grip enables intuitive trigger-and-scan operation, which is very helpful in scan intensive applications.

When a pistol grip is necessary, install it to the mobile computer by following these steps:

- 1) Press **o** for the mobile computer to enter suspend mode.
- 2) Place the mobile computer face down on a flat and clean surface.
- 3) Remove the hand strap as well as the side plates as shown below.
- 4) Screw the pistol grip to the back of the mobile computer.
- 5) Make sure all screws are tightened up.
- 6) Turn on the mobile computer to test the trigger.

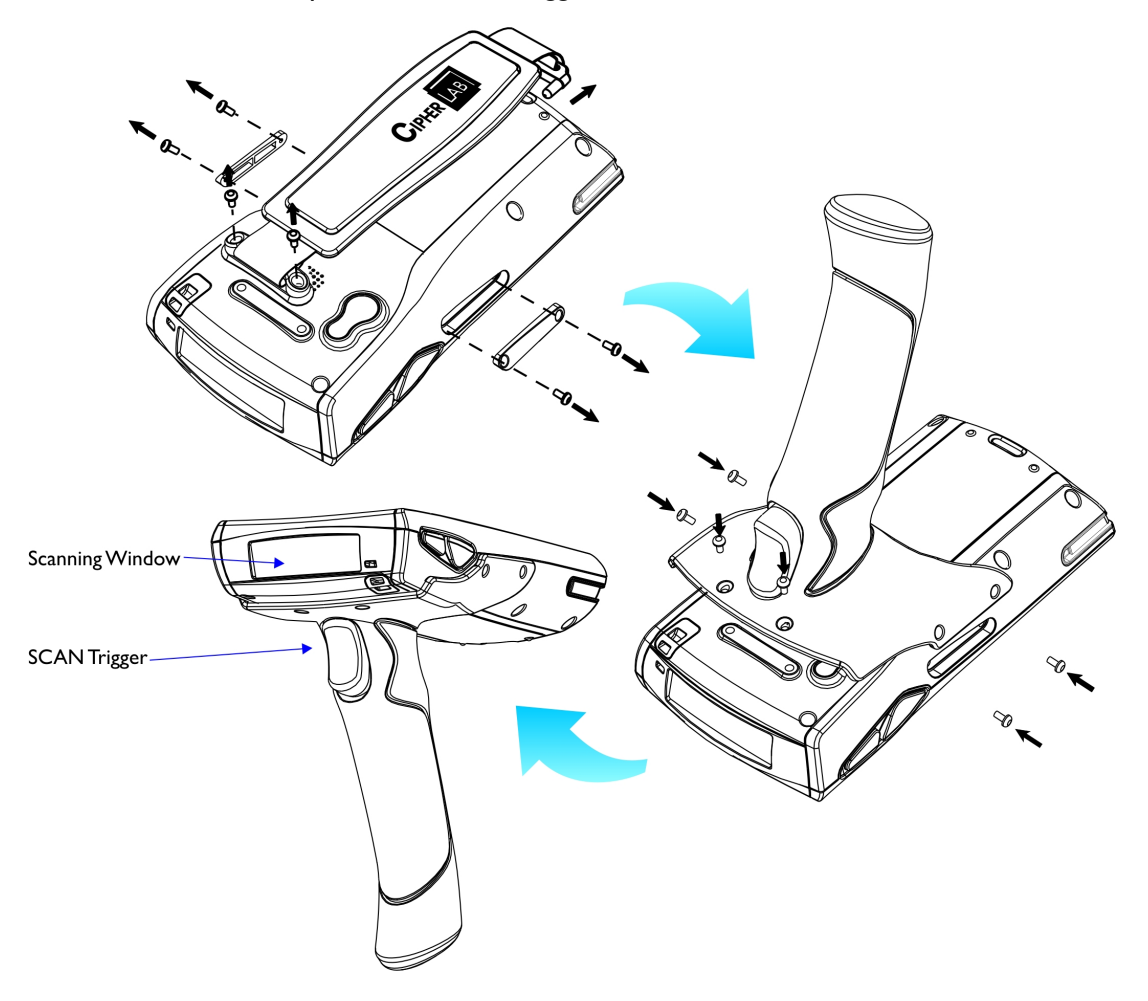

*Figure 3: Installing the Pistol Grip* 

#### <span id="page-14-0"></span>**DIMENSIONS**

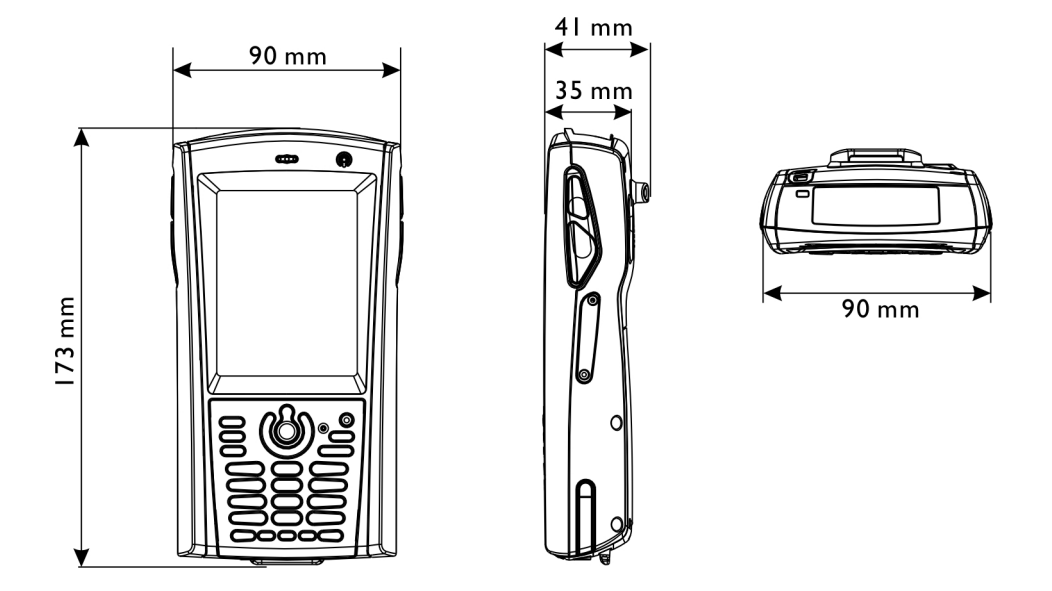

#### *Figure 4: Dimensions*

#### **FEATURES**

- Ergonomic design ruggedized yet streamlined, with hand strap for secure hold.
- **Built tough to survive drop test and sealed against moisture/dust to industrial standard IP 64.**
- Microsoft Windows CE 5.0 operating system, 520 MHz Intel PXA270 processor
- 128 MB non-volatile NAND flash memory to store OS and software programs (part of the free space is used as a storage card called DiskOnChip)
- ▶ 64 MB / 128 MB SDRAM to store and run programs, as well as store program data
- ▶ One miniSD expansion slot for memory card
- ▶ Dual mode support One scan engine (integrated barcode scanner/imager) plus one RFID reader
- **Ambidextrous side triggers**
- Total wireless solution connectivity includes Bluetooth, 802.11b/g and GSM/EDGE/GPRS.
- A 3.5" color transflective TFT display delivers excellent visibility in all lighting conditions.
- **Programmable feedback includes speaker and vibrator.**
- **Built-in power tools include Reader Configuration Utility, Backup Utility, etc.**
- ▶ Terminal Emulation client for VT100/220 and IBM 5250 enables a quick link to any backend database.
- <span id="page-15-0"></span> Application Generator (AG\*.exe for desktop PC) enables easy customization of data collection applications.
- Programming support includes Reader DLL and System API.
- Accessories and peripherals include pistol grip, international AC charging cradle, etc.

#### INSIDE THE PACKAGE

The following items are included in the package. Save the box and packaging material for future use in case you need to store or ship the mobile computer.

- ▶ 9400CE Mobile Computer
- ▶ Rechargeable Li-ion battery pack
- $\blacktriangleright$  Stylus
- Hand Strap
- ▶ Software & Manual CD

Note: For battery charging, you will need to purchase a charging cradle separately.

#### **ACCESSORIES**

Rich choices of optional accessories are available for you to enhance the total performance of the mobile computer.

- Pistol Grip (detachable)
- ▶ Belt Holster
- **Protective Cover**
- miniSD Memory Card
- Spare rechargeable Li-ion battery, standard or high capacity pack
- ▶ 4-slot Battery Charger
- **Charging & Communication Cradle**
- ▶ Vehicle Cradle

# Chapter 1

# <span id="page-16-0"></span>USING THE 9400CE MOBILE COMPUTER

This chapter explains the features and usage of the 9400CE Mobile Computer.

#### IN THIS CHAPTER

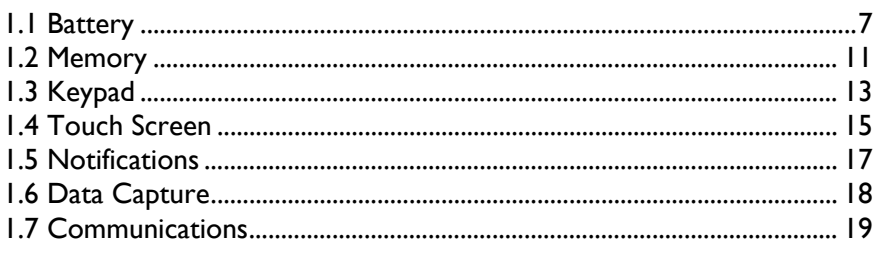

#### 1.1 BATTERY

▶ Main Battery

The 9400CE Mobile Computer is powered by a rechargeable 3.7 V/1800 mAh Li-ion battery pack, and it takes approximately 4 hours to fully charge it. However, the charging time may vary by working condition. During normal operation, the mobile computer can work for up to 10 hours.

▶ Backup Battery

The backup battery on the main board takes charge when the main battery is removed or drained out. When fully charged, the 3.7 V/70 mAh rechargeable Lithium button cell helps retain data in SRAM and maintain the system running in suspend mode for at least 20 hours without the main battery. In the meantime, you have to replace the main battery as soon as possible.

#### 1.1.1 INSERTING THE BATTERY

When you first receive the package, the rechargeable functionality of the backup battery is turned off. It is controlled by a DIP switch inside the battery compartment as shown below.

For shipping and storage purposes, save the mobile computer and the main battery in separate packages, and adjust the DIP switch to the OFF position (bottom). This will keep both batteries in good condition for future use.

Note: Any improper handling may reduce the battery life.

- 1) Press  $\bigcirc$  for the mobile computer to enter suspend mode.
- 2) Remove the hand strap.
- 3) Hold the mobile computer still and press the release button to unlock the battery cover.
- 4) Slide off the battery cover.
- 5) Use the stylus (or a sharp-pointed object, such as a pencil) to adjust the DIP switch to the ON position (top). Now the internal backup battery can be charged by the main battery.
- 6) Insert the battery pack into the battery compartment at a proper angle  $(30^{\circ} \sim 45^{\circ})$  so that the metal contacts on the battery are met with the charging contacts inside the compartment. Make sure that the battery is snugly fit into the compartment.
- 7) Slide the battery cover back onto the mobile computer until it clicks into place.
- 8) If the battery is charged, the mobile computer turns on.

If the mobile computer does not turn on, charge the battery.

Note: For a new battery, make sure it is fully charged before use. Always prepare a spare battery pack, especially when you are on the road.

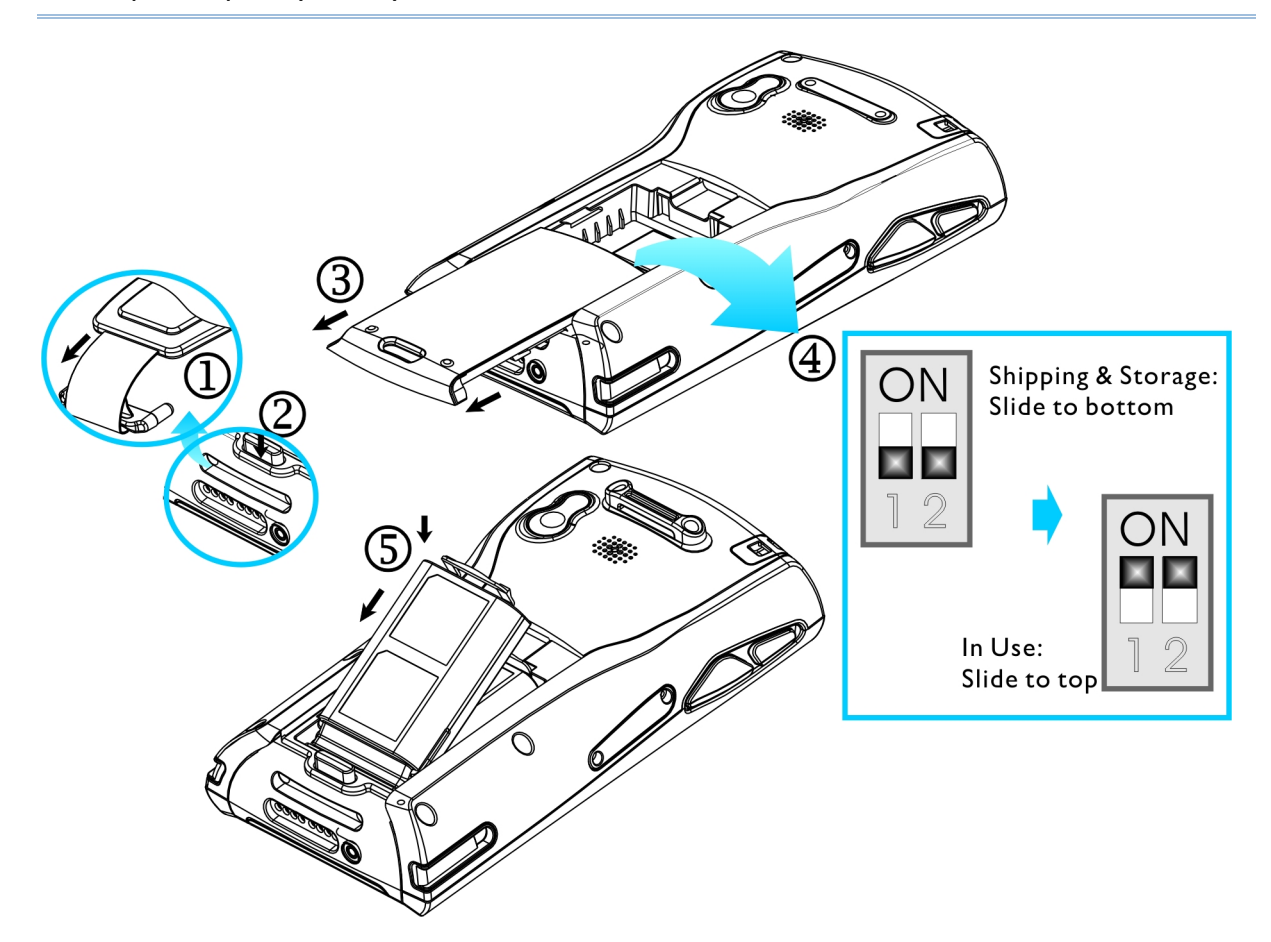

*Figure 5: Installing the Main Battery* 

#### <span id="page-18-0"></span>1.1.2 CHARGING THE BATTERY

The main and backup batteries may not be charged to full for shipment. When you first receive the package, you will need to charge batteries to full before using the mobile computer.

Note: To charge the batteries to full, it requires approximately 8 hours for the first time. After the initial charging, it takes only 4 hours to charge the batteries to full.

Because the internal backup battery is constantly charged from the main battery, the initial charging requires inserting the battery pack to the mobile computer and then seating the mobile computer in the cradle for charging. This will have both the main and backup batteries charged at the same time. To charge the backup battery, make sure that you slide the DIP switch inside the battery compartment to the ON position.

Note: For a new battery, make sure it is fully charged before use. Always prepare a spare battery pack, especially when you are on the road.

#### 1.1.3 UNDERSTANDING THE BATTERY ICONS

The battery pack is the only power source for the mobile computer to work. It also charges the backup battery on the main board so that the data stored in SRAM can be retained properly. Therefore, when the main battery charge goes low (see below for battery status icon), you need to replace the battery pack with a charged one or charge it as soon as possible. Most of all, always save data before it is too late; you should backup important data on a regular basis.

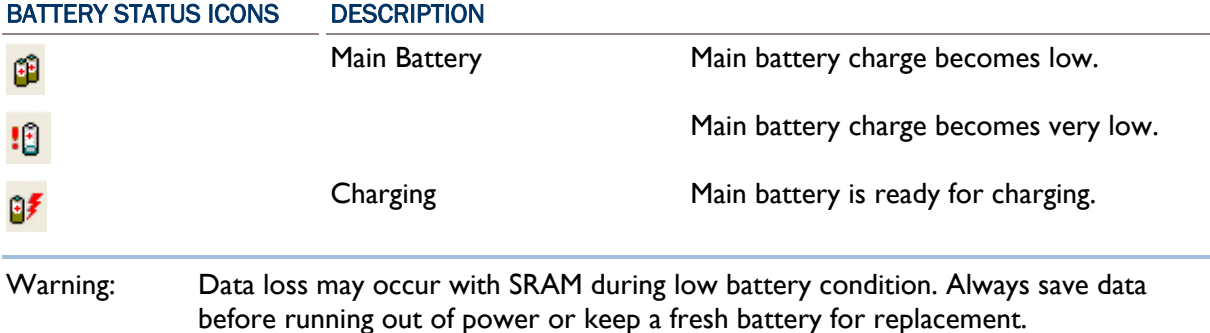

#### 1.1.4 POWER MANAGEMENT

For any portable device, power management is a critical issue especially when you are on the road. Below are some tips to help you save battery power.

- $\triangleright$  To speed up charging the mobile computer, turn off the mobile computer and seat it in the cradle.
- Bring a second battery pack on the road.
- Stop wireless connectivity, Bluetooth, 802.11b/g or GSM/GPRS that is not in use. Refer to the Wireless Power Manager.
- To save power, go to **Start** > **Settings** > **Control Panel** and select **Display** (for backlight settings) or select **Power** (for power schemes).

Warning: Using backlight, wireless connectivity, and peripherals while on battery power will substantially reduce battery life.

#### START > SETTINGS > CONTROL PANEL AND DOUBLE-TAP THE POWER ICON

1) In the Battery tab (left below), you can always monitor the charging status.

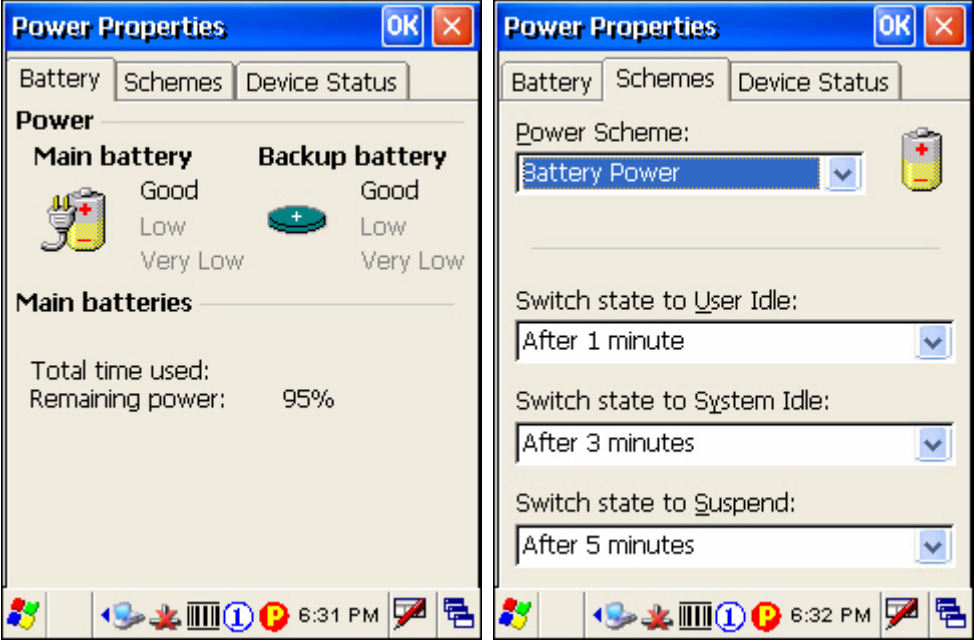

- 2) Tap the Schemes tab (right above).
- 3) Select the desired power scheme and options for suspending operation when not in use. The system can be set to three different states to conserve power:
	- ▶ User Idle state
	- System Idle state
	- ▶ Suspend state

The time choices represent the amount of time that must pass before the system will switch to the next power conservation state.

START > SETTINGS > CONTROL PANEL AND DOUBLE-TAP THE DISPLAY ICON

To conserve more power, you may go to **Start** > **Settings** > **Control Panel** and double-tap the **Display** icon to configure the backlight setting. Refer to section 1.4.1 [Adjusting the Backlight.](#page-25-0)

#### <span id="page-20-0"></span>1.2 MEMORY

▶ Read-only Memory (ROM)

128 megabytes flash memory for storing OS (Windows CE 5.0) and custom application programs. Yet a small portion of the memory is referred to as DiskOnChip, which can store data and programs that you wish to retain even after a hardware reset.

Random-access Memory (RAM)

64 or 128 megabytes SDRAM for storing and running programs, as well as storing program data. Its contents will be retained by the backup battery.

▶ Expansion Slot

The mobile computer is equipped with one miniSD card slot, which is user accessible. You may upgrade memory by inserting an optional miniSD memory card.

#### 1.2.1 CAUTION OF DATA LOSS

When the main battery is removed or drained, the backup battery on the main board is to retain the contents of SRAM and maintain the OS in suspend mode for at least 20 hours, on condition that the backup battery has already been fully charged.

If you want to put away the mobile computer for a couple of days, you should be aware that data loss occurs when both the main and backup batteries discharge completely. Therefore, it is necessary to backup data and files before putting away the mobile computer!

#### 1.2.2 CHECKING THE STORAGE SPACE

#### START > SETTINGS > CONTROL PANEL AND DOUBLE-TAP THE SYSTEM ICON

- 1) In the Memory tab (left below), it displays the current capacity and usage of the onboard SDRAM, 64 MB / 128 MB.
- 2) You may tap, hold, and drag the slider to re-allocate the memory.

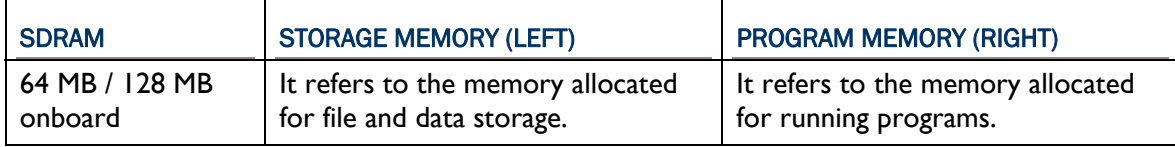

#### (DESKTOP) MY DEVICE > DISKONCHIP

The DiskOnChip is part of the onboard 128 MB flash memory. Because the flash memory is non-volatile, data or programs stored in DiskOnChip will not be erased after a hardware reset.

Tap and hold the DiskOnChip icon to select Properties from the pop-up menu. In the Properties tab (right below), it displays the current capacity and usage of DiskOnChip.

<span id="page-21-0"></span>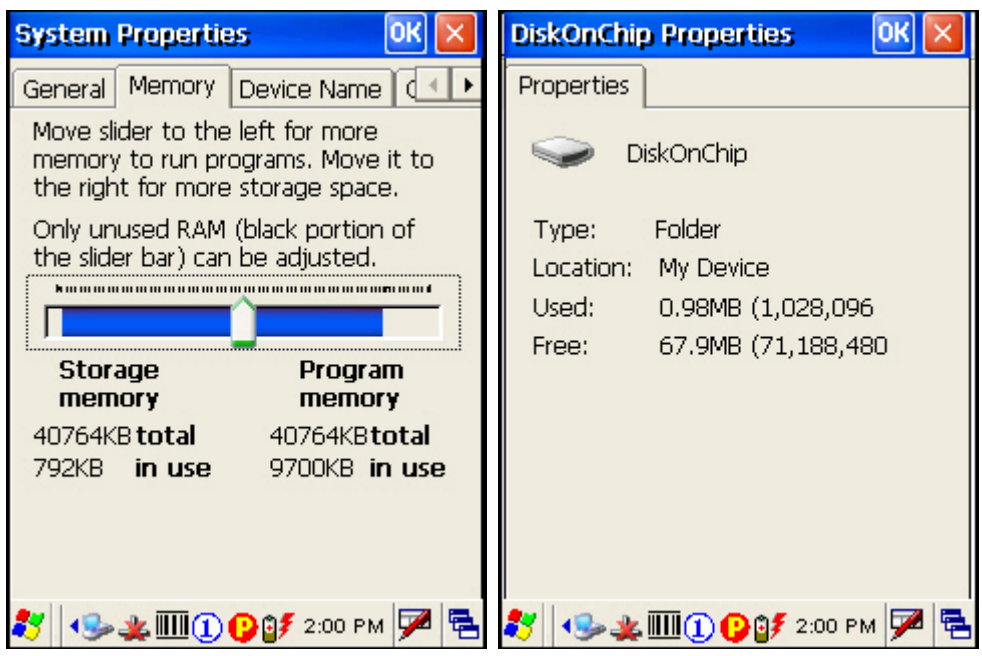

#### START > SETTINGS > CONTROL PANEL AND DOUBLE-TAP THE STORAGE MANAGER ICON

Here provides a tool for administrators to reformat the DiskOnChip folder or storage card (miniSD).

Warning: This tool is for the use of system administrators only. Everything on the storage device will be permanently erased after reformatting.

#### 1.2.3 INSERTING THE MINISD CARD

If you wish to expand memory, follow these steps to insert a memory card into the miniSD card slot:

- 1) Press  $\bigcirc$  for the mobile computer to enter suspend mode.
- 2) Place the mobile computer face down on a flat and clean surface.
- 3) Remove the side plate by unscrewing the two screws (on the right side when you place the mobile computer face down) as shown below.
- 4) Insert the miniSD card properly.
- 5) Replace the side plate and tighten the screws.

Warning: Make sure the mobile computer is set to Suspend mode; otherwise, it may cause damage to the mobile computer.

<span id="page-22-0"></span>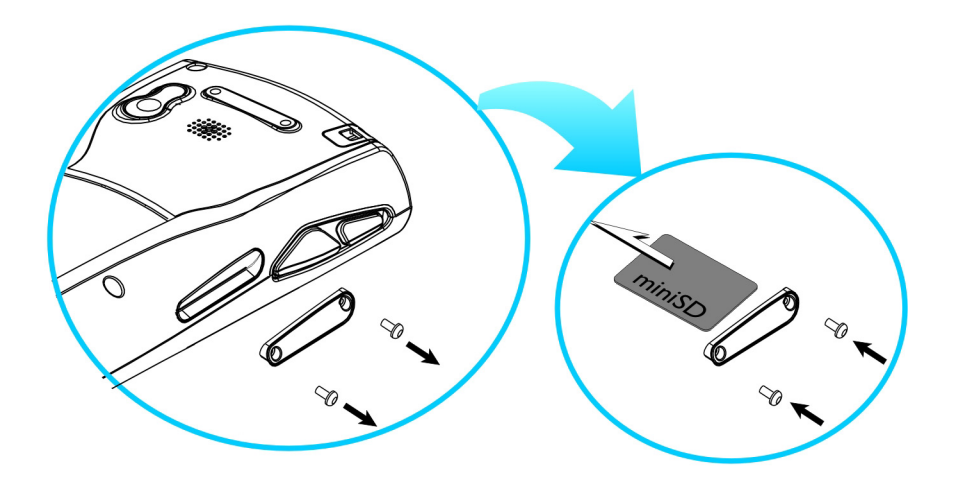

*Figure 6: Inserting the miniSD Card* 

#### REMOVING THE MINISD CARD

If you wish to remove the miniSD card, simply push the card after removing the side plate. The miniSD card will be rejected automatically.

#### 1.3 KEYPAD

Silicon rubber has been chosen for their durability and prompt feedback. The 28-key keypad includes alphanumeric, navigation, function keys, and so on. This keypad is set to numeric mode by default.

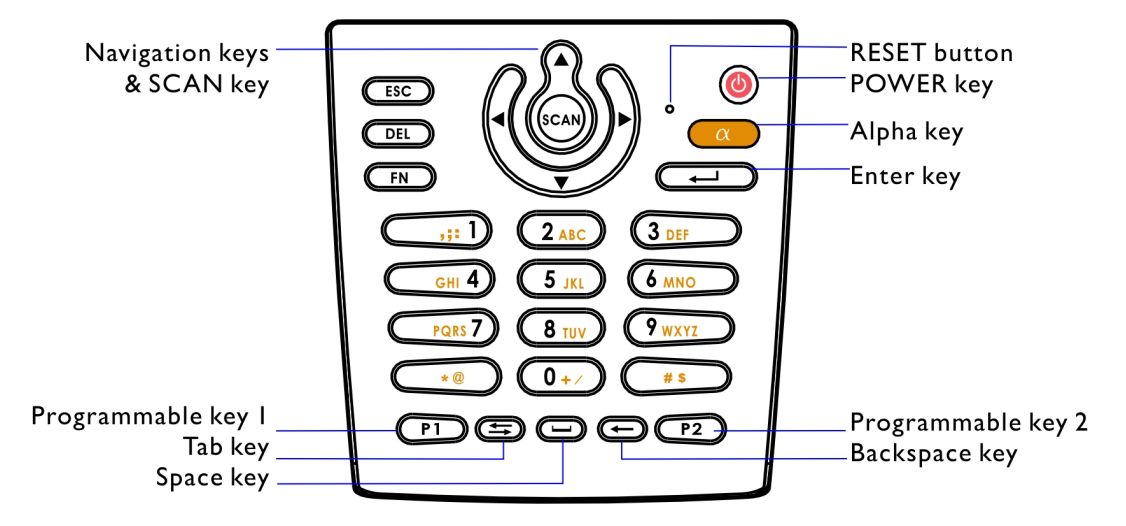

#### *Figure 7: 28-key Layout*

<span id="page-23-0"></span>Note: Functionality of keys is application-dependent.

#### 1.3.1 USING THE KEYPAD

### PRESS  $\overline{\mathbb{CP}}$  FIRST, AND THEN  $\overline{\mathbb{O}^{2}/\mathbb{O}}$

The LED backlight of keypad is turned off by default. It can be toggled ON/OFF by the key combination: [Func] + [0].

#### START > SETTINGS > CONTROL PANEL AND DOUBLE-TAP THE KEYBOARD ICON

The Character Repeat functionality is enabled by default. You may cancel the check box to disable it. When enabled, tap, hold, and drag the slider for a desired Repeat Delay and Repeat Rate.

#### Warning: It is suggested to turn on the keypad backlight while working in a dark area; however, using backlight while on battery power will substantially reduce battery life.

#### 1.3.2 ALPHA KEY

This alphanumeric keypad is set to numeric mode by default. The Alpha key serves as a toggle among numeric, alpha (lower-case alphabetic), and ALPHA (upper-case alphabetic) input modes.

Note: It is not necessary to hold down the [Alpha] key.

The alpha icon will appear on the status bar in a sequence as shown below.

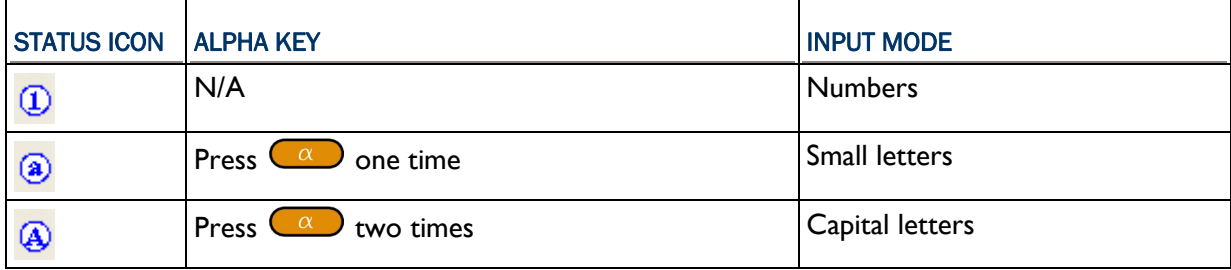

Note: If you are using the software keypad via SIP, tap CAP (Caps Lock) to toggle between upper case and lower case alphabetic modes.

#### 1.3.3 FUNCTION KEY

The [Func] (function) key serves as a modifier key.

1) To enable this modifier key, press  $\left(\begin{matrix}F\\F\end{matrix}\right)$  on the keypad.

<span id="page-24-0"></span>A circular icon of the letter "F" will appear on the status bar. This modifier key is hold down as long as the icon is displayed.

3 GB-\*\*OF 7:17 PM Z B

- 2) Now press another key to get the value of key combination (say, press [1] to get the value of F1). The icon will go off now.
- 3) To get the value of another key combination modified by the [Func] key, repeat the above steps.
- 4) To abort the key modification, press  $\binom{FN}{N}$  again, and the icon will go off.

Note: It is not necessary to hold down the [Func] key.

The functionality of each key combination is application-dependent. Below is a list of the factory setting for a variety of key combinations.

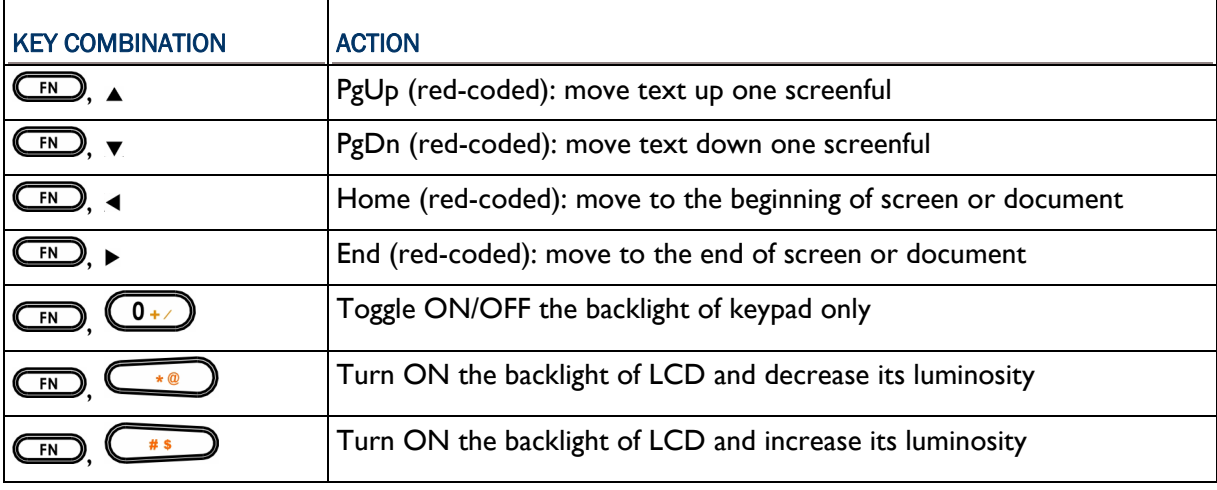

Note: Press the [Func] key first, and then press the second key for a specific function.

#### 1.3.4 PROGRAMMABLE KEYS

Two user-definable keys, named P1 and P2, are provided on the keypad. Together with the SCAN key as well as the four side triggers on each side of the touch screen, they can be re-defined as another key or to serve as a shortcut key for launching a specific program.

Refer to the [Button Assignment Utility.](#page-85-0)

Note: By default, the four side triggers are programmed to serve as ENTER keys (upper ones) as well as SCAN keys (lower ones).

#### 1.4 TOUCH SCREEN

The mobile computer comes with a 3.5" TFT graphic LCD, 320 by 240 pixels resolution (QVGA).

<span id="page-25-0"></span>The LED backlight of screen, which helps ease reading under dim environments, can be controlled manually and automatically.

Warning: Using backlight while on battery power will substantially reduce battery life. It is suggested to dim the backlight while working in a well-lit area or automatically turn off the mobile computer when not in use.

#### 1.4.1 ADJUSTING THE BACKLIGHT

#### PRESS  $F \cup F$  FIRST, AND THEN

The LED backlight of the screen can be turned on and adjusted decreasingly by the key combination: [Func] + [-]. Keep pressing the key combination ([Func] first, and then [-]) until the luminosity is decreased to a desired level.

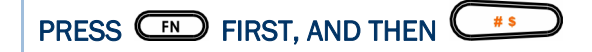

The LED backlight of the screen can be turned on and adjusted increasingly by the key combination: [Func] + [.]. Keep pressing the key combination ([Func] first, and then [.]) until the luminosity is increased to a desired level.

#### START > SETTINGS > CONTROL PANEL AND DOUBLE-TAP THE DISPLAY ICON

- 1) Tap the Backlight tab (left below).
- 2) Select one or both of the check boxes to automatically turn off the LCD backlight when using batteries or external power. From the appropriate list, select the amount of time the device should be idle before the backlight is turned off.

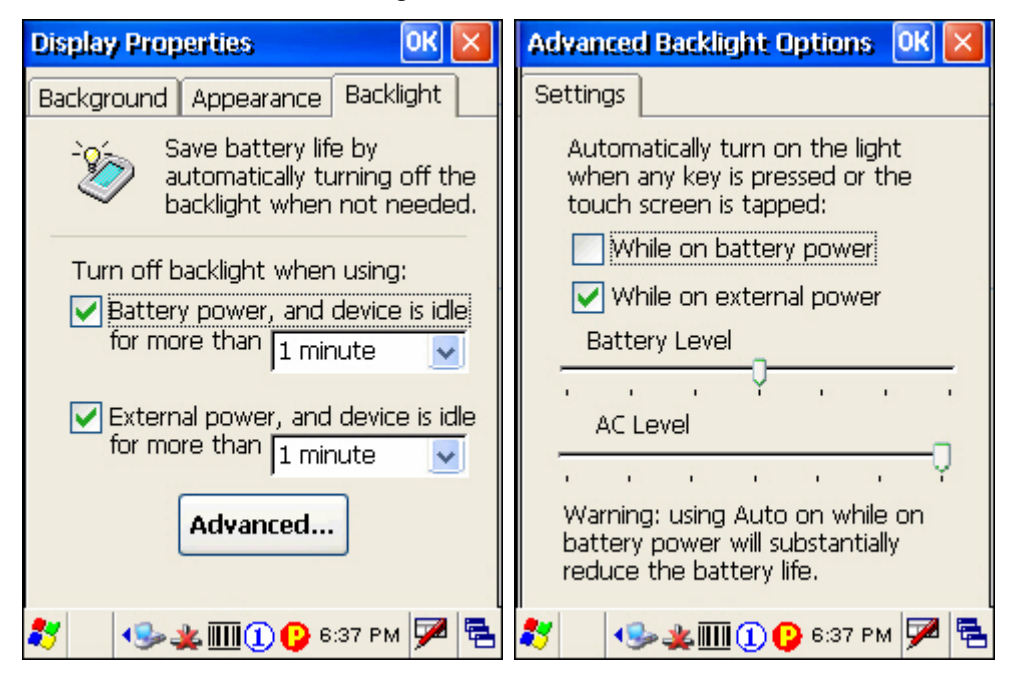

- <span id="page-26-0"></span>3) Tap the [Advanced] button (right above).
- 4) In the Settings tab, you can select the luminosity of backlight when it is set to be automatically turned on by pressing any key or tapping the screen. Tap, hold, and drag the slider for AC and battery powered respectively. For more luminosity, move the slider to the right.

#### 1.4.2 RE-CALIBRATING THE SCREEN

This LCD is also a touch screen that can be calibrated through screen alignment.

#### START > SETTINGS > CONTROL PANEL AND DOUBLE-TAP THE STYLUS ICON

Tap the Calibration tab, and then tap the [Recalibrate] button.

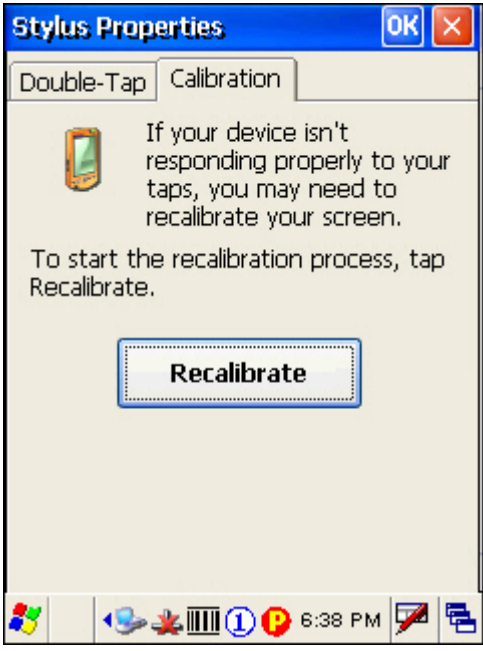

Warning: DO NOT use any pointed or sharp objects to move against the surface of the screen.

#### 1.5 NOTIFICATIONS

#### 1.5.1 STATUS LED

The tri-color LED on top is used to provide information on the charging status or wireless power status.

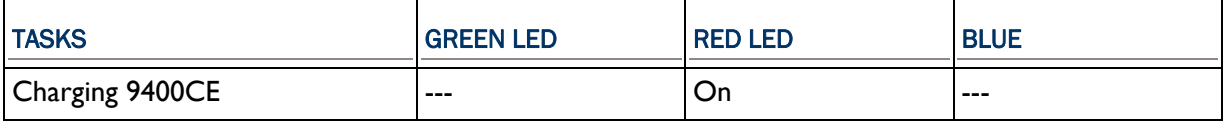

<span id="page-27-0"></span>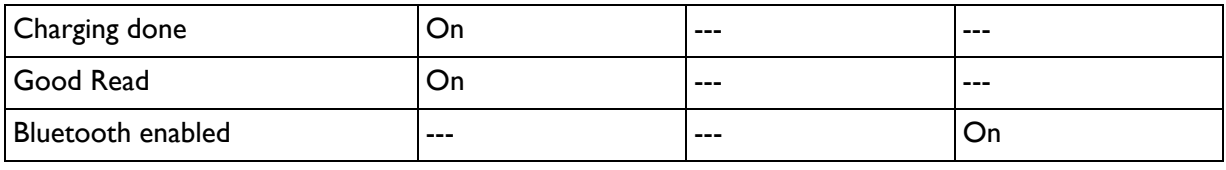

Note: The green LED is also used for "Good Read" while collecting data.

#### 1.5.2 AUDIO

Speaker

The mobile computer is integrated with a mono speaker, a low power transducer type, used for playing sounds applied to events in Windows and programs, as well as playing audio files such as .WAV files. In addition, it can be programmed for status feedback.

 $\blacktriangleright$  Headset

A headset jack is provided, which is a 2.5 mm DIA stereo earphone jack with microphone input. Bluetooth headset is also supported.

#### 1.5.3 VIBRATOR

The mobile computer is integrated with a vibrator, which is software programmable for feedback. This can be helpful when working in noisy environments.

#### 1.6 DATA CAPTURE

#### 1.6.1 BARCODE & RFID READER

A wide variety of scan engines is available for delivering flexibility to meet different requirements. Depending on the scan engine integrated (check the "Active Device" setting in ReaderConfig), the mobile computer is capable of scanning barcodes of a number of symbologies that are enabled by default. If you need to scan barcodes that are encoded in a different symbology, use the Reader Configuration Utility to enable the symbology first.

Refer to Appendixes for details on scan engine settings.

- $\triangleright$  [Appendix I Scan Engine Settings](#page-92-0) lists the symbologies and RFID tags supported.
- $\triangleright$  [Appendix II CCD/Laser Scan Engine](#page-96-0) provides information on the reader settings as well as symbology settings for the CCD or Laser scan engine.
- $\triangleright$  [Appendix III 2D Scan Engine](#page-102-0) provides information on the reader settings as well as symbology settings for the 2D scan engine.

Note: The mobile computer allows the co-existence of one integrated scan engine and the RFID reader.

#### <span id="page-28-0"></span>1.6.2 DIGITAL CAMERA

An integrated 2 mega-pixel CMOS camera inside the computer is specifically designed for collecting image data. Refer to the Image Capture Utility.

#### 1.7 COMMUNICATIONS

#### 1.7.1 USING THE CRADLE

The cradle is designed for charging and communications at the same time.

- 1) Place the cradle on a flat and clean surface.
- 2) Connect the line of the power adaptor to the power jack on the back of the cradle.
- 3) Connect the power adaptor to a suitable power outlet.
- 4) The cradle is ready for charging.
- 5) Seat the mobile computer in the cradle.

If data communications are desired at the same time, you can establish a proper connection with a computer or remote host. For example, you may establish a USB connection for ActiveSync.

Make sure that you have Microsoft ActiveSync installed on your computer before you connect the USB cable from the cradle's USB device port  $\left(\begin{array}{c} \Box \ \end{array}\right)$  to your computer.

Refer to section 2.3 [Using ActiveSync.](#page-38-0)

#### UNDERSTANDING THE STATUS INDICATORS

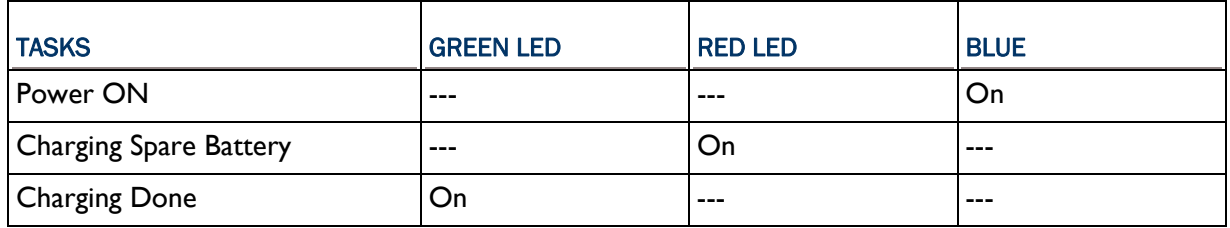

#### UNDERSTANDING THE COMMUNICATION PORTS

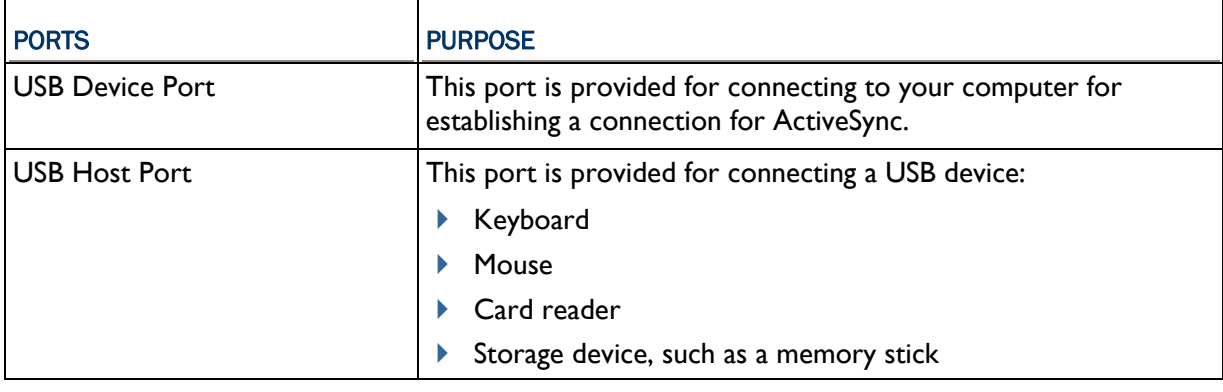

<span id="page-29-0"></span>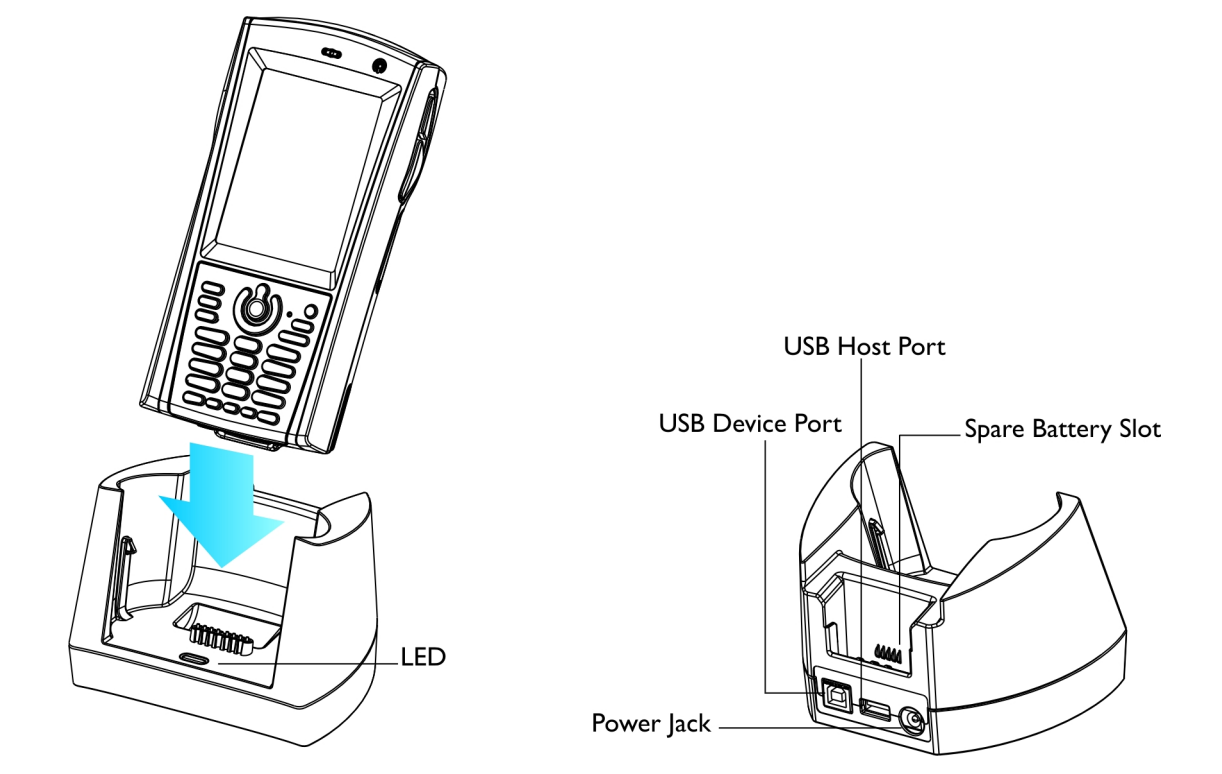

*Figure 8: Understanding the Cradle* 

#### 1.7.2 INSERTING THE SIM CARD

- 1) Press  $\bigcirc$  for the mobile computer to enter suspend mode.
- 2) Hold the mobile computer still and remove the hand strap as well as the battery.
- 3) Use your finger to slide the locking plate towards its hinge to unlock the SIM card holder.

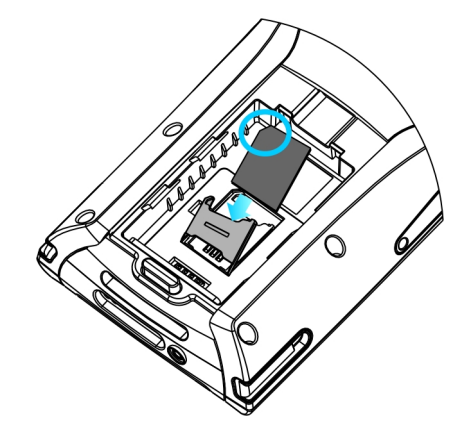

#### *Figure 9: Inserting the SIM Card*

- <span id="page-30-0"></span>4) Flip up the SIM card holder.
- 5) Insert the SIM card to the SIM card holder, using the card orientation shown below.
- 6) Push the SIM card holder down.
- 7) Slide the locking plate away from its hinge to secure the SIM card holder.

#### 1.7.3 TURN OFF THE WIRELESS NETWORKS

The mobile computer supports state-of-the-art wireless technologies, Bluetooth and 802.11b/g, so that it is able to send/receive data in real time in an efficient way.

You may choose to have the GSM/GPRS module embedded for a total wireless solution for data and voice communications.

Refer to the associated utilities.

#### 1.7.4 USING THE HEADSET

Connect the headset to the headset jack (2.5 mm DIA) at the bottom of the mobile computer. You can use the headset for audio playback or communication via Voice over IP (VoIP).

Bluetooth headset is supported, bringing you the freedom of cordless mobility.

# Chapter 2

# <span id="page-32-0"></span>LEARNING WINDOWS CE BASICS

This chapter mainly describes the basic skills to work with the 9400CE Mobile Computer. The add-on utilities for applications regarding data collection, processing, and transmission, are introduced in the following chapters.

The 9400CE Mobile Computer is specifically designed for real-time data collection in the Windows CE 5.0 environment. It won't take long for any Windows user to get familiarized with it. Keep these basic skills in mind and explore this Windows CE device at ease.

- ▶ Double-tap an item to select it.
- $\blacktriangleright$  Tap and hold an item to see a menu that enables tasks, such as cut, copy, rename, delete, etc.
- ▶ Tap and drag to select multiple items.
- $\triangleright$  Tap  $\begin{array}{|c|c|c|c|}\n\end{array}$  or  $\begin{array}{|c|c|c|}\n\hline\n\end{array}$  on the toolbar to close an active window, a dialog box, or a running application.

If the button is not displayed, press  $\left(\frac{\text{ESC}}{\text{ECO}}\right)$  on the physical keypad.

 $\begin{bmatrix} 0 & 0 \end{bmatrix}$  on the toolbar to save the current settings and exit the application (or minimize the window in some applications).

If the button is not displayed, press  $\Box$  on the physical keypad.

#### IN THIS CHAPTER

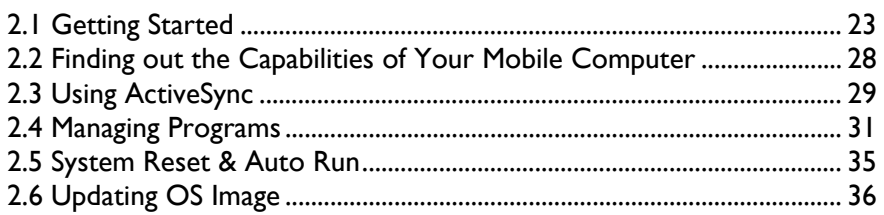

#### 2.1 GETTING STARTED

When the 9400CE Mobile Computer is fully charged, you may remove it from the cradle. Then,

press  $\circledbullet$  to turn on the mobile computer and wait for the Windows CE desktop to come up. If you are using the mobile computer for the first time, there are a couple of things to do after the desktop comes up.

- To select your time zone and set the local time: **Start** > **Settings** > **Control Panel** and select **Date/Time**.
- To align the touch screen: **Start** > **Settings** > **Control Panel** and select **Stylus**.

#### <span id="page-33-0"></span>SUSPEND MODE

Like your PDA, Pocket PC and most handheld devices, the 9400CE Mobile Computer functions when it is turned on. This is because the Windows CE operating system eliminates the booting process and runs continuously.

▶ Turn On (= Resume from Suspend)

To turn on the mobile computer, simply press  $\bigcirc$ .

 $\triangleright$  Turn Off (= Suspend)

To turn off the mobile computer, press  $\bigcirc$  again, or select Suspend from the Start Menu.

The system is now ready for use but not in use. This is referred to as Suspend mode or Standby mode. It means the system is in power-saving status and waiting for user interference.

Warning: To save battery power, it is suggested that the mobile computer is set to be automatically turned off when not in use. Refer to section 1.1.4 [Power Management](#page-18-0) for more information about saving power.

#### 2.1.1 DESKTOP

The desktop appears when the mobile computer is turned on (left below). Tap and hold anywhere blank on the screen to manage or configure the desktop (right below).

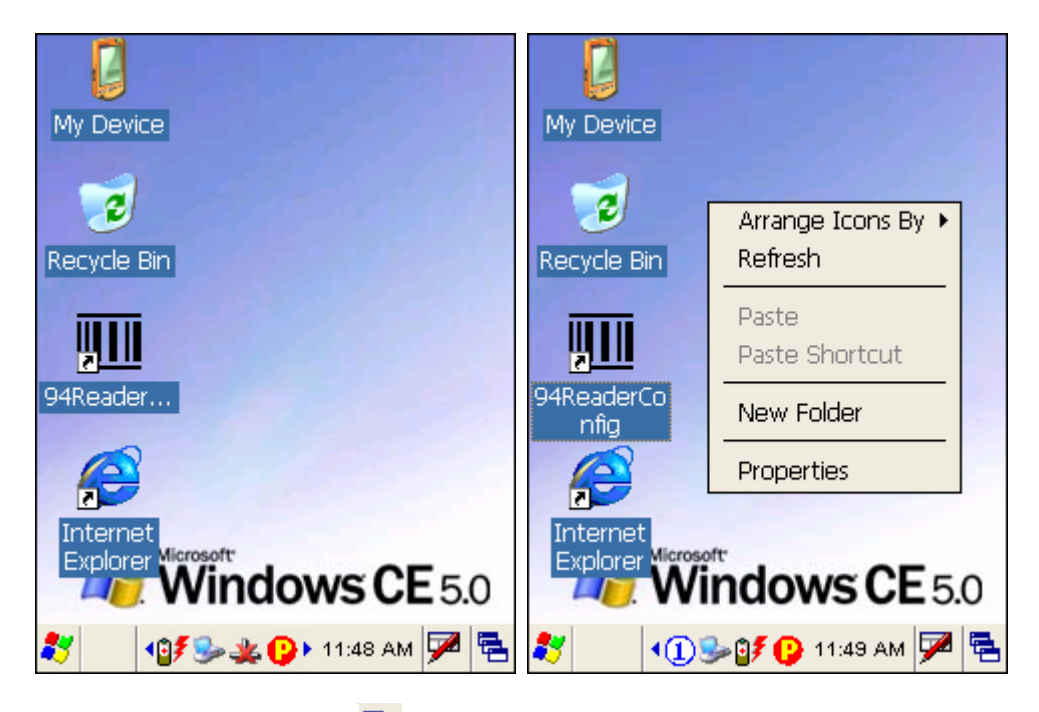

Alternatively, you may tap **the right of the taskbar, and then select Desktop.** 

<span id="page-34-0"></span>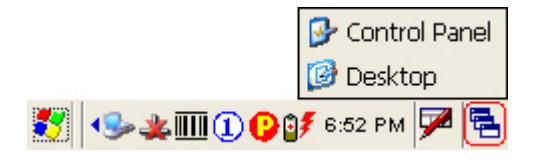

Note: To customize the desktop, tap anywhere blank on the desktop and select **Properties**.

When you turn on the mobile computer and seat it in the cradle for the first time, you will find these icons displayed on the taskbar. Refer to section 2.1.2 [Taskbar](#page-34-0) for more information on the icons.

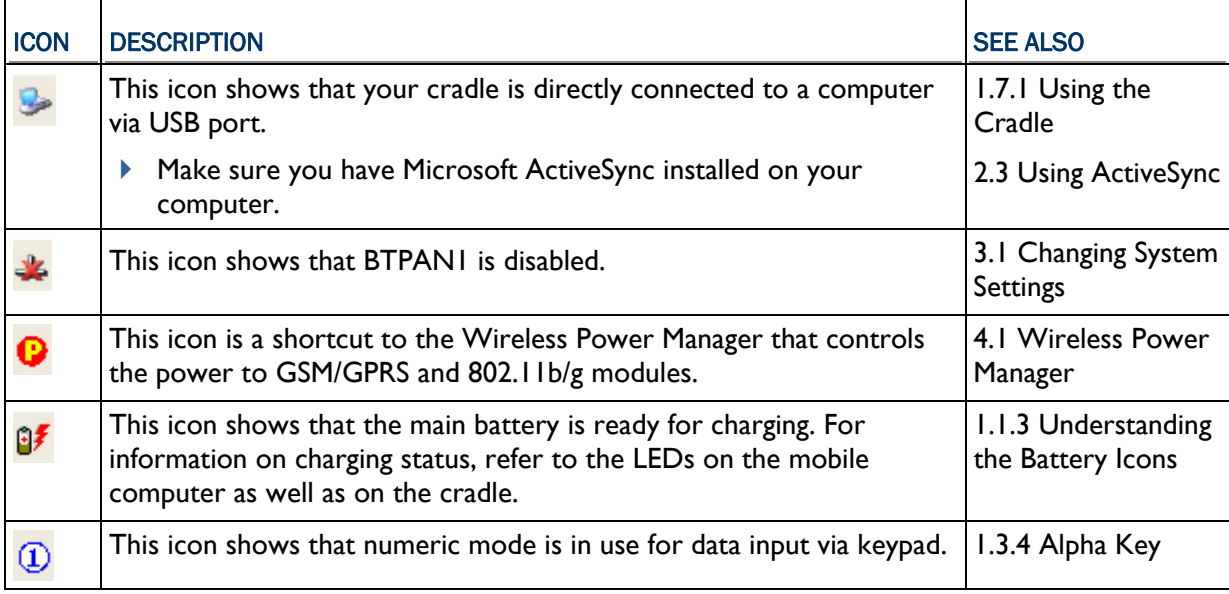

#### 2.1.2 TASKBAR

The taskbar is at the bottom of the screen for displaying the **Start** button, status icons for various connections or programs, **SIP** button, **Switch Task** button, etc.

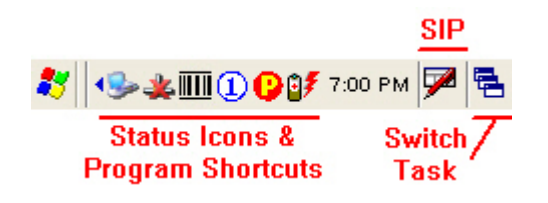

Note: To configure different connections, go to **Start** > **Settings** and select **Network and Dial-up Connections**.

#### UNDERSTANDING THE ICONS ON THE TASKBAR

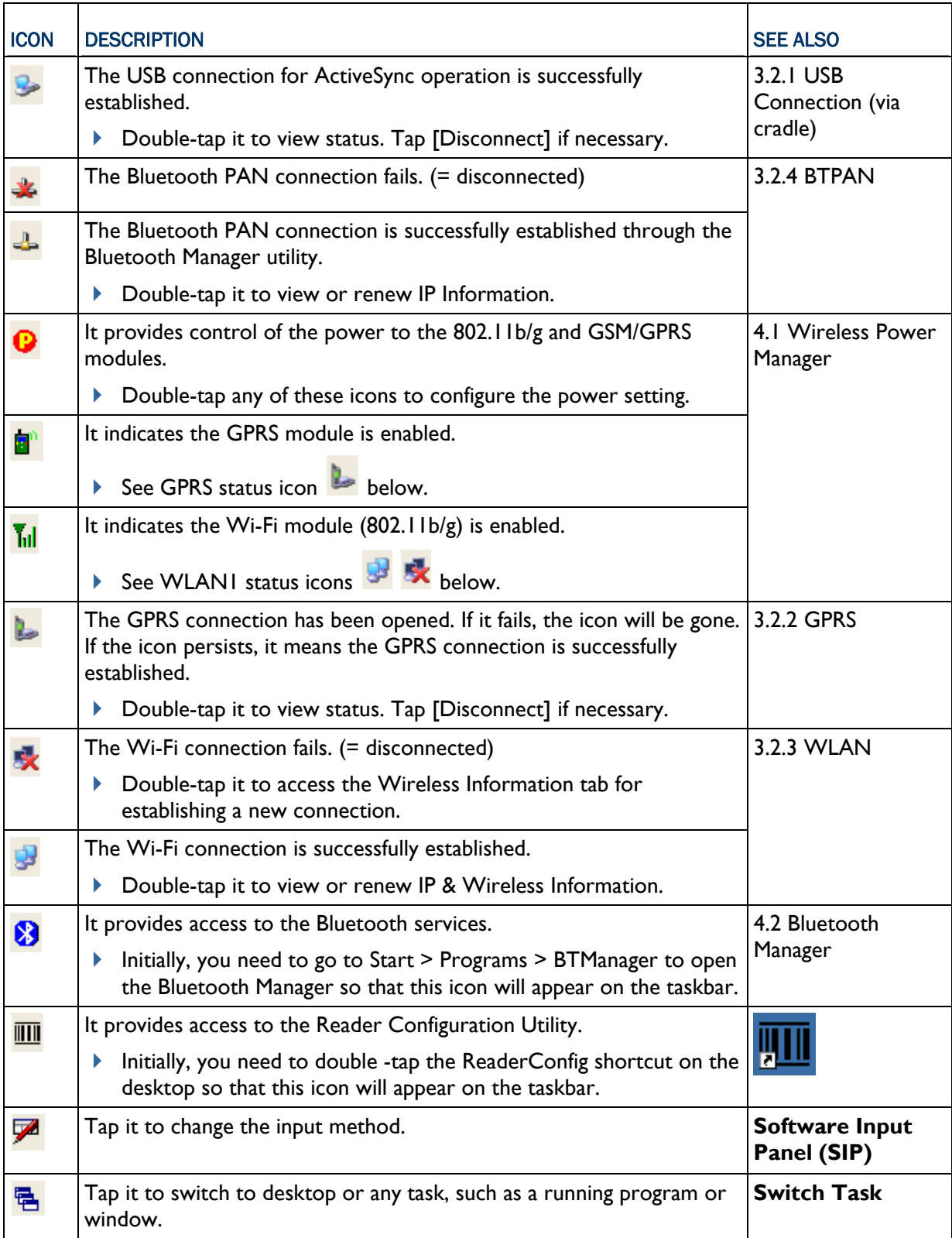
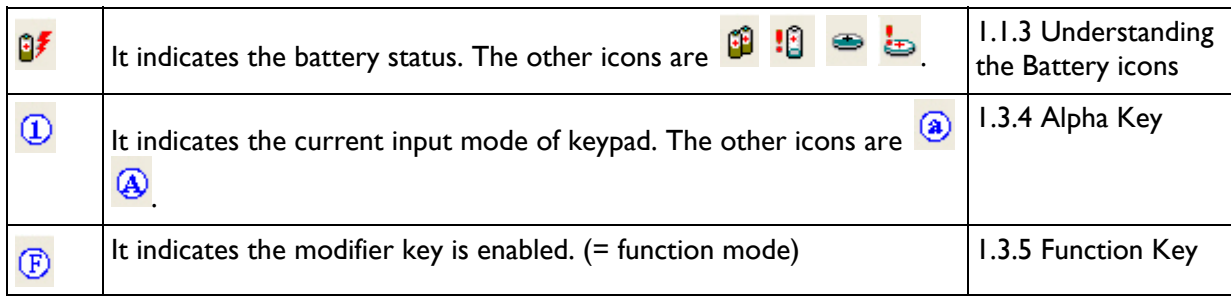

## 2.1.3 START MENU

Tap the **Start** button on the taskbar to open the **Start Menu**.

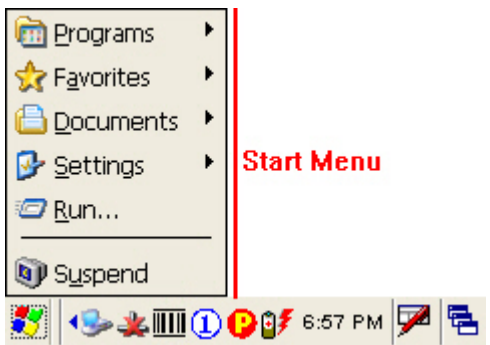

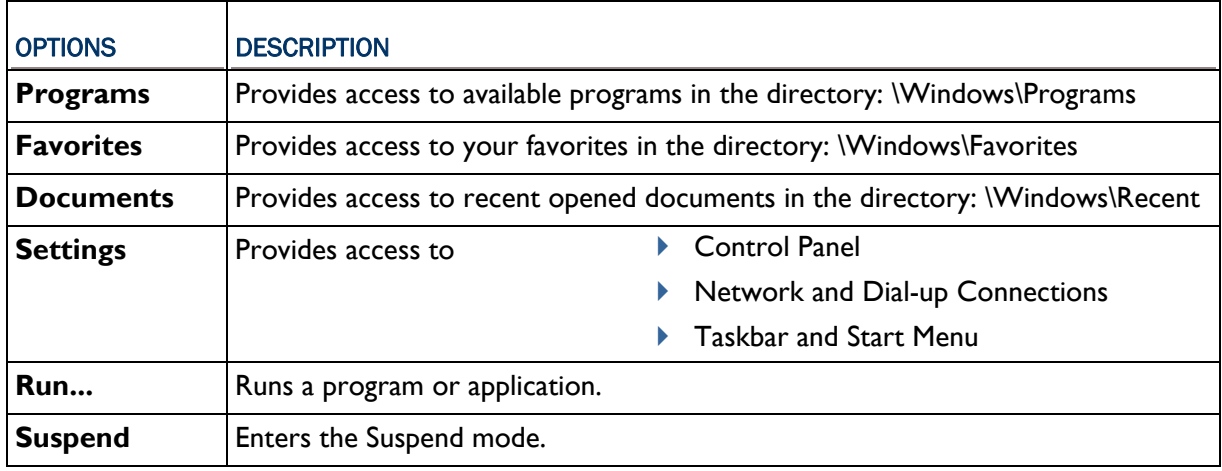

Note: To configure the Start menu and taskbar, go to **Start** > **Settings** and select **Taskbar and Start Menu**.

## 2.1.4 INPUT METHODS

Data entry can be performed by the following methods:

- **Type with the physical keypad.**
- Scan barcode or RFID tag in applications, e.g. WordPad, CipherLab's Application Generator, etc.
- ▶ Tap or write using SIP (Soft Input Panel)

## USING THE SOFT INPUT PANEL (SIP)

Tap the SIP button on the taskbar to select a SIP mode or hide the input panel.

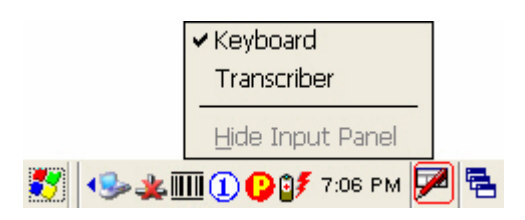

In each mode, the characters appear as typed text on the screen.

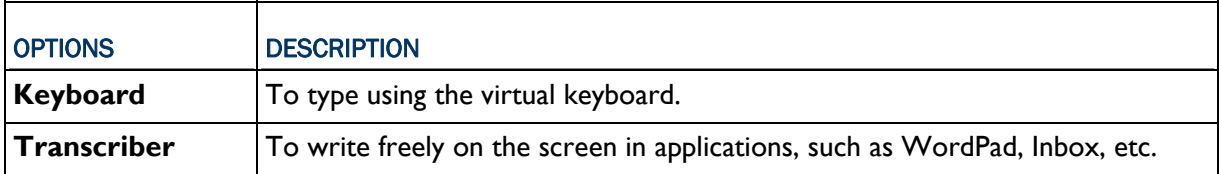

## 2.2 FINDING OUT THE CAPABILITIES OF YOUR MOBILE COMPUTER

- 1) Go to **Start** > **Settings** > **Control Panel** and select **System** to obtain essential system information.
- 2) Select the Device Name tab to change the identification for the mobile computer.

## DEVICE CONFIGURATION CODE

The device configuration of the 9400CE Mobile Computer is displayed in 5 digits: xxxx-x

Take the screenshot of System Properties below for example. Its device configuration is "2410-0", which means the 28-key mobile computer has equipped with the following parts:

- A scan engine that employs Laser scan engine
- ▶ Integrated Bluetooth and Wi-Fi modules
- ▶ An RFID reader

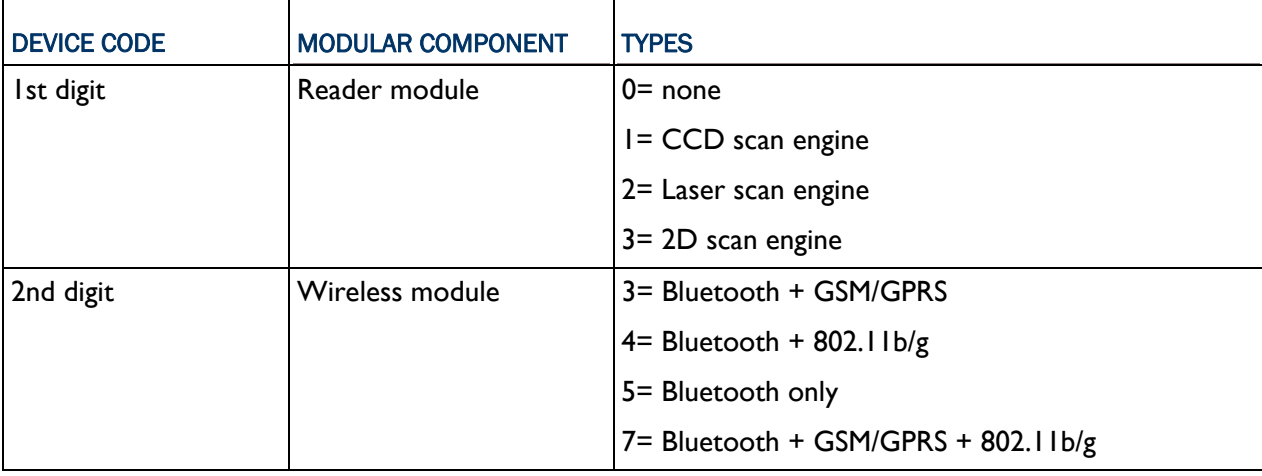

<span id="page-38-0"></span>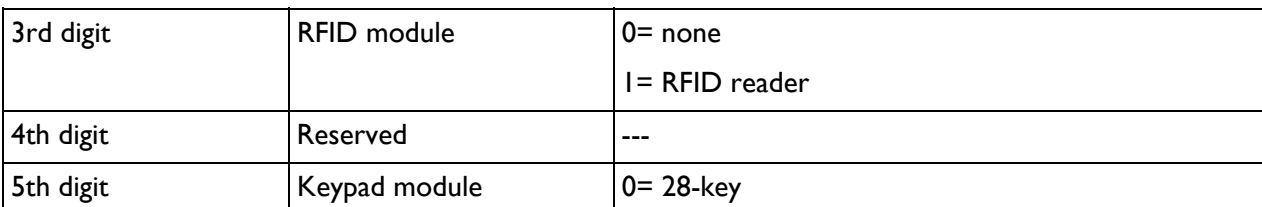

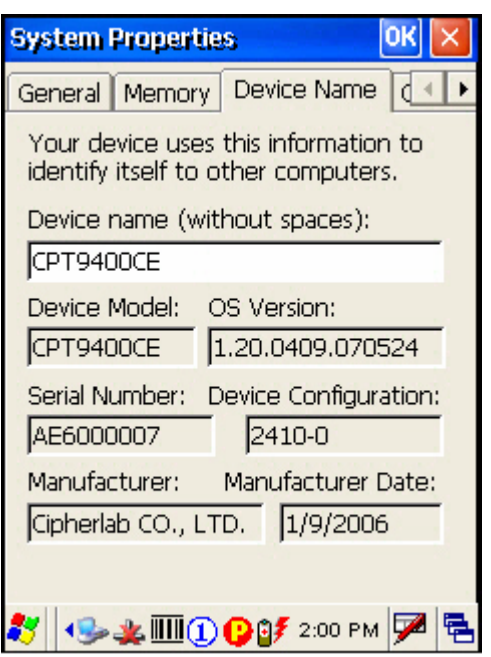

## 2.3 USING ACTIVESYNC

**ActiveSync** is used to synchronize information between the 9400CE Mobile Computer and your desktop computer, to install programs on the mobile computer, and to backup and restore the mobile computer.

The Microsoft ActiveSync program has to be installed on your desktop computer first.

▶ To download the up-to-date version of the program, you may need to go to Microsoft's official web site for Windows Mobile devices as shown below.

http://www.microsoft.com/windowsmobile/default.mspx

 After downloading and installation, run the program. For detailed information on the program, you may click the Help menu, and then select the Microsoft ActiveSync Help.

## 2.3.1 SYNCHRONIZATION WITH YOUR COMPUTER

- 1) Follow these instructions for initial ActiveSync operation:
	- **Connect the USB cable from the cradle's USB device port (** $\Box$ **) to your computer.**
	- **Connect the power cable from the cradle to a nearby power outlet.**
	- Turn on the mobile computer and seat it in the cradle.
- 2) Your computer will automatically detect the USB device. Click [OK] when the connection is established.
- 3) Select which partnership to set up. If you want to synchronize data between the mobile computer and your personal computer, select Standard Partnership; otherwise, select Guest Partnership.
- 4) Wait a few seconds for the mobile computer to get connected (and synchronized if a Standard Partnership is selected).
- Note: (1) For ActiveSync via Bluetooth, refer to the Bluetooth Manager. (2) We recommend that you have ActiveSync 3.7.1 installed on your computer because ActiveSync 4.x does not officially support Windows CE 5.0 devices.

## 2.3.2 ADD/REMOVE PROGRAMS

Click [Add/Remove Programs] from the Tools Menu so that you can proceed to install a program that is designed to be used on a mobile device running Windows CE.

If a user program is no longer desired, you may remove it from the system. Click [Add/Remove Programs] from the Tools Menu so that you can proceed to un-install a program that is designed to be used on a mobile device running Windows CE.

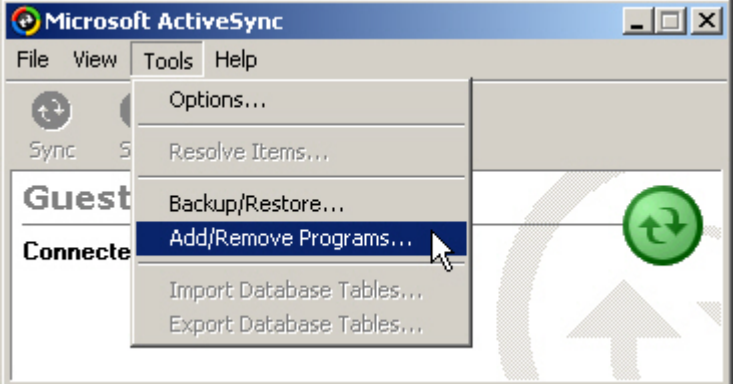

#### ALTERNATIVE TO INSTALL NEW PROGRAMS (COPY & PASTE)

Alternatively, you may install a new program manually.

- 1) When connected, open the Microsoft ActiveSync window on your desktop computer.
- 2) Click the Explorer button from the toolbar.
- 3) Navigate to the target folder, e.g. the Programs folder, depending on where you wish to access the program.
- 4) Navigate through file folders on your computer to find the new program (.CAB, .EXE, etc.)
- 5) Right-click the program and select [copy] from the pop-up menu.
- 6) Back to the target folder in step 3.

Right-click anywhere blank and select [Paste] from the pop-up menu.

7) On the mobile computer, go to **Start** > **Programs** and the new program will appear.

## ALTERNATIVE TO REMOVE PROGRAMS (CONTROL PANEL)

Alternatively, you may un-install a new program manually.

- 1) Go to **Start** > **Settings** > **Control Panel** and select **Remove Programs**.
- 2) Tap the name of the program that you want to delete.
- 3) Tap [Remove].
- 4) Tap [Yes] to un-install the program.

Note: If the program does not appear in the list of installed programs, you may use Windows Explorer to locate it. Tap and hold the program to select [Delete] from the pop-up menu.

## 2.3.3 BACKUP/RESTORE

To best protect your work, you should regularly back up information on your mobile computer. You can perform a backup by during the ActiveSync operation. The backup file is stored on your desktop computer.

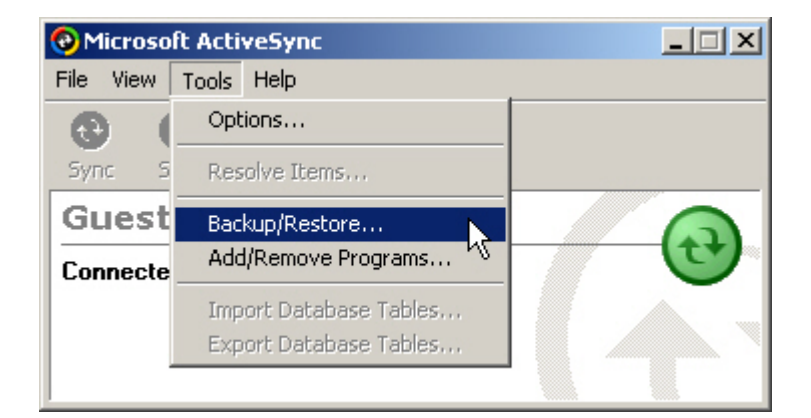

## 2.4 MANAGING PROGRAMS

## 2.4.1 QUICK LAUNCH A PROGRAM

Tap the **Start** button to view the **Start Menu**. To quick launch a program, tap it from the Programs folder.

Note: Alternatively, you may tap **Start** and select **Run** to run a specific program or open a document.

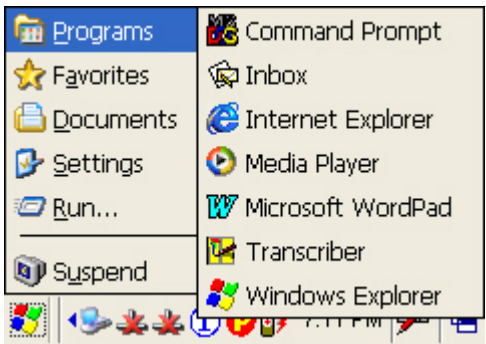

If you wish to quick launch a new program, add it to the Programs folder: **My Device\Windows\Programs**. The program will become available in the **Start Menu**. To add a new program or subfolder to the Programs folder, you can either use **Windows Explorer** or **ActiveSync**.

- Windows Explorer: to move the program by [Copy] and [Paste Shortcut].
- ActiveSync on the desktop computer: to create a shortcut to the program, and place the shortcut in the Programs folder.

Warning: To avoid making any changes to the program configurations by accident, we recommend you to use [Copy] and [Paste Shortcut] rather than [Cut] and [Paste].

## USING WINDOWS EXPLORER TO ADD A PROGRAM TO START MENU

- 1) Go to **Start** > **Programs** and select **Windows Explorer**.
- 2) Navigate through file folders to find the program you desire.
- 3) Tap and hold the program to select [Copy] from the pop-up menu (left below).

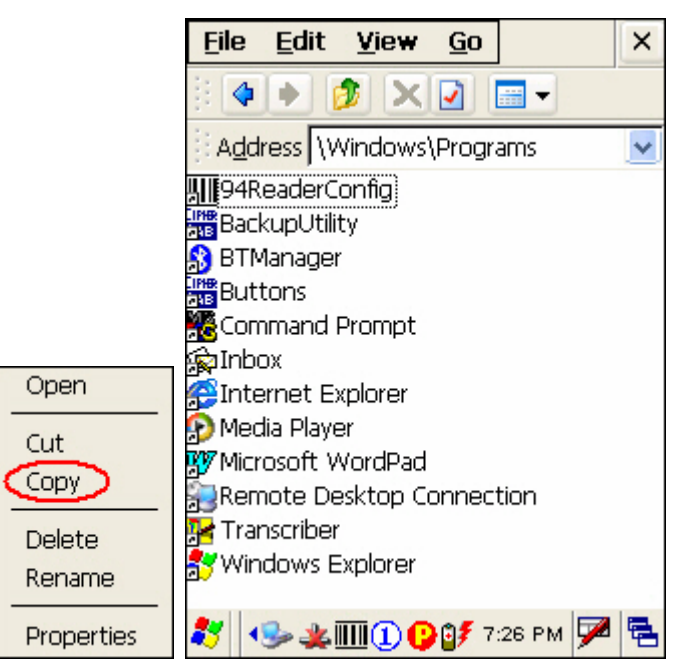

4) Navigate to the Programs folder – **My Device\Windows\Programs** (right above).

5) Tap and hold anywhere blank on the screen to select [Paste Shortcut] from the pop-up menu. The new program will be added to the Programs folder.

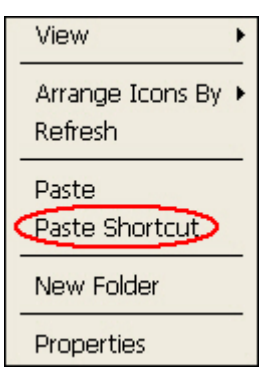

6) Go to **Start** > **Programs** and the new program will appear now.

#### USING ACTIVESYNC TO ADD A PROGRAM TO START MENU

- 1) When connected, open the Microsoft ActiveSync window on your desktop computer.
- 2) Click the Explorer button from the toolbar.

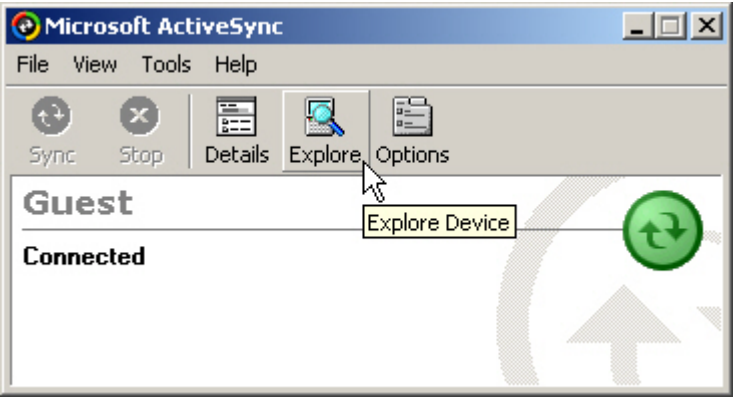

3) Navigate through file folders to find the program you desire.

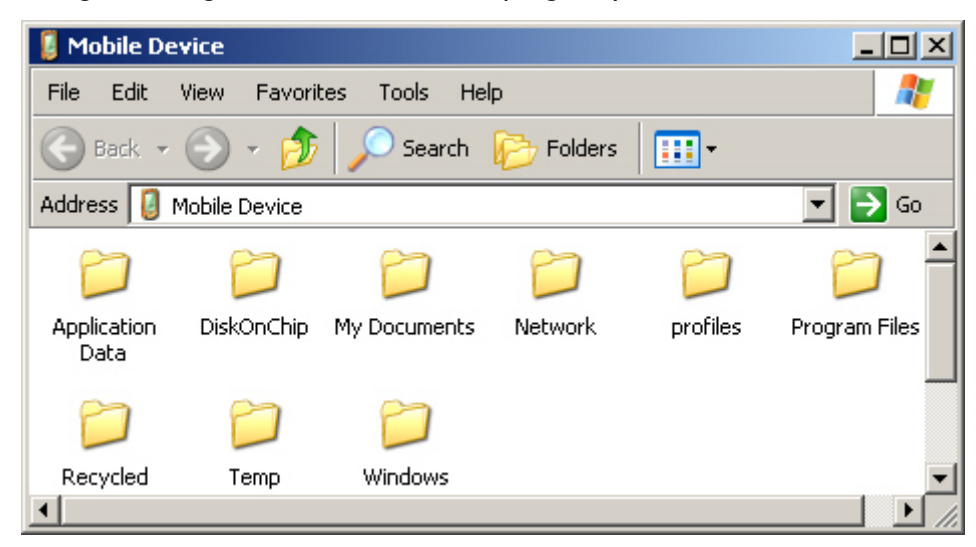

4) Right-click the program and select [Create Shortcut] from the pop-up menu.

- 5) Right-click the shortcut and select [Cut] from the pop-up menu.
- 6) Navigate to the Programs folder **My Device\Windows\Programs**.
- 7) Right-click anywhere blank on the window and select [Paste] from the pop-up menu. The new program will be added to the Programs folder.
- 8) On the mobile computer, go to **Start** > **Programs** and the new program will appear now.
- Note: [Create Shortcut], [Cut], and [Paste]: The same result can be performed by [Copy] and [Paste Shortcut].

## 2.4.2 CREATE A FOLDER

#### USING WINDOWS EXPLORER TO ADD A NEW FOLDER

- 1) Go to **Start** > **Programs** and select **Windows Explorer**.
- 2) Navigate through file folders to find where you wish to create a new folder.
- 3) Right-click anywhere blank on the window and select [New Folder] from the pop-up menu. A subfolder will be created.

## USING ACTIVESYNC TO ADD A NEW FOLDER

- 1) When connected, open the Microsoft ActiveSync window on your desktop computer.
- 2) Click the Explorer button from the toolbar.
- 3) Navigate to the target folder where you wish to create a new folder.
- 4) Right-click anywhere blank on the window and select [New Folder] from the pop-up menu. A subfolder will be created.

## 2.4.3 SWITCH AMONG PROGRAMS AND DESKTOP

Tap  $\overline{\mathbf{B}}$  to the right of the taskbar and select a running program.

## 2.4.4 EXIT A PROGRAM

In general, the system manages memory automatically, and there is no need to exit a program in order to open another or to conserve memory. However, random access memory (SDRAM) may be used up when running too many programs. As a result, it will slow down the operation or cause program errors. In that case, you should stop one or more running programs to free memory.

In order to use memory in a more efficient way, you are recommended to exit a program when it is not desired any longer.

Warning: Always remember to save data or settings before you exit a program.

Tap  $\begin{bmatrix} x \\ x \end{bmatrix}$  or  $\begin{bmatrix} x \\ x \end{bmatrix}$  to close an active window, a dialog box, or a running application. If the button is not displayed on the toolbar, press  $\overline{\mathbb{C}}$  on the physical keypad.

 $T_{AD}$  to save the current settings and exit the application (or minimize the window in some applications). If the button is not displayed on the toolbar, press  $\left(\frac{1}{\sqrt{1-\epsilon}}\right)$  on the physical keypad.

Note: Some programs, such as the Reader Configuration Utility (94ReaderCfg.exe), may create an associated icon on the taskbar. You may tap the icon and select [Exit] from the pop-up menu.

## 2.5 SYSTEM RESET & AUTO RUN

Reset the mobile computer when it stops responding to input.

- Software Reset: Simply press the [Reset] button.
- Hardware Reset: Press the [Reset] button and  $\bigcirc$  at the same time.

Warning: Never perform a hardware reset unless a software reset cannot solve your problems.

#### 2.5.1 SOFTWARE RESET (WARM REBOOT)

A software reset, also known as a warm boot, will restart the mobile computer and keep all the saved files. To perform a software reset, use the stylus to press the [Reset] button.

During operation, the removal of main battery will start a software reset too.

Warning: Data loss may occur when files are not properly closed before a software reset.

#### 2.5.2 HARDWARE RESET (COLD REBOOT)

A hardware reset, also known as a cold boot, will restart the mobile computer too. However, it performs a full restore of the mobile computer to its factory settings and initializes SDRAM. To

perform a hardware reset, press  $\bigcirc$  and [Reset] button at the same time. Data and program files stored in SDRAM will be erased after a hardware reset. But you can restore data that is previously synchronized with your computer by performing an ActiveSync operation.

Warning: Only the files stored in the Flash File System are retained during a hardware reset.

#### 2.5.3 AUTO RUN

Upon a hardware or software reset, the OS shall automatically execute **AutoRun.exe** and/or **AutoRun.ini** if any of the two files can be found in the "\DiskOnChip" folder or on miniSD card.

#### IF AUTORUN.EXE EXISTS

- Upon cold boot, the OS shall automatically execute **AutoRun.exe**
- Upon warm boot, the OS shall automatically execute **AutoRun.exe**

#### IF AUTORUN.INI EXISTS

 Upon cold boot, the OS shall automatically check the contents of **AutoRun.ini** and execute them (if there is any).

Any line prefixed with a semicolon ";" is supposed to be a comment line only; otherwise it is an executable file or command and shall be executed (line by line).

 Upon warm boot, the OS shall automatically check the contents of **AutoRun.ini** and execute any line that is prefixed with a colon ":".

Any line prefixed with a semicolon ";" is supposed to be a comment line only.

## 2.6 UPDATING OS IMAGE

The OS update utility is available on the CD-ROM. To re-install or update the OS image on your mobile computer, run the program "DLDR.exe" on the desktop of your computer.

Warning: The OS update should be performed with great caution because everything on the mobile computer will be erased. Backup user-installed applications and files to your computer first only.

1) Install Microsoft ActiveSync on your computer. For initial ActiveSync operation, refer to section 2.3 [Using ActiveSync](#page-38-0) for details.

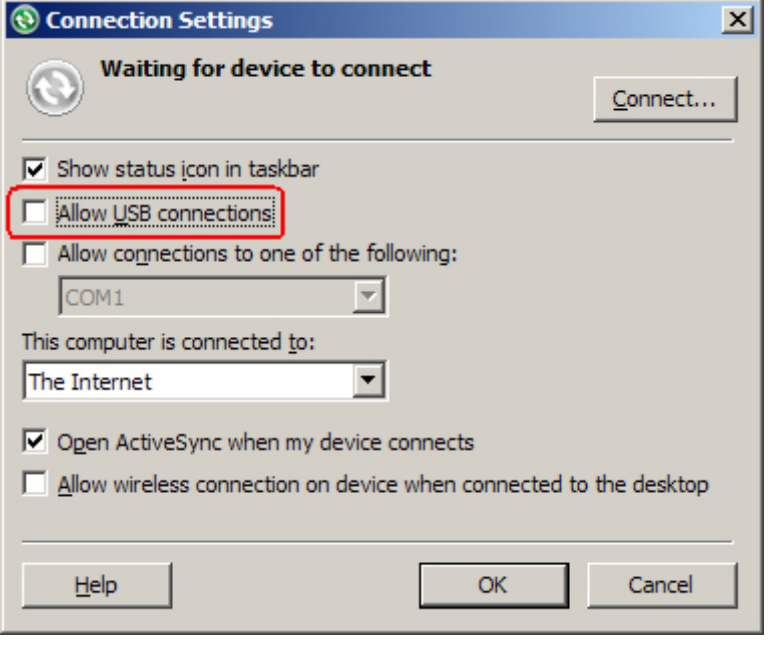

Now, you must disable the ActiveSync operation as shown below.

2) Run DLDR.exe on your computer.

- 3) Press  $[Reset] + \bigcirc$  to perform a hardware reset on 9400CE.
- 4) Press  $\overline{P}$  +  $\bullet$  simultaneously in three seconds so that 9400CE can enter the "Download" mode.
- 5) Seat 9400CE in the cradle.
- 6) Press  $\frac{\left(\text{scan}\right)}{0}$  on 9400CE to start image update.

It will take approximately 5 minutes to update the image. A message will be displayed on the mobile computer to indicate the OS update is completed successfully.

- 7) Wait a few seconds for a software reset that will be performed automatically.
- 8) Press [Reset]  $+$   $\bullet$  to perform a hardware reset on 9400CE again.

Warning: Do not press any key on the mobile computer while updating OS image. Once the OS update is completed, you cannot reload any older image.

# <span id="page-48-0"></span>Chapter 3 PERSONALIZING THE 9400CE MOBILE COMPUTER

In this chapter, a brief on the system settings is provided for your reference.

Note: User settings are stored in SDRAM and will be overwritten by the system defaults after a hardware reset. However, you can use the CipherLab Backup Utility to backup the current registry for restore purpose.

## IN THIS CHAPTER

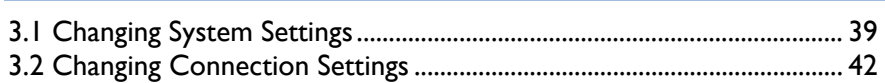

## 3.1 CHANGING SYSTEM SETTINGS

Go to **Start** > **Settings** > **Control Panel**.

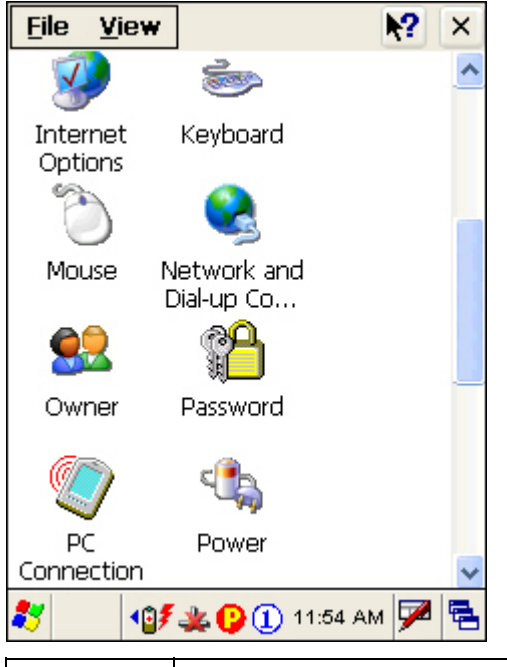

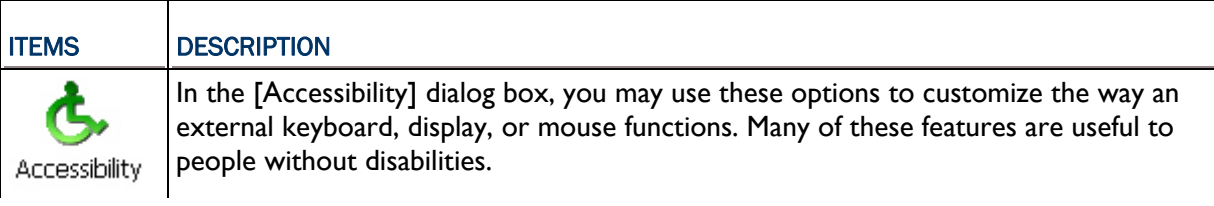

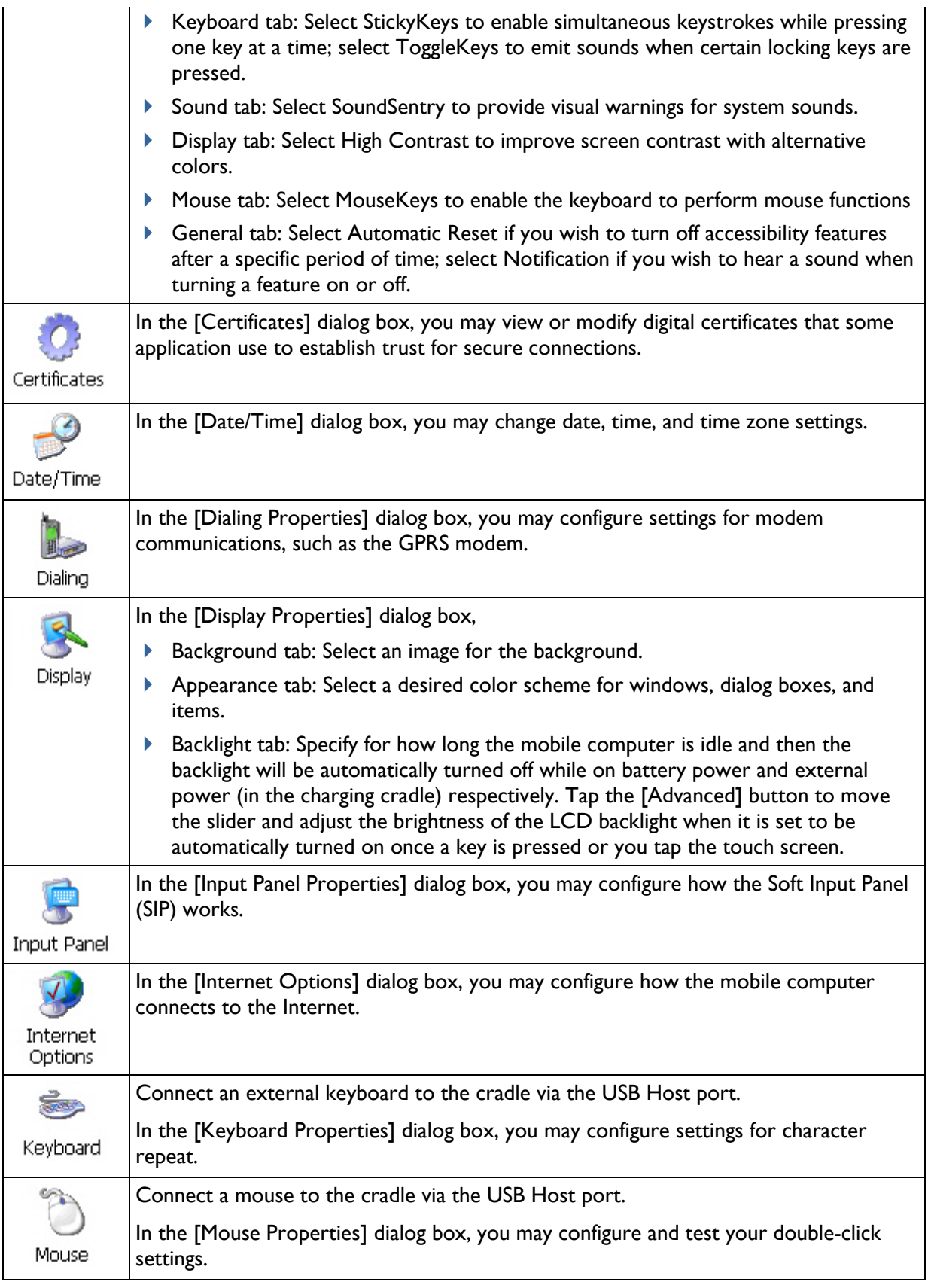

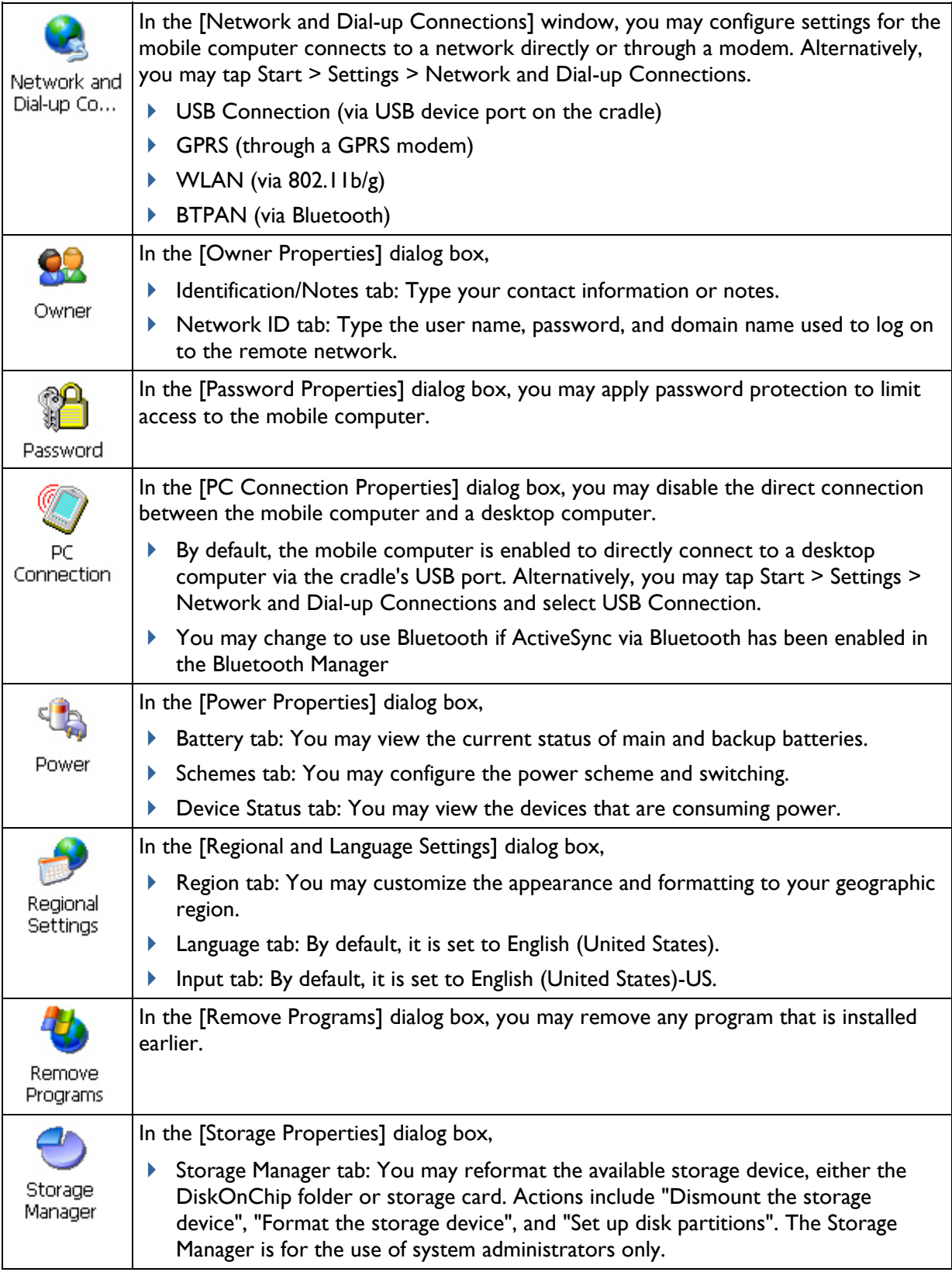

## <span id="page-51-0"></span>9400CE Mobile Computer Reference Manual

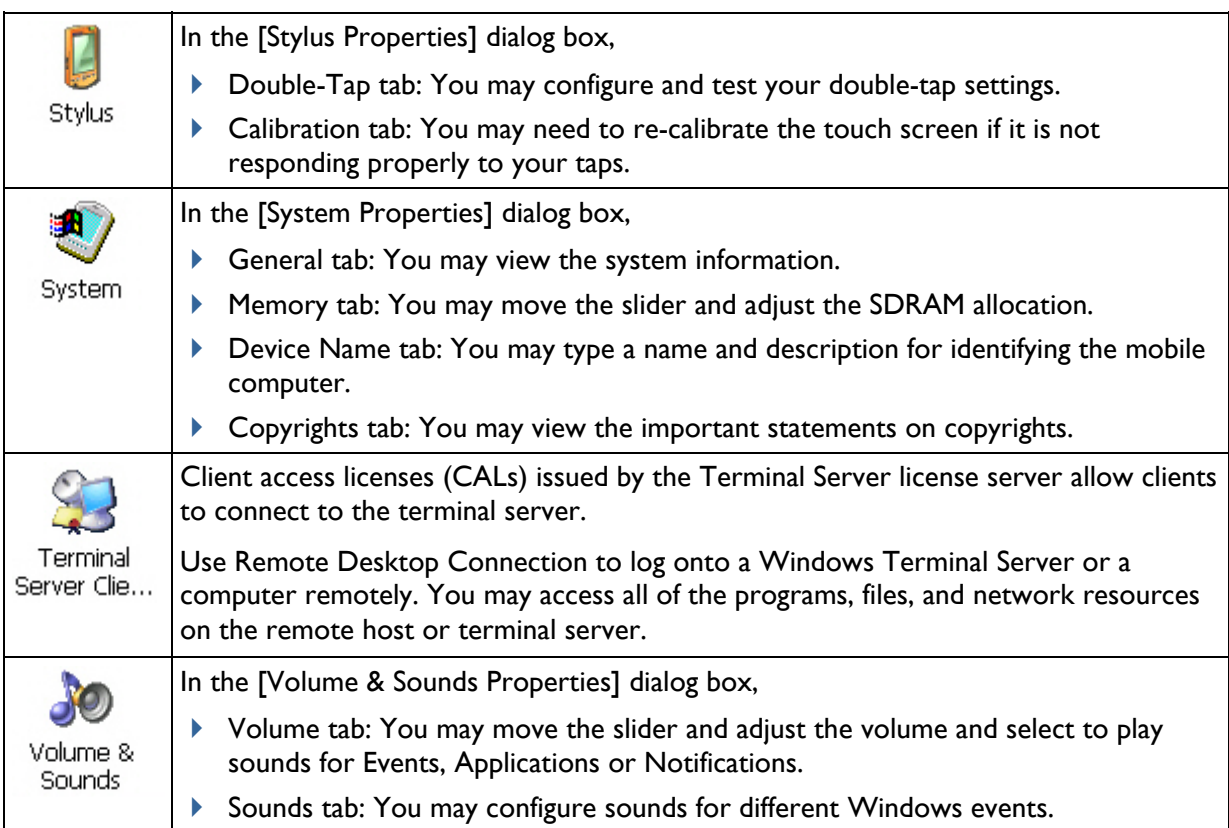

## 3.2 CHANGING CONNECTION SETTINGS

There are two ways to access the connections settings:

- Go to **Start** > **Settings** > **Control Panel** and select **Network and Dial-up Connections**.
- Go to **Start** > **Settings** > **Network and Dial-up Connections**.

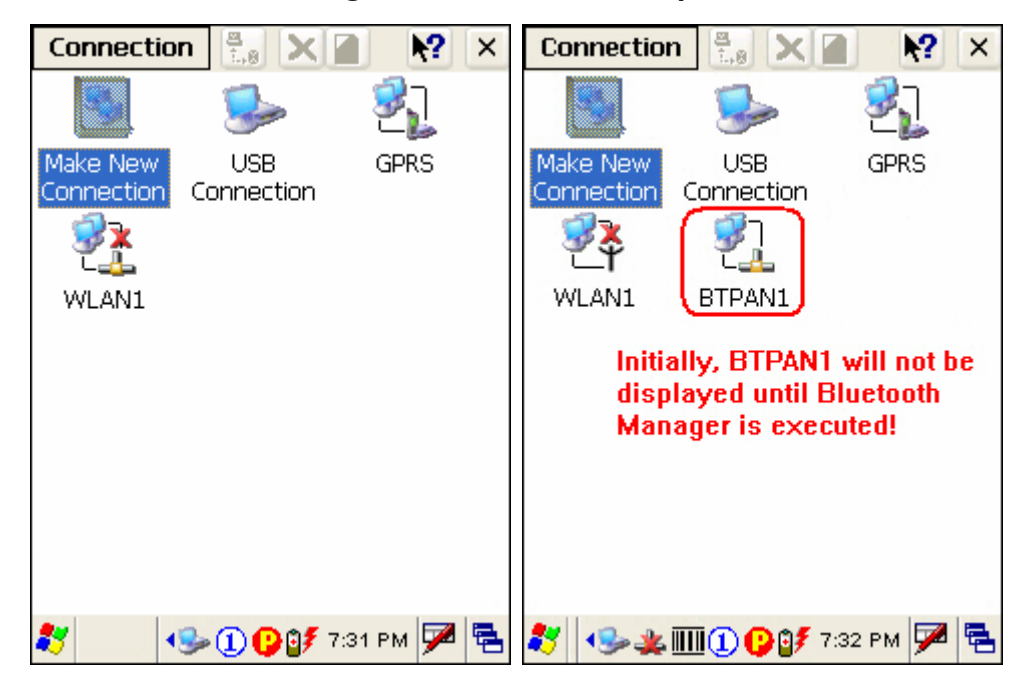

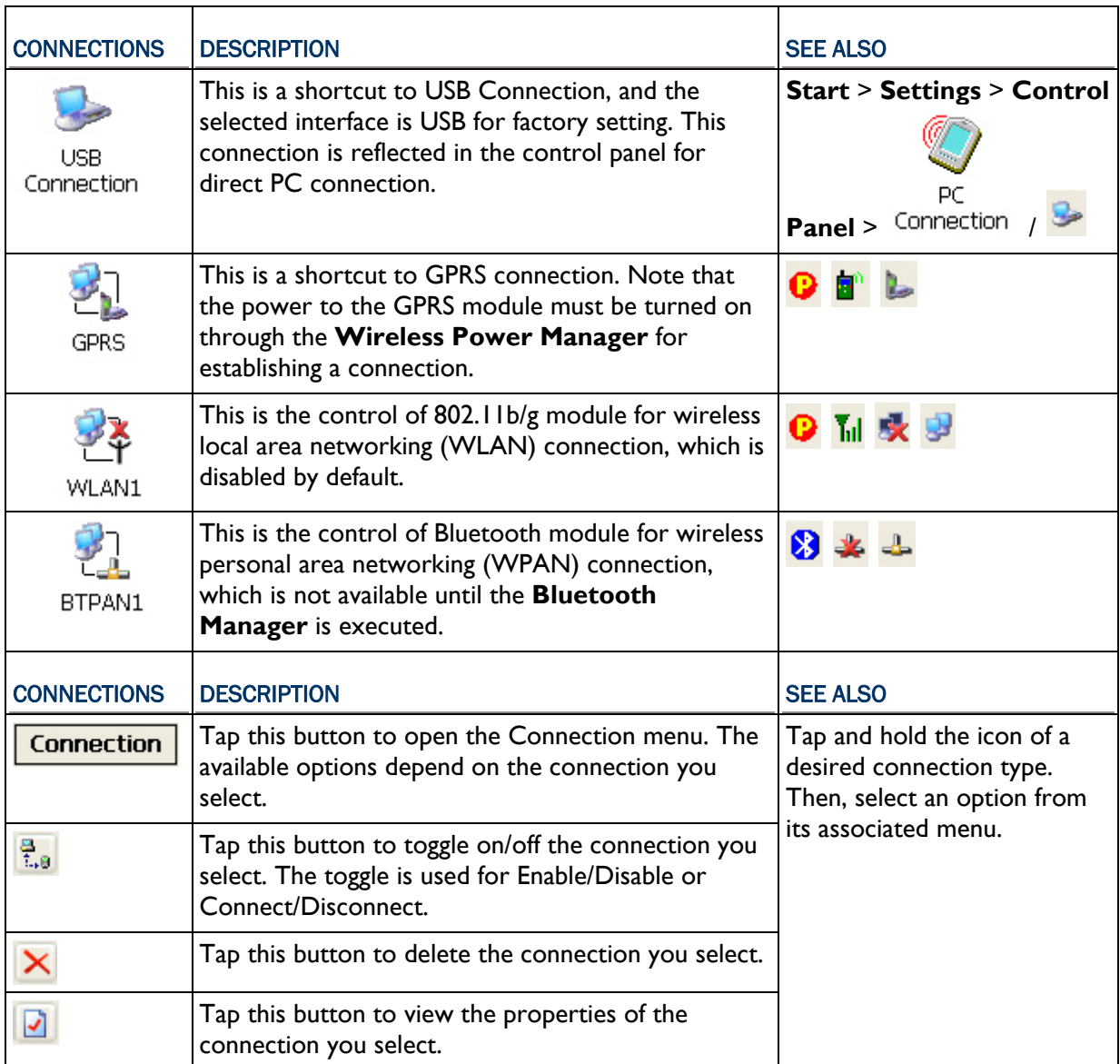

## 3.2.1 USB CONNECTION

The USB connection is specifically for performing the ActiveSync operation via the cradle. Generally, it will automatically establish the connection and start the ActiveSync operation when you seat the mobile computer in the cradle. To stop the ActiveSync operation, simply remove the mobile computer.

Tap and hold "USB Connection". The pop-up menu provides a number of options.

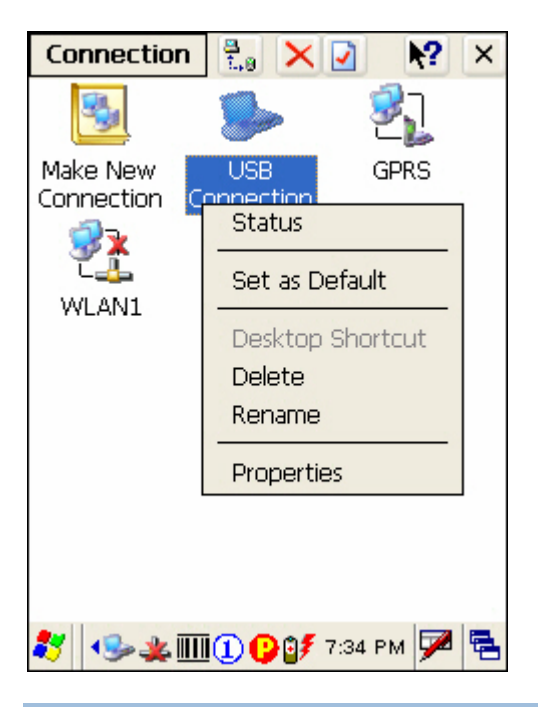

Note: Please ignore [Properties] as the associated settings will not take effect.

### STATUS - DISCONNECT

If you want to stop the ActiveSync operation without removing the mobile computer from the

cradle, select [Status] and tap [Disconnect]. Alternatively, you may double-tap **from** the taskbar and tap [Disconnect].

- $\triangleright$  When connected, the status icon will appear on the taskbar.
- When disconnected, this icon will disappear.

## 3.2.2 GPRS

Tap and hold "GPRS". The pop-up menu provides a number of options.

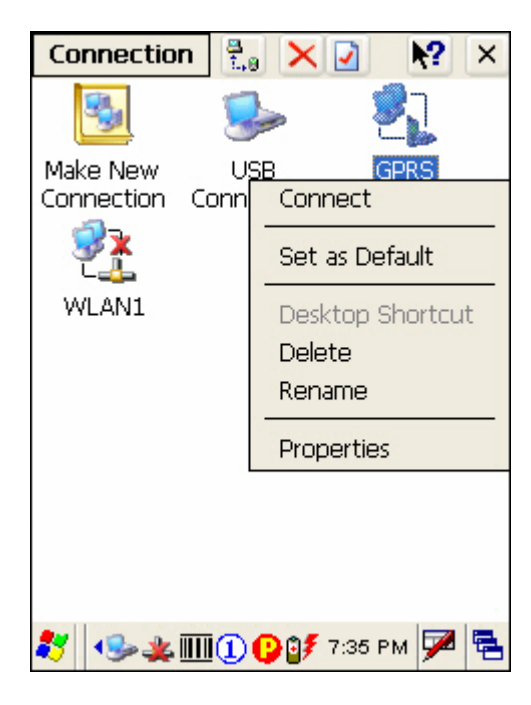

Refer to section 1.7.2 [Inserting the SIM Card](#page-29-0).

#### CONNECT/DISCONNECT

1) Turn on the power to the GPRS module through the **Wireless Power Manager**. Its associated

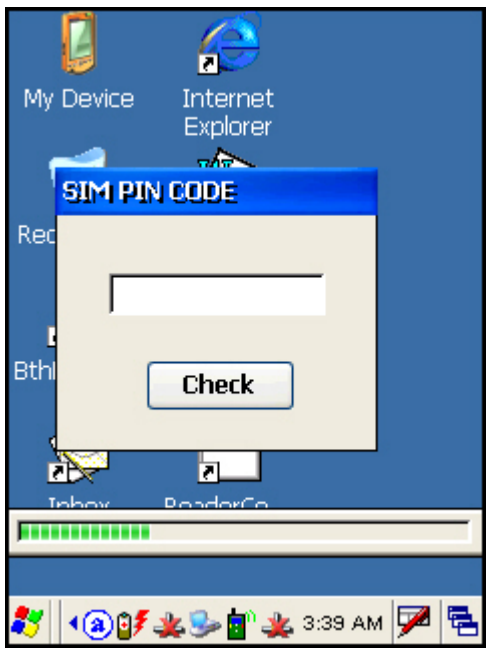

icon  $\bullet$  on the taskbar will become  $\bullet$ .

- 2) If the default PIN code does not match the one of your SIM card, the SIM PIN CODE dialog box (above) will appear to request the correct PIN code. You will have two chances to enter the correct PIN code.
- Note: The PIN verification on the mobile computer only allows two attempts because the system will always process the default number first ("1234" for factory setting). Unless it matches the PIN code of your SIM card, you will have to manually input the correct PIN code. If you succeed, the PIN code you input will overwrite the factory setting and become the default PIN code. If you fail two times, the PIN will be blocked.
- 3) Go to **Start** > **Settings** > **Network and Dial-up Connections**. Tap and hold "GPRS" to select [Connect] from the pop-up menu. If your dial-up configuration is correct, simply tap the [Connect] button in the Dial-Up Connection dialog box. If you need to configure the dial-up settings, tap the [Dial Properties] button.

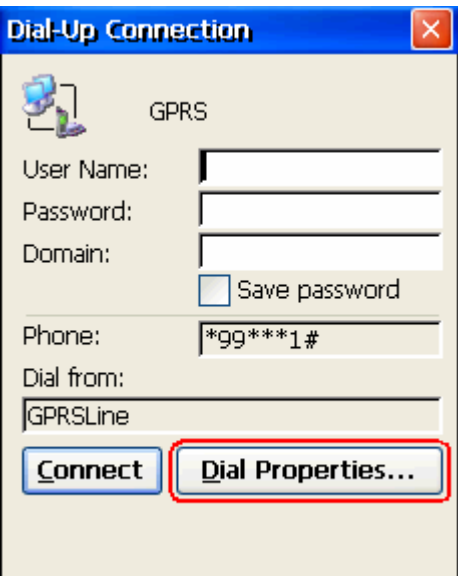

Alternatively, you may go to **Start** > **Settings** > **Control Panel** and select **Dialing**.

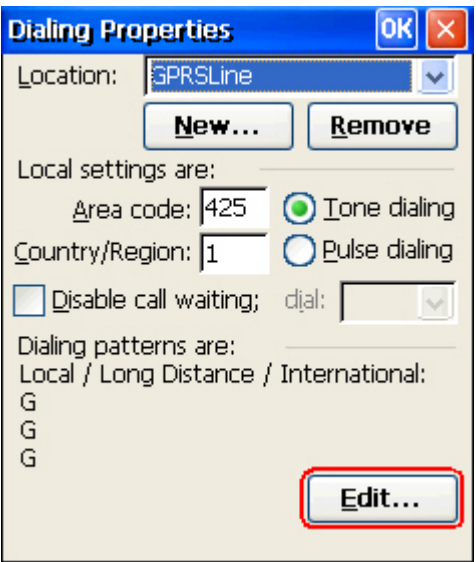

4) After you tap the [Connect] button, the GPRS status will go through opening port, user authenticated, device connected until it is connected finally.

The status icon  $\blacktriangleright$  will appear on the taskbar to indicate the GPRS connection is established successfully. If you want to disconnect, double-tap the icon and tap the [Disconnect] button.

#### GPRS PROPERTIES

When selected, you can configure the GPRS properties. Once the SIM card is inserted, the default GPRS modem will appear as shown below. Tap [Configure].

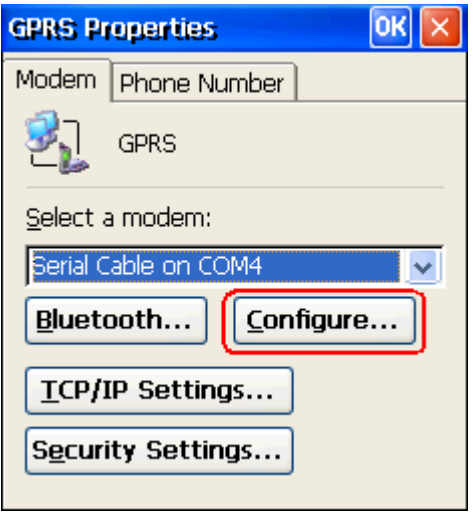

Select the Call Options tab. The special modem commands inserted into the dial string must be [+CGDCONT=1,,"AP name"]. For example, change "INTERNET" below to the name of your GPRS AP.

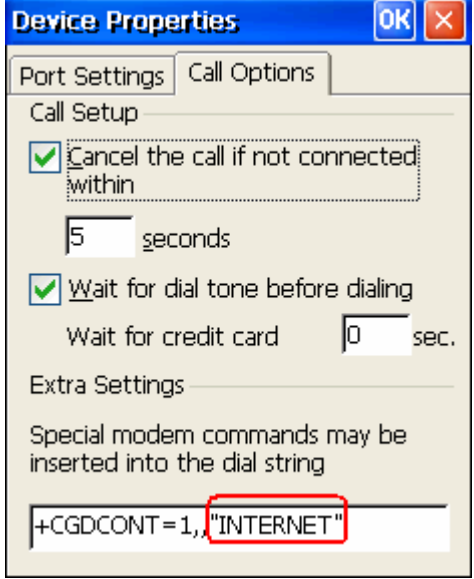

## 3.2.3 WLAN

Tap and hold "WLAN1". The pop-up menu provides a number of options.

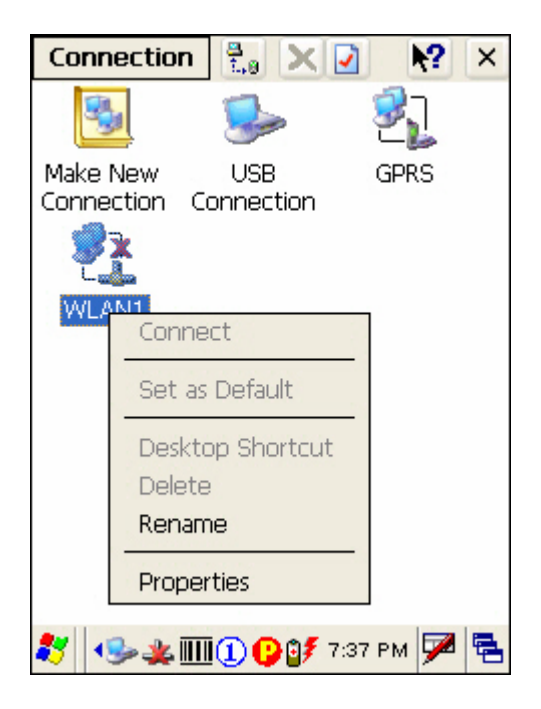

## CONNECT/DISCONNECT

Turn on the power to the 802.11b/g module through the **Wireless Power Manager**. Wait a few seconds for the mobile computer to automatically connect to the preferred network you have configured.

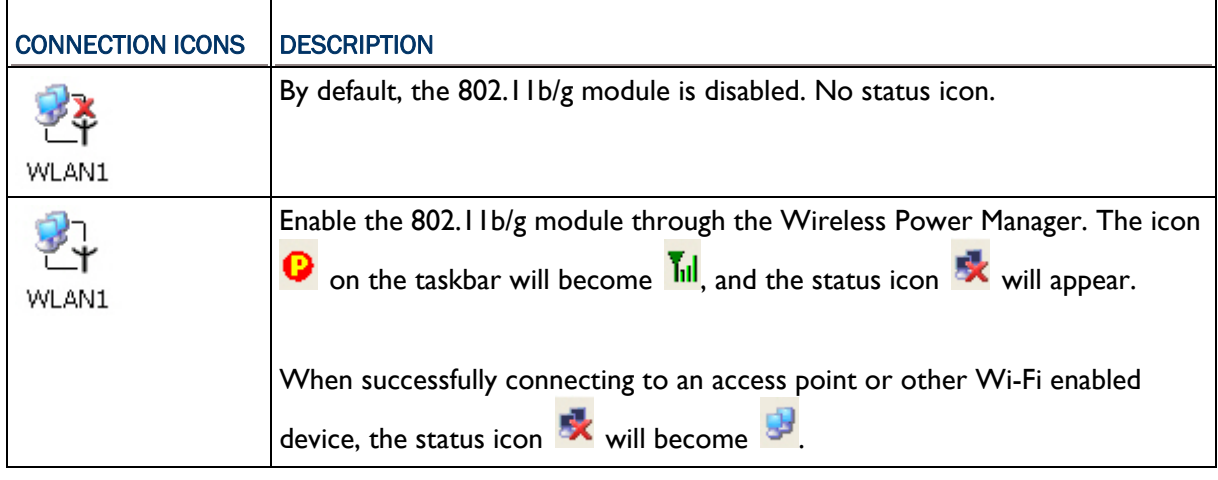

Note: By default, DHCP is enabled. Instead of using DHCP, select [Properties] and specify a static IP address to the mobile computer. Only change these settings according to your network administrator's instructions.

#### INITIAL CONNECTION

- 1) For initial connection, turn on the power to the 802.11b/g module through the **Wireless Power Manager** first.
- 2) Double-tap  $\mathbf{\mathbf{\mathcal{L}}}$  on the taskbar.
- 3) Select an available network and tap [Connect].

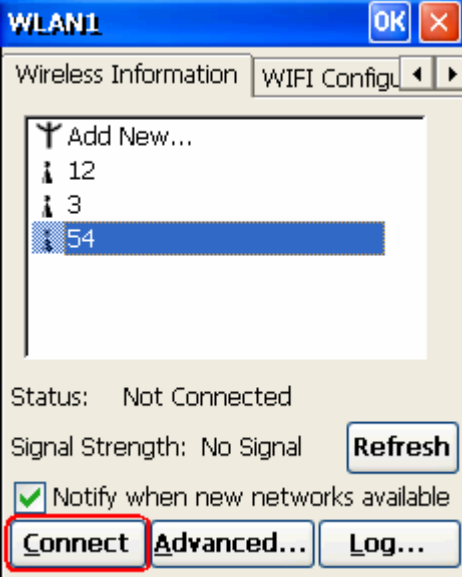

 $\mathsf{I}$ Otherwise, you may double-tap [Add New...] and add a new network option.

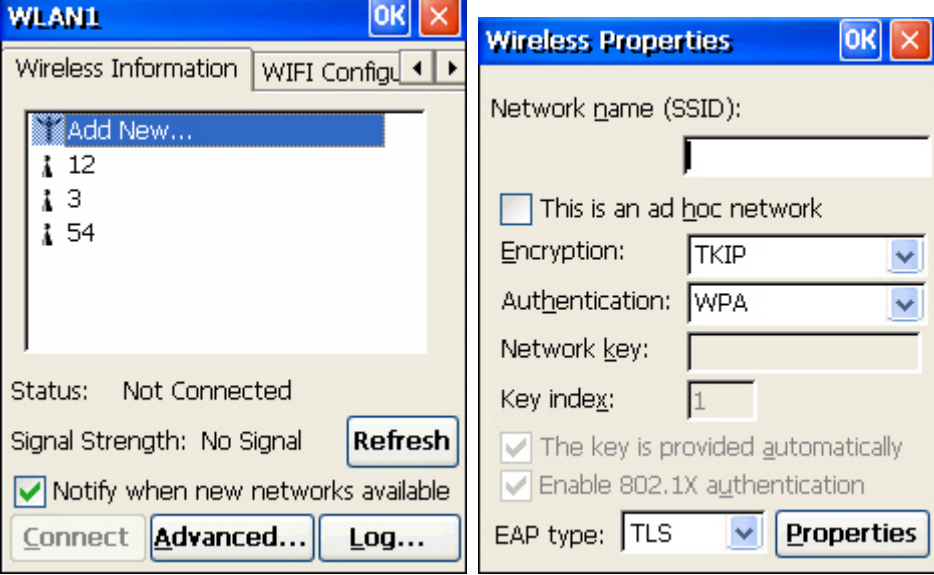

- For more network settings, tap [Advanced] on the Wireless Information tab.
- If you need to change the network settings, double-tap the selected network, and the Wireless Properties dialog box appears for configuration.

## RSSI TRIGGER

RSSI stands for Received Signal Strength Indication. Use an RSSI value to determine when it comes below a certain threshold at which point the mobile computer will seamlessly switch the network connection, for example, while moving in and out of range between different access points. Select [Adaptive Connection] and pick up a suitable value.

Cancel the selection of [Adaptive Connection] when you are using a third-party application capable of configuring the switching itself in order to maintain a constant connection to the network.

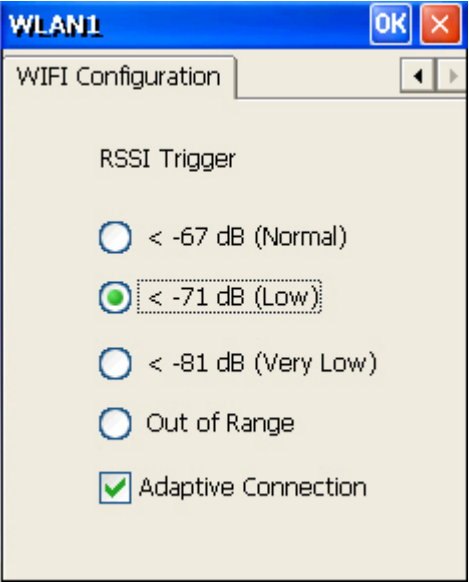

## 3.2.4 BTPAN

Tap and hold "BTPAN1". The pop-up menu provides a number of options.

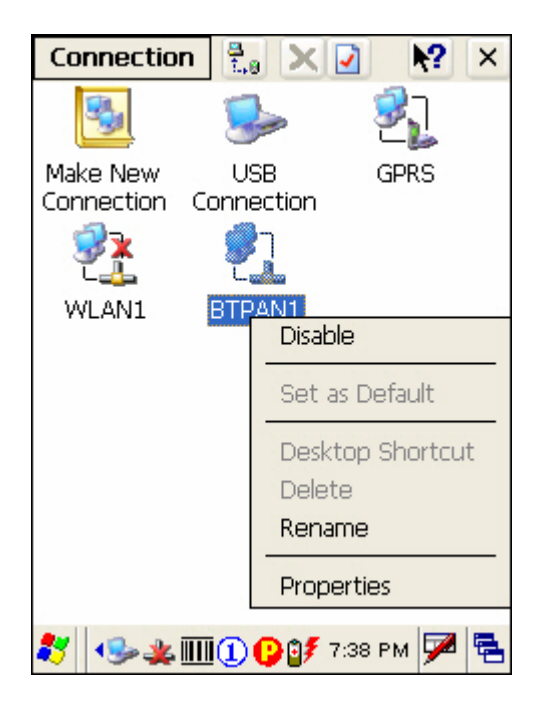

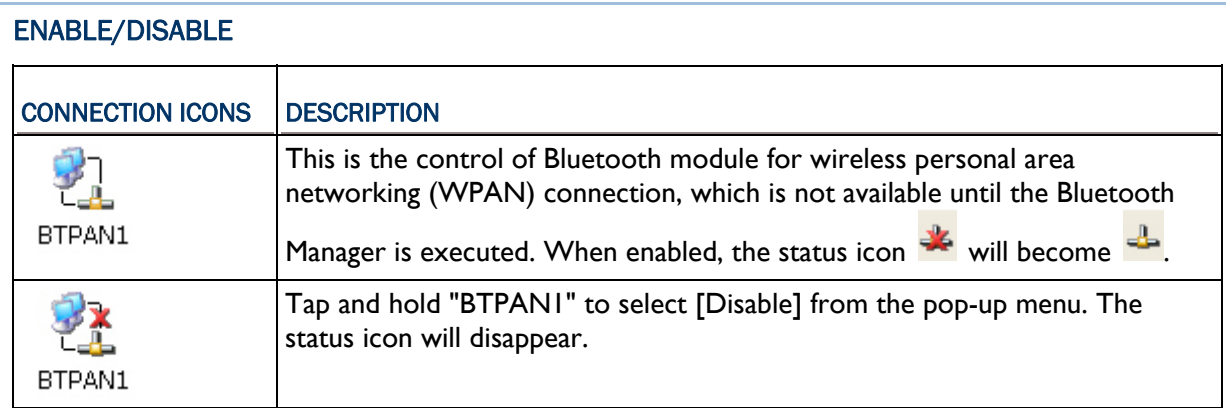

Note: By default, DHCP is enabled. Instead of using DHCP, select [Properties] and specify a static IP address to the mobile computer. Only change these settings according to your network administrator's instructions.

## Chapter 4

## USING APPLICATIONS

The 9400CE Mobile Computer provides several utilities and key applications which are made accessible from the desktop or the taskbar.

- **Wireless Power Manager** lets you determine whether the power is supplied to the GPRS or WLAN module, along with its associated driver installed.
- **Bluetooth Manager** lets you configure the Bluetooth settings and use the Bluetooth services provided on the remote devices.
- **94ReaderCfg** lets you manage the barcode or RFID reader.
- **Inbox** lets you send and receive e-mail by connecting to a POP3 or IMAP4 server.
- **Backup Utility** lets you manipulate the way to backup programs and data.
- **Button Assignment Utility** lets you assign a specific button as a hot key for launching a program or performing a certain action.

## IN THIS CHAPTER

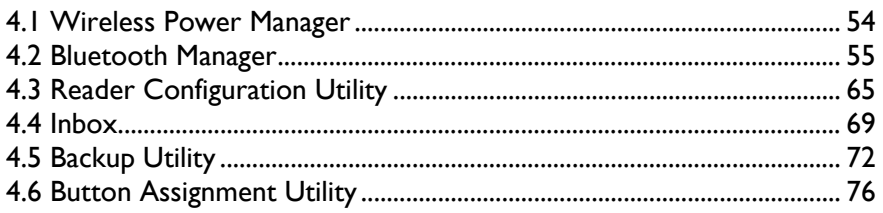

## <span id="page-63-0"></span>4.1 WIRELESS POWER MANAGER

**Wireless Power Manager** is a control panel applet, which allows you to choose and enable 802.11b/g or GPRS card.

Note: Meanwhile, you may enable Bluetooth connectivity through the Bluetooth Manager.

1) Double-tap the associated icon **b** on the taskbar to run **Wireless Power Manager**.

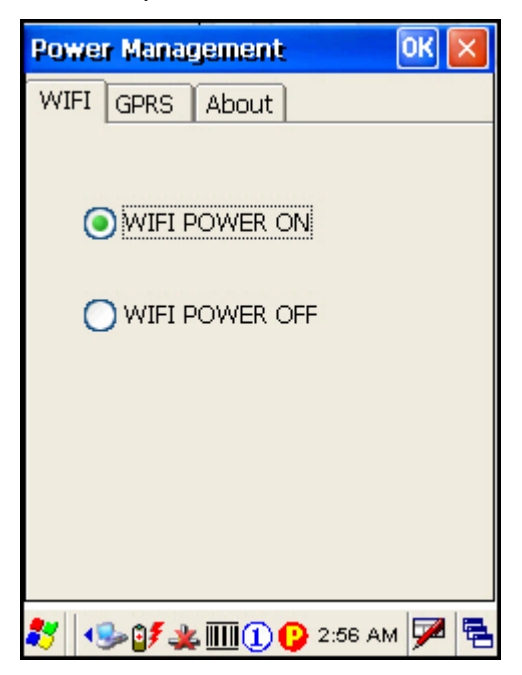

2) Select the wireless connectivity you desire, and then  $tan \frac{[OK]}{[OK]}$ 

It takes several seconds to turn on the power to the wireless module and install the driver. When both GPRS and 802.11b/g are enabled on battery power, the main battery charge will drop down substantially.

Double-tap any of the following icons to access power management.

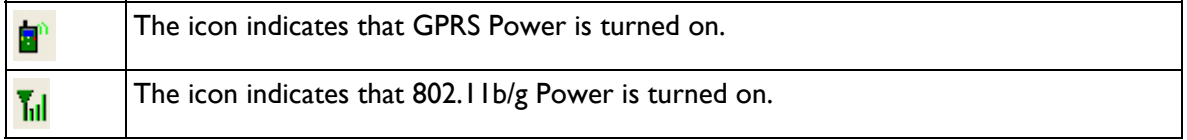

Note: You may need to turn off the wireless power or simply stop the wireless signals at times, in order to conserve battery power, or in situations where the use of radio is prohibited, such as on airplanes, in hospitals, etc.

## <span id="page-64-0"></span>4.2 BLUETOOTH MANAGER

**Bluetooth Manager** is a utility that helps you access and manage the available Bluetooth services efficiently.

## 4.2.1 BLUETOOTH PROFILES SUPPORTED

The supported Bluetooth profiles are:

- ▶ Serial Port Profile (SPP)
- ▶ Object Push Profile (OPP) ▶ File Transfer Profile (FTP)
- **Dial-Up Networking Profile** (DUN)
- ▶ Synchronization Profile (SP)
- ▶ PAN Service Profile (PAN)
- ▶ Human Interface Device Profile (HID)

## 4.2.2 BLUETOOTH TOOLBAR

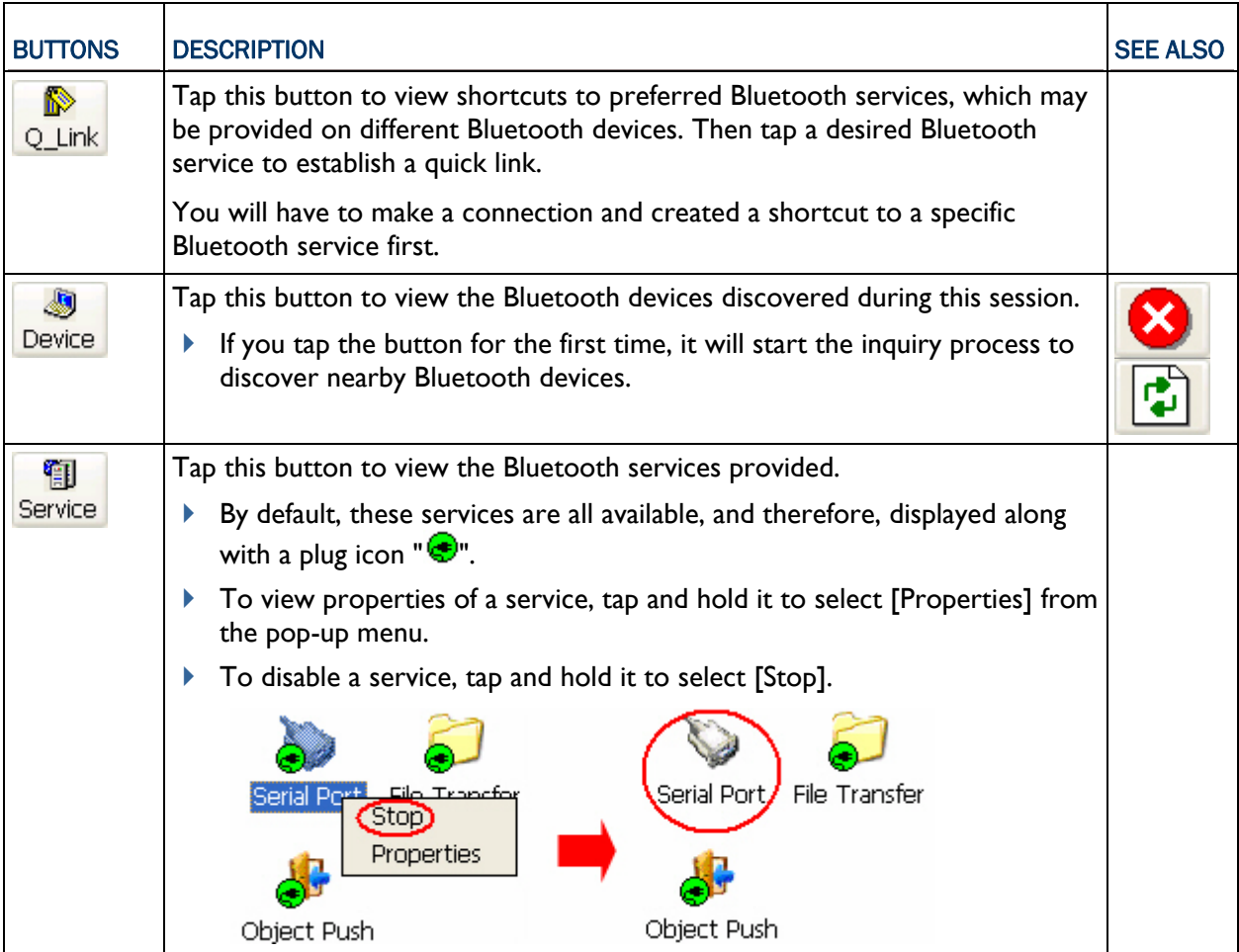

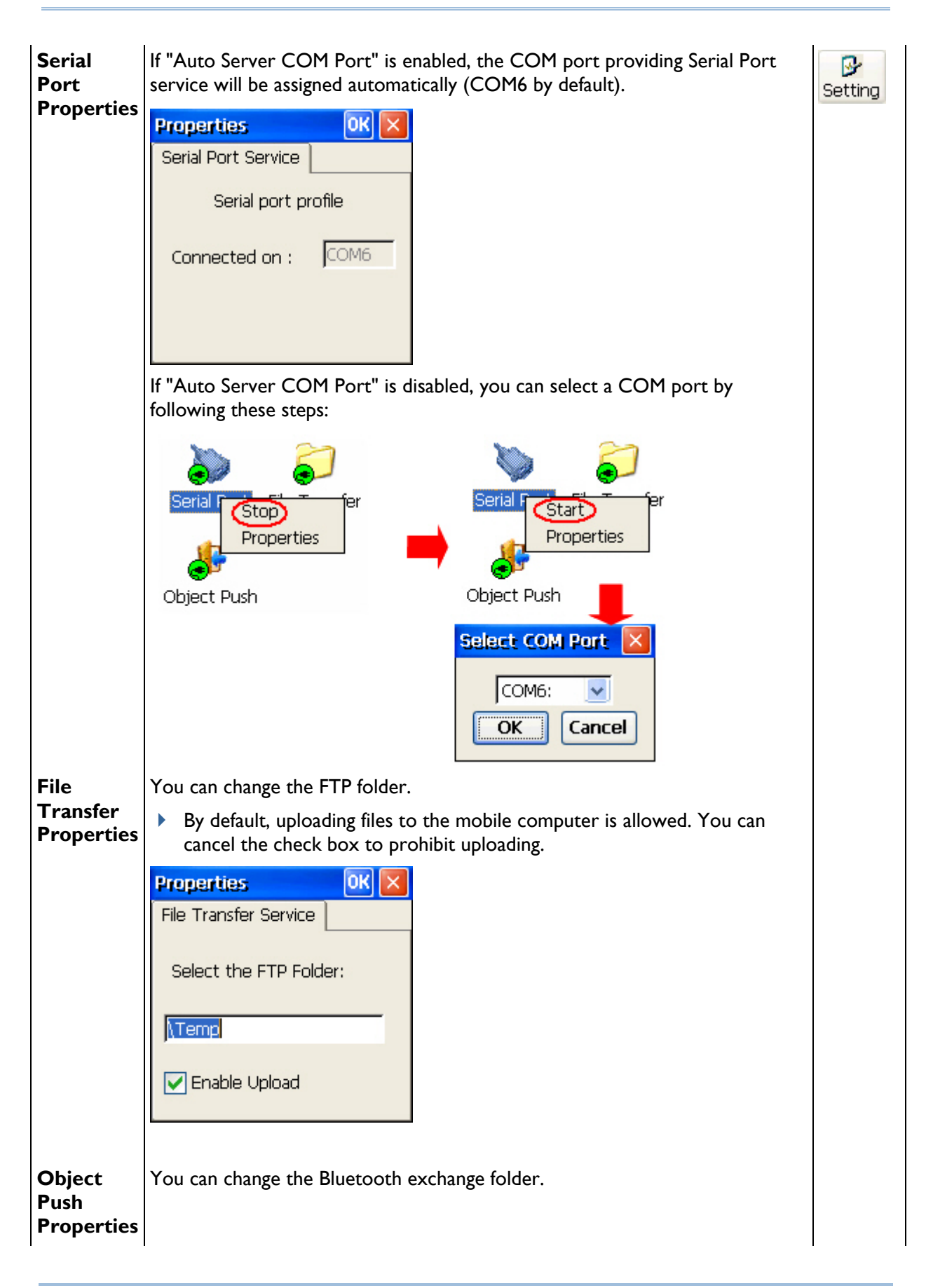

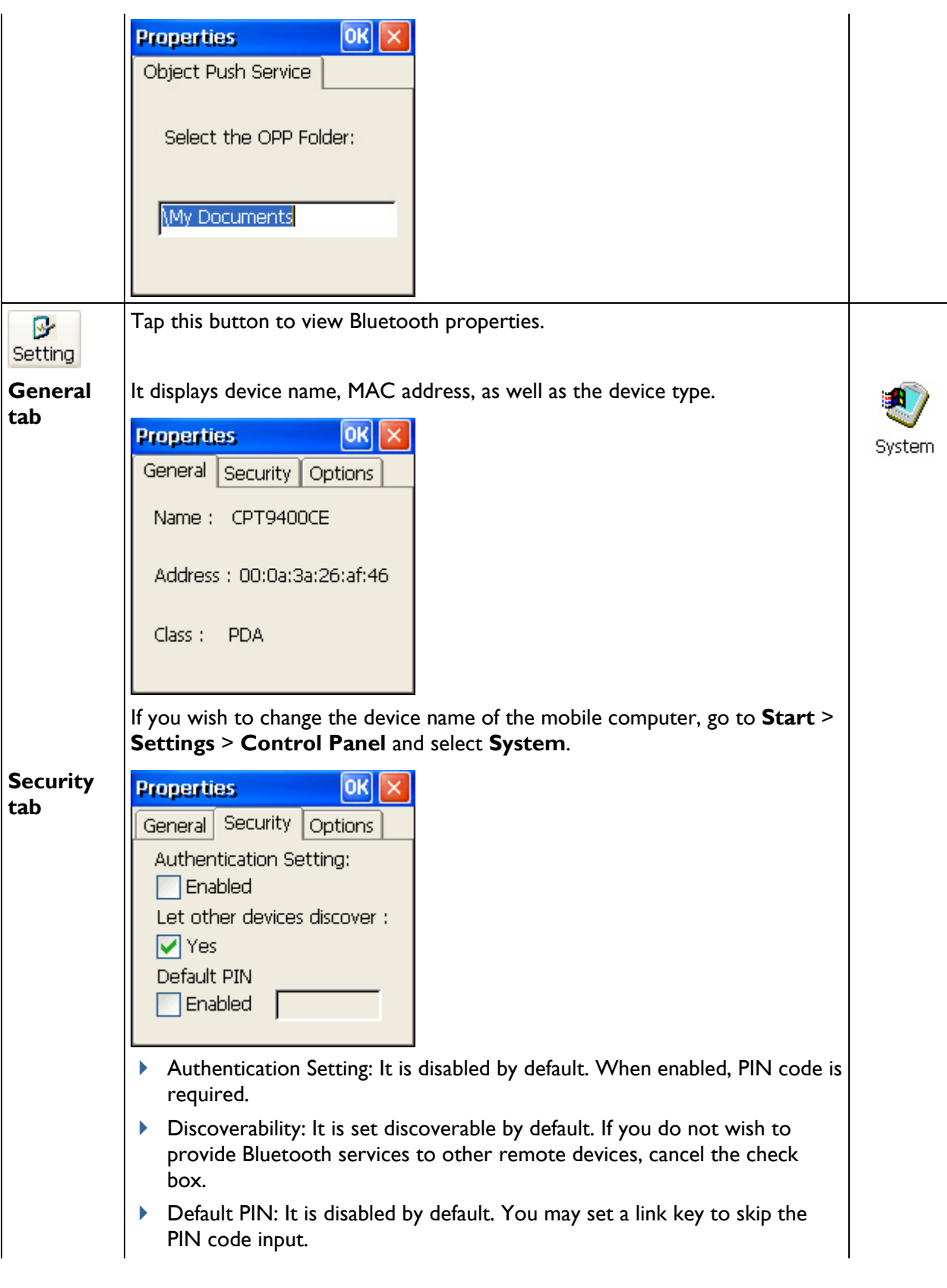

## 9400CE Mobile Computer Reference Manual

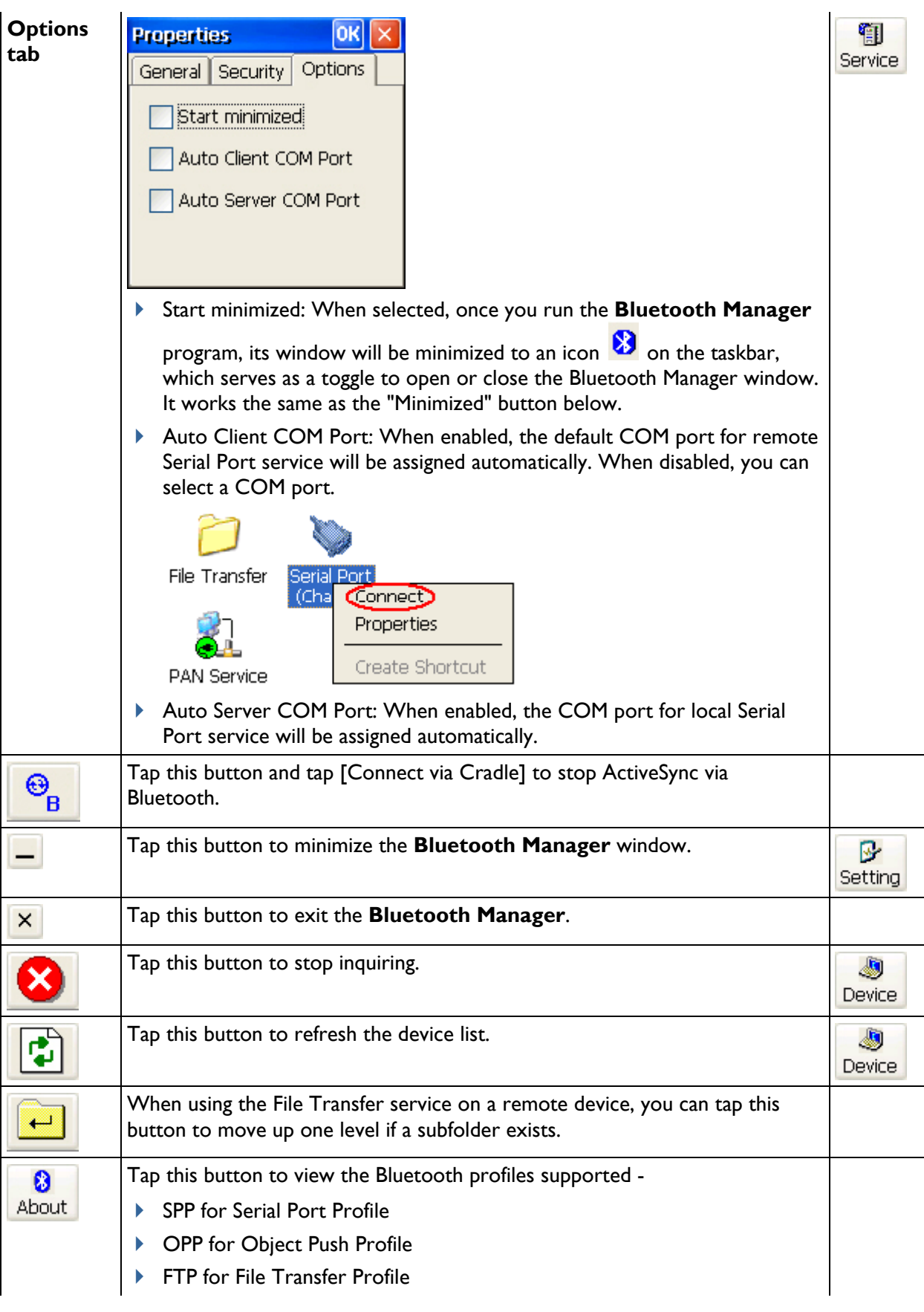

DUN for Dial-Up Networking Profile (supports Client only)

Note that the mobile computer also supports the following profiles -

- ▶ PAN Service Profile
- ▶ Human Interface Device (HID) Profile

## 4.2.3 STARTING BLUETOOTH SERVICES

- 1) Go to **Start** > **Programs** > **BTManager** to open the **Bluetooth Manager**.
- 2) It takes several seconds to enable the Bluetooth services. The associated icon  $\bigotimes$  will appear on the taskbar. Meanwhile, the LED on the mobile computer will turn blue.

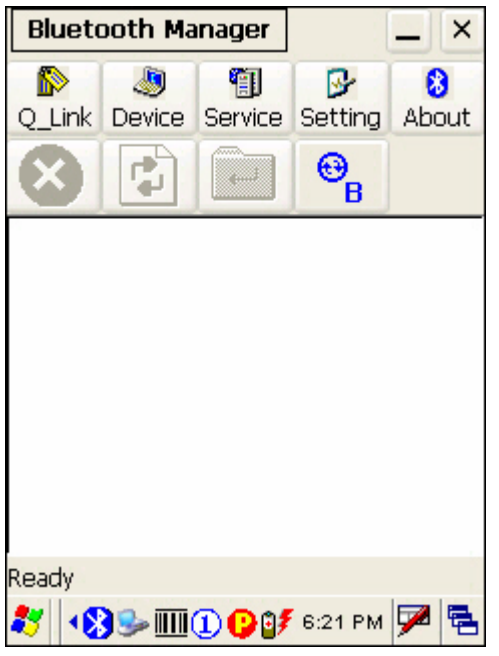

## STOPPING BLUETOOTH SERVICES

You may need to stop using the Bluetooth services, in order to conserve battery power, or in situations where the use of radio is prohibited, such as on airplanes, in hospitals, etc.

- $\triangleright$  Tap  $\lfloor \bigcirc \rfloor$  on the toolbar of the window to stop all Bluetooth connections and exit the application. The LED on the mobile computer will go off.
- $\triangleright$  When the Bluetooth window is minimized, tap  $\triangleright$  on the taskbar to maximize the window.

## 4.2.4 DISCOVERING BLUETOOTH DEVICES

## الیل Tap **Device** to discover nearby Bluetooth devices, and it will list the discovered devices.

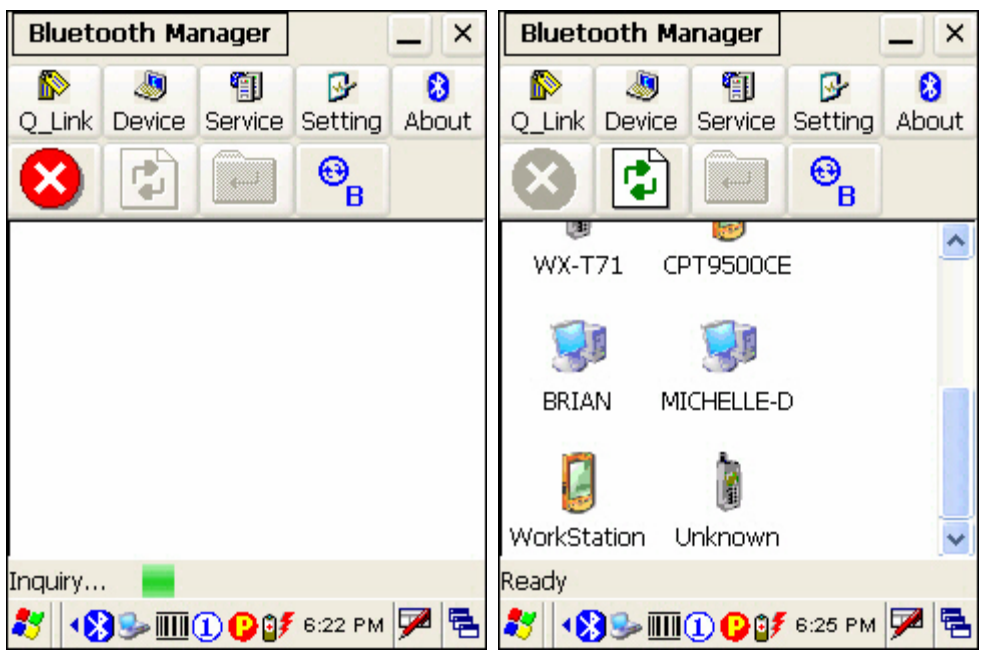

## 4.2.5 PAIRING

When authentication is enabled on the target device, you will have to pair with it before starting a connection.

1) From the device list, tap and hold the desired device to select [Pair] from the pop-up menu. (left below)

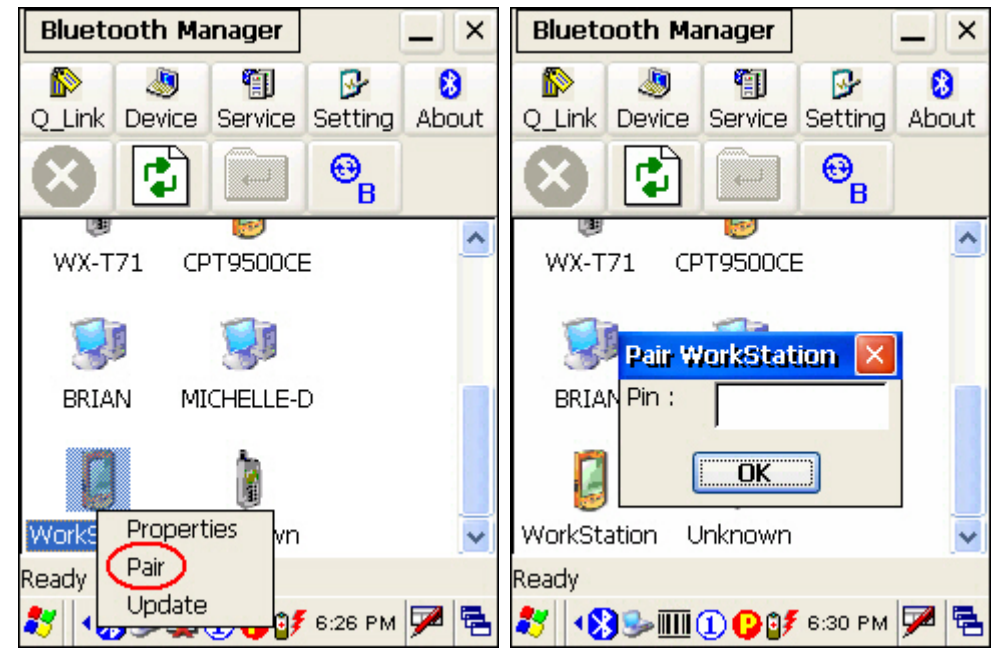

2) Enter the PIN code that is specified on the remote device. (right above)

3) Once paired successfully, the paired device will be displayed along with a lock icon  $\mathbf{G}^{\mathbf{m}}$ .

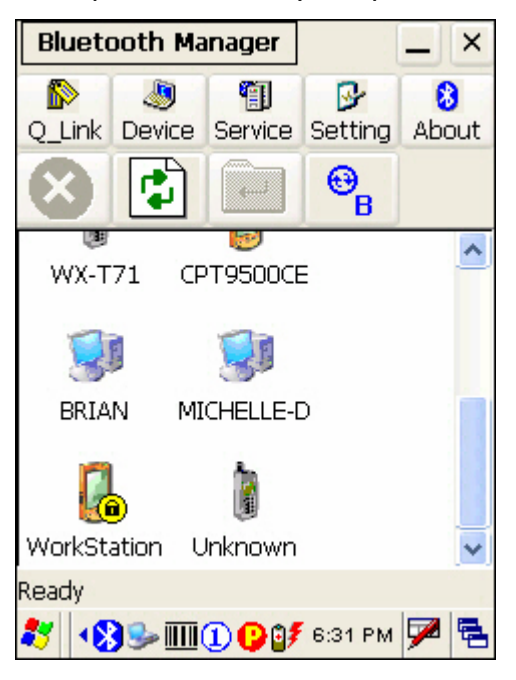

## UNPAIR DEVICES

To unpair with a device from the device list, you will have to tap and hold the desired device to select [Unpair] from the pop-up menu.

Note: The mobile computer must be unpaired on the remote device as well. (Both devices must be unpaired!)

## 4.2.6 CONNECTING

- 1) From the device list above, double-tap a device to find out the available Bluetooth services.
- 2) Tap and hold a desired Bluetooth service, e.g. Serial Port Service, to select [Connect] from the pop-up menu. Once the connection has been established, the connected service will be displayed along with a plug icon  $"\bigcircled{?}$ .

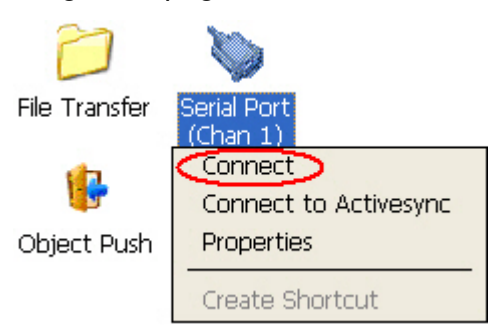

3) If you wish to add a service to the Q Link list for establishing a quick connection in the future, tap and hold the service to select [Create Shortcut] from the pop-up menu.

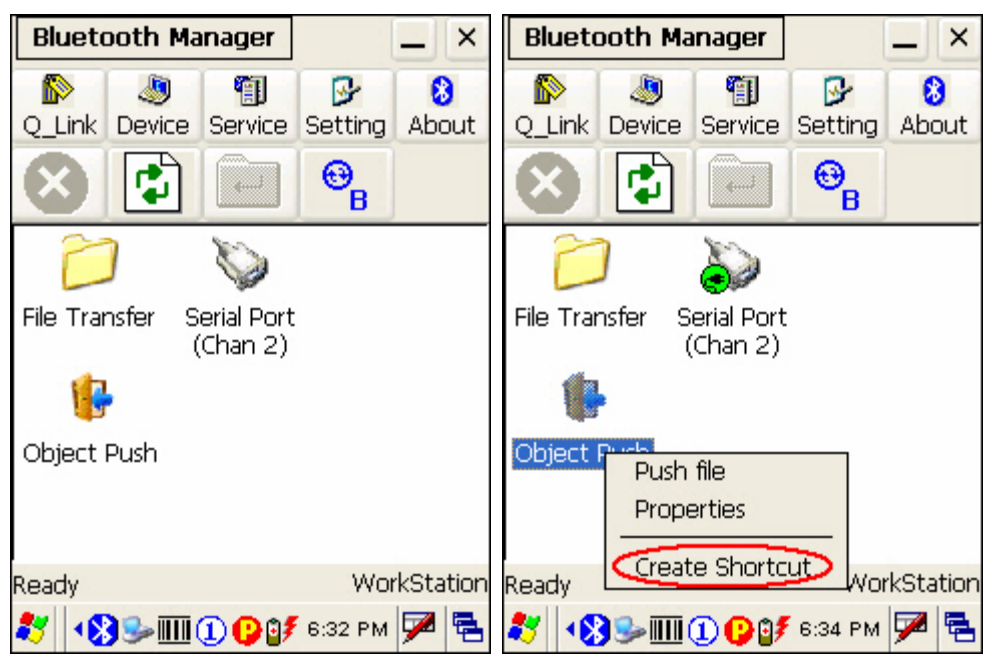

## BLUETOOTH ACTIVESYNC

For ActiveSync via Bluetooth, tap and hold Serial Port Service to select [Connect to Activesync] from the pop-up menu. It uses COM8 to connect to your computer by default.

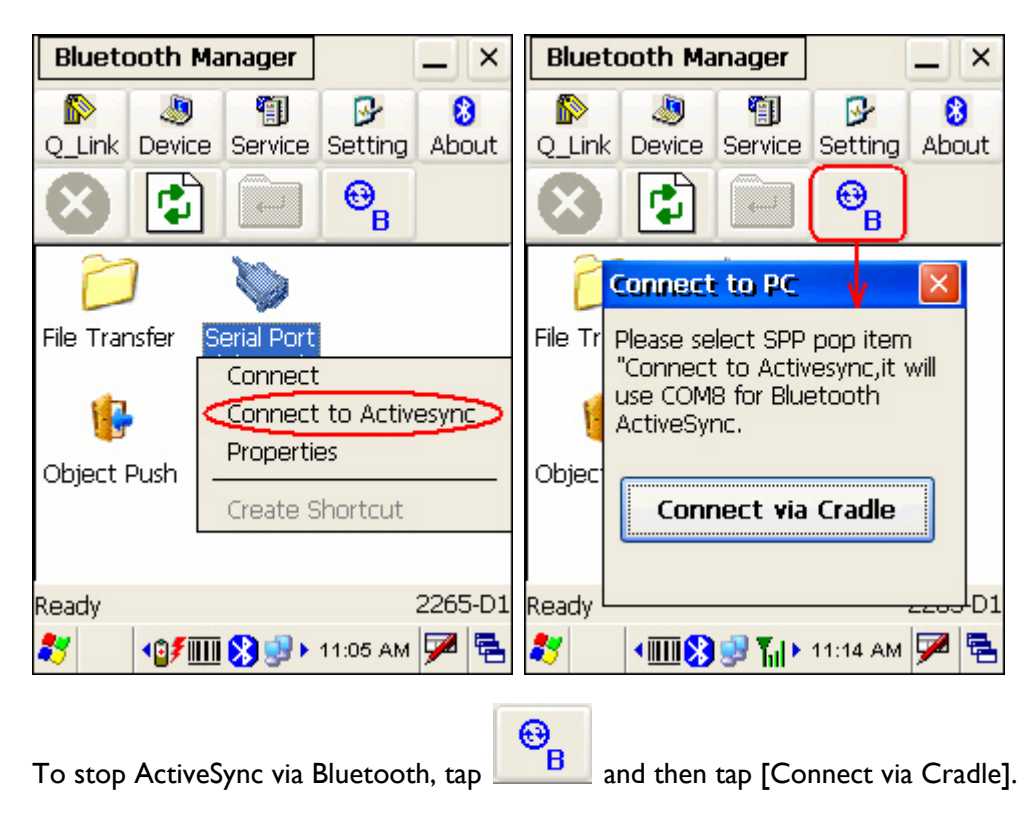
### USING SERIAL PORT SERVICE

Tap and hold Serial Port Service to select [Connect] from the pop-up menu. If "Auto Client COM ß.

Port" is disabled in Setting, you will need to select a COM port. Once the connection has been established, the connected service will be displayed along with a plug icon  $"\bullet"$ .

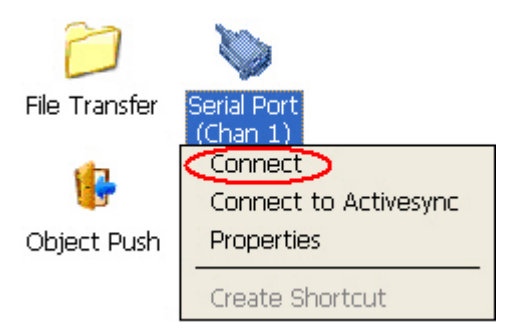

### USING OBJECT PUSH SERVICE

- 1) Tap and hold the Object Push service.
- 2) Select [Push file] to send a file or PIM item, e.g. a business card. (left below)
- 3) Choose the file you wish to send. (right below)

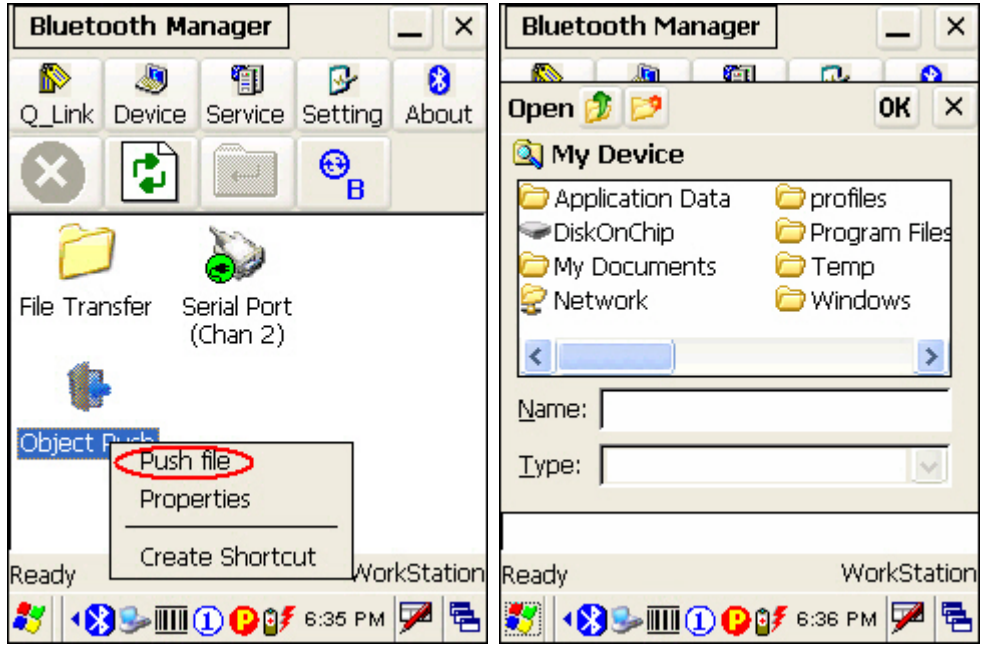

4) The mobile computer will start transferring the file.

### USING FILE TRANSFER SERVICE

- 1) Tap and hold the File Transfer service.
- 2) Select [Connect] (and assign COM port if necessary).

3) Tap and hold anywhere blank to select [Add file] from the pop-up menu.

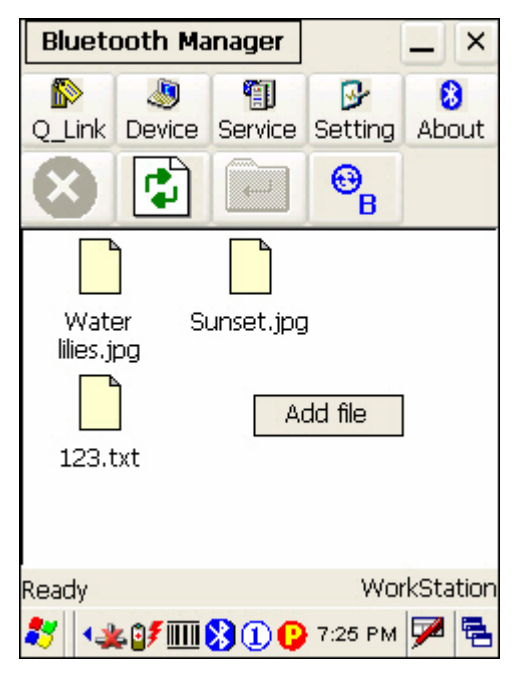

- 4) Choose the file you wish to upload to the remote device.
- 5) The mobile computer will start transferring the file.
- 6) To download a file from the remote device, tap and hold a desired file to select [Get file] from the pop-up menu.

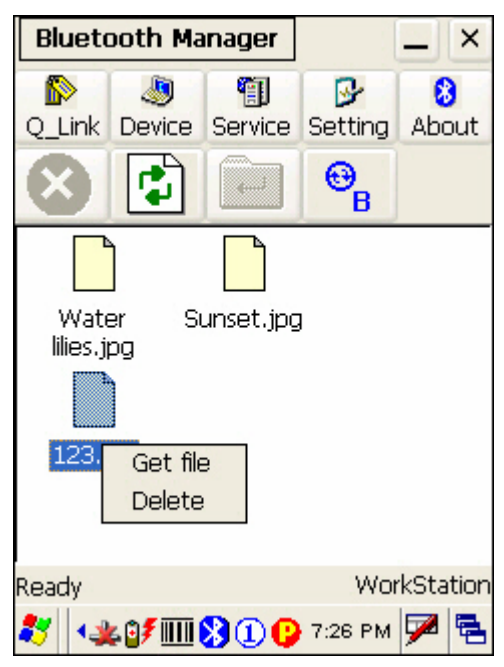

### 4.3 READER CONFIGURATION UTILITY

The **Reader Configuration Utility** is the control applet and tool to manage the barcode and RFID readers integrated on the mobile computer.

1) Go to **Start** > **Programs** > **94ReaderConfig** to open the **Reader Configuration Utility**.

The associated icon  $\frac{1}{\sqrt{1}}$  will appear on the taskbar.

2) Tap and hold the icon  $\overline{III}$  to access the menu that allows you to choose and enable one or both of the readers. There will be a check mark in front of the reader if it is enabled.

If the RFID Reader is installed, the option will be available.

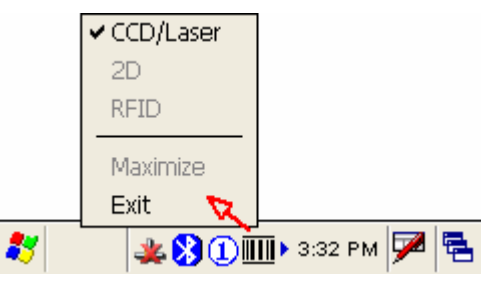

3) To meet your application requirements, proceed to configure associated reader settings as well as barcode settings.

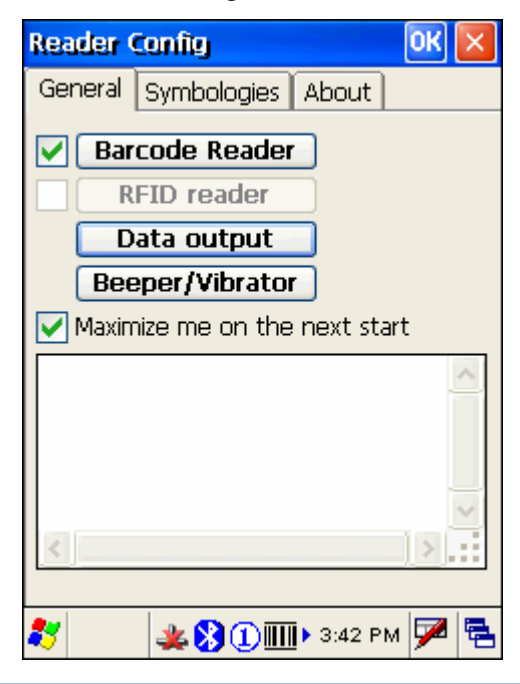

Note: (1) The 94ReaderCfg applet will automatically detect the reader module(s) that is currently installed in the mobile computer.

(2) If you wish to reload the default settings, delete the ReaderCfgINI.txt file in DiskOnChip.

### 4.3.1 BARCODE READER SETTINGS

The barcode reader configurations depend on the scan engine(s) installed. You can tell which reader is currently in use and make necessary changes on the General tab.

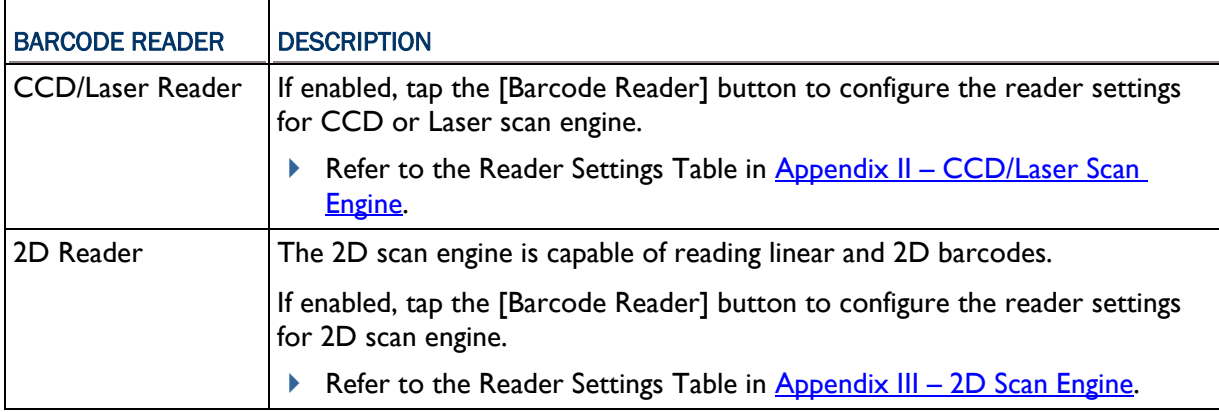

### 4.3.2 RFID READER SETTINGS

If the RFID scan engine is present, configurable options will be displayed.

Note: Because it is possible to read barcode and RFID tag at the same time, it is recommended that only one scan engine is enabled at a time to prevent from misreading.

Some RFID tags support both read/write operations, on a page-by-page basis. You may find it necessary to define your own read/write operation. For reference only, the table below lists the start page for read/write operation on a number of RFID tags.

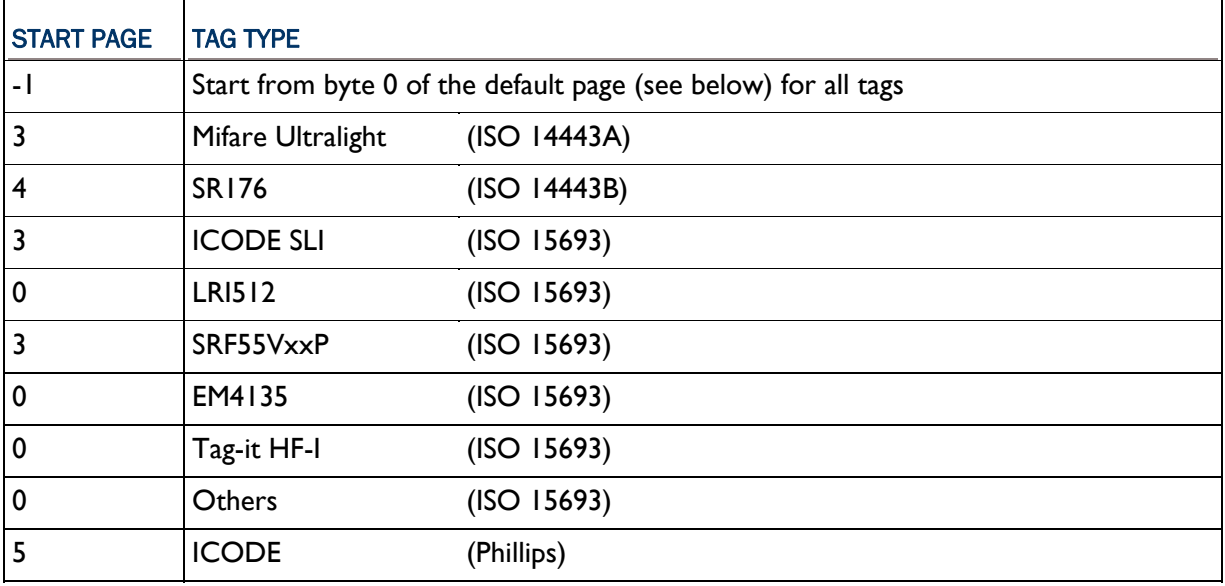

Note: Please refer to the specifications of your RFID tags for memory organization.

### READ OPERATION

By default, the RFID tag is read from byte 0 of the default page. However, the default page, amount of bytes and number of pages of each tag may be different. Specify how many bytes of data you want to read from the tag.

Generally, the read data is user data obtained from the user block. If you are sure that the data is to be read from a non-user block, such as the lock block, you need to select the check box of [Display hex values] first.

#### WRITE OPERATION

Type the string that you want to write to a tag. By default, the string is written to the tag from byte 0 of the default page. However, the default page, amount of bytes and number of pages of each tag may be different. Therefore, the input string will automatically be truncated to fit into pages, and data may be discarded when it comes to the end of pages available.

Generally, it will write the input string to the user block, which is free for custom use. The string will be displayed as "user data". If you wish to write the string to a non-user block, such as the lock block, you need to select the check box of [Use hex values] first.

Once you have selected to use hex values for the string, make sure the string length must be even. For example, if you want to write 0x0A, 0x0B and 0x00 to a tag, the string you input must be "0A0B00" instead of "AB0".

### 4.3.3 DATA OUTPUT

Tap the [Data Output] button on the General tab to choose from the three options for data output after decoding as well as configure associated settings

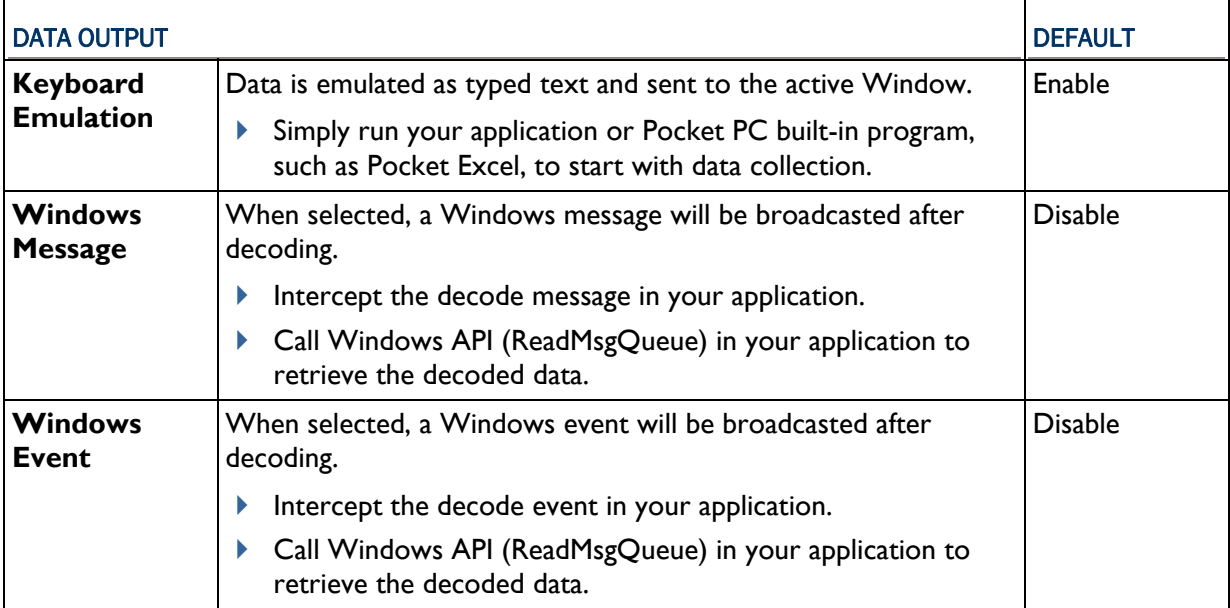

Note: (1) Refer to 9400CE Programming Guide for details on Windows Message and Windows Event. Sample programs are provided by request. (2) For the use of a different program rather than 94ReaderCfg, a dynamic-link library (DLL) file is provided.

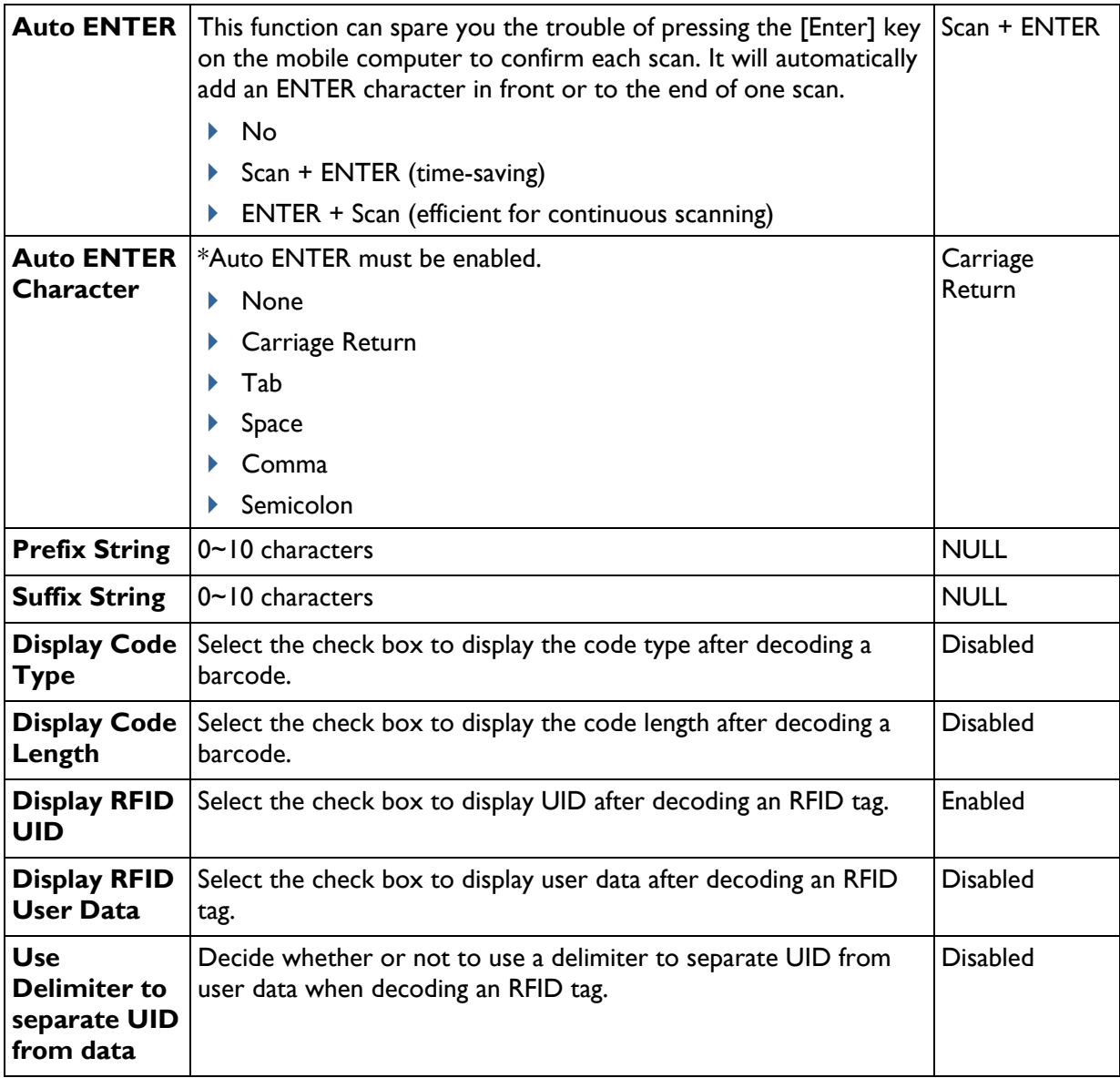

### 4.3.4 BEEPER / VIBRATOR

Tap the [Beeper / Vibrator] button on the General tab to configure associated settings.

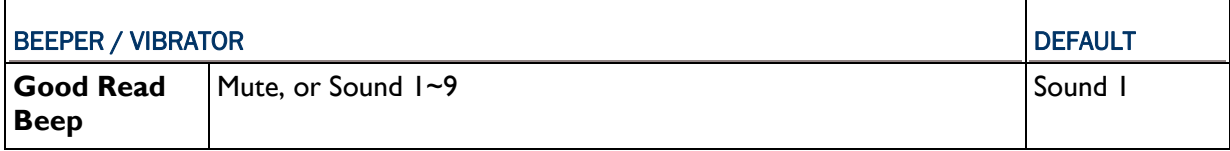

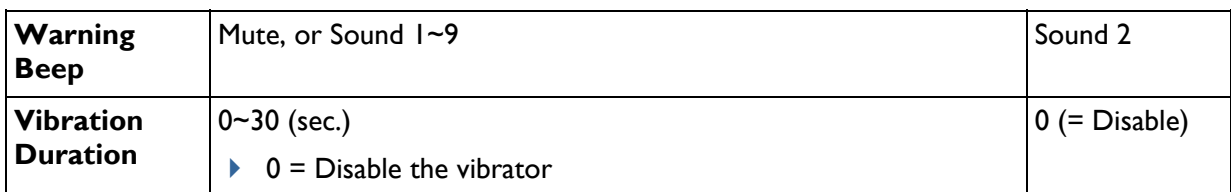

### 4.3.5 SYMBOLOGY SETTINGS

For barcode settings, tap the Symbologies tab.

- Refer to **Appendix I** Scan Engine Settings for the symbologies or RFID tags supported by a scan engine.
- Refer to the Symbology Settings Table in [Appendix II CCD/Laser Scan Engine](#page-96-0).
- Refer to the Symbology Settings Table in [Appendix III 2D Scan Engine.](#page-102-0)

### 4.4 INBOX

You can send and receive e-mail by connecting to a POP3 or IMAP4 server. **Inbox** provides an e-mail service for each method you use.

In addition, you can synchronize the e-mail messages in Inbox with either Microsoft Outlook or Microsoft Exchange Server on your computer through the default ActiveSync mail service.

### 4.4.1 CREATING AN E-MAIL BOX

1) Go to **Start** > **Programs** > **Inbox** to open the **Inbox** application.

Tap and drag the toolbar handle to move it under the menu bar.

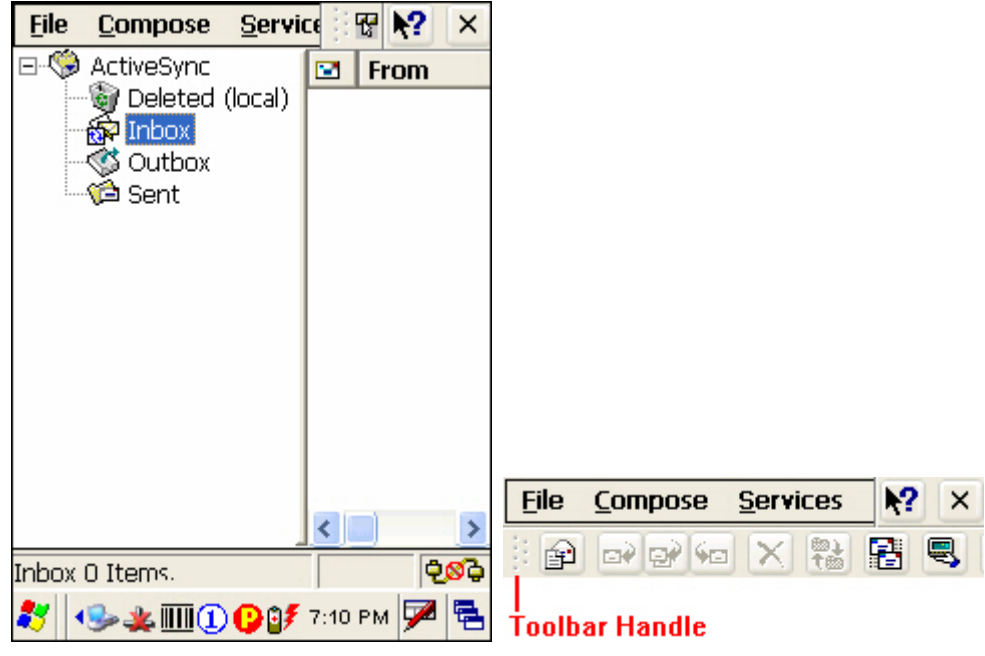

2) Select **Services** > **Options** from the menu bar. (left below)

- 3) Tap and drag the dialog box to show the right edge. Tap [Add] to create an e-mail service.
- 4) In the Service Name dialog box, select POP3 Mail or IMAP4 Mail for the service type. (right below) Change the name of e-mail service if necessary. Tap [OK].

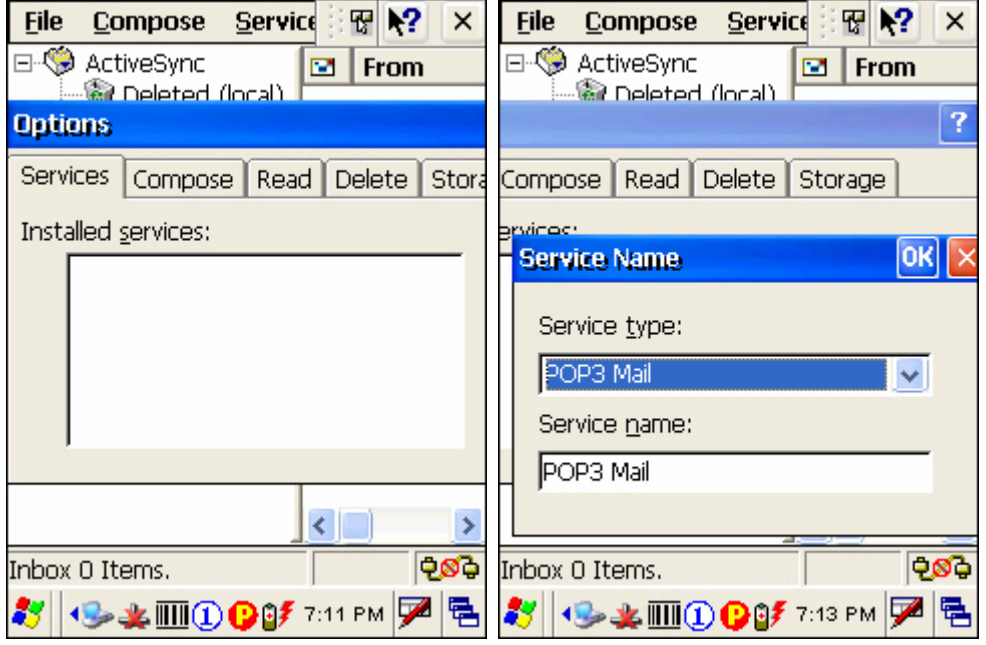

5) Proceed with the POP3 or IMAP4 Mail Service Definition (from 1/3 to 3/3).

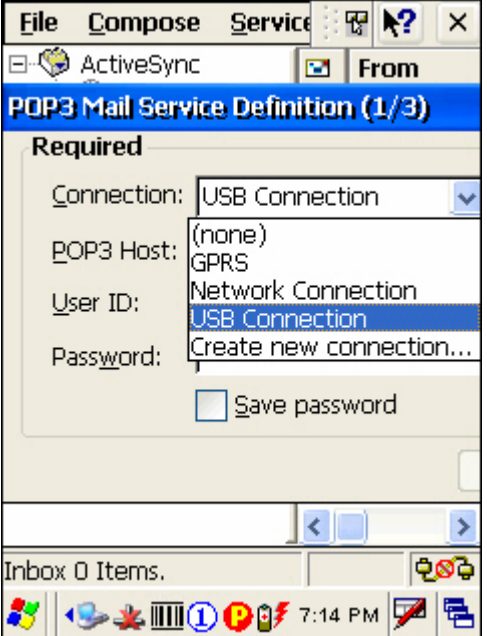

- GPRS: Send and Receive e-mail through GPRS connection.
- ▶ Network Connection: Send and Receive e-mail through Ethernet, 802.11b/g or Bluetooth PAN connection.
- USB Connection: Send and Receive e-mail through USB connection via the cradle.
- 6) After you have successfully created an e-mail service, you may start using it now.

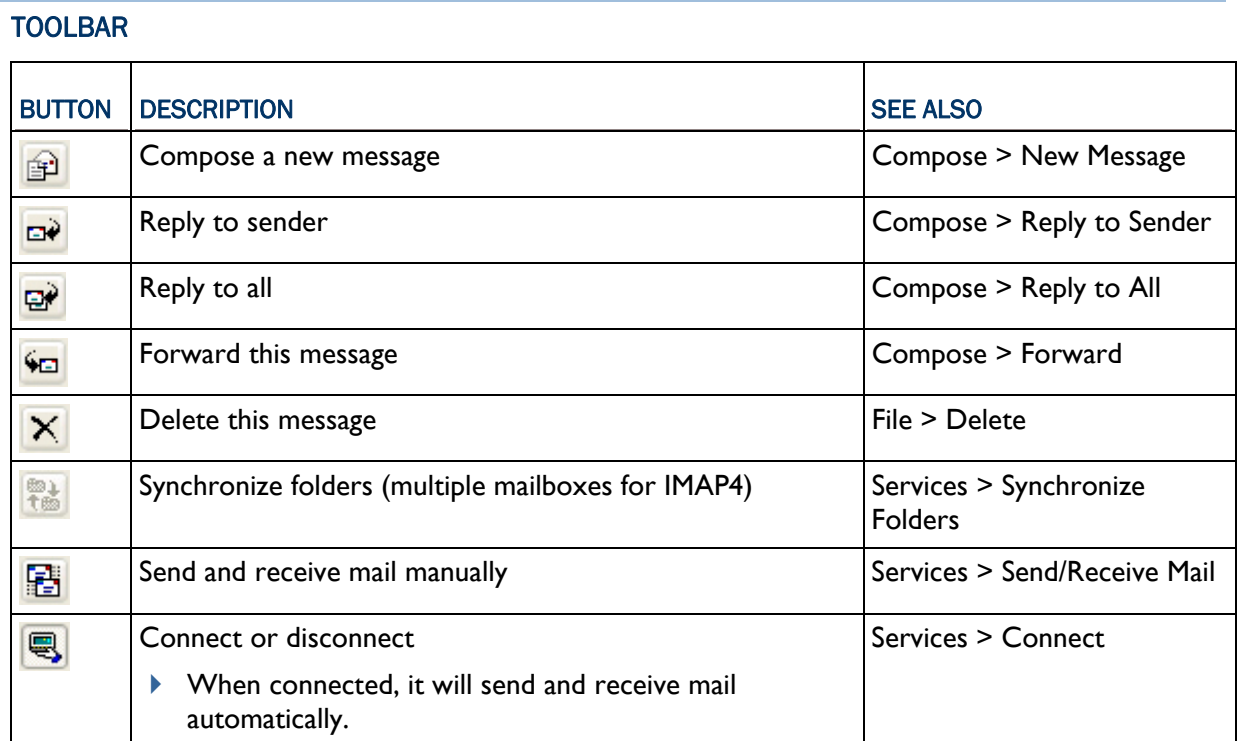

### 4.4.2 SYNCHRONIZING INBOX

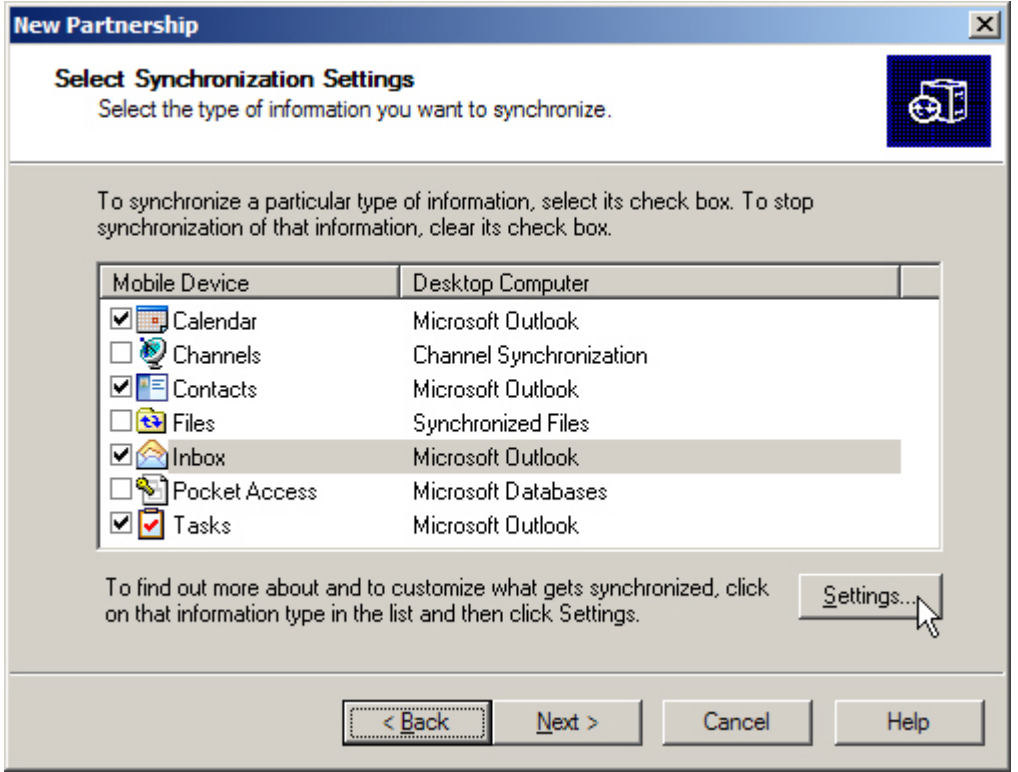

When you seat the mobile computer in the cradle and connect it to your computer for the first time, ActiveSync 3.7.1 will guide you through setting up a partnership between the mobile computer and your desktop computer. Refer to ActiveSync with a Computer.

Select the check box of Inbox as shown above, and click [Settings] to configure it.

Note: ActiveSync 4.x does not support Inbox Synchronization. We recommend that you have ActiveSync 3.7.1 installed on your computer.

### 4.5 BACKUP UTILITY

The **CipherLab Backup Utility** is provided to help you easily make copies of data and restore your mobile computer's specific registry settings, install applications, user data, etc.

 Find out your OS version: go to **Start** > **Settings** > **Control Panel** and select **System**. Select the Device Name tab.

You may use the backups (.bkp) for these purposes:

**Full Restore Operation** 

Backup all necessary files here (you don't have to select "Registry") so that you can restore your mobile computer to an operational state following a disaster.

**Partial Restore Operation** 

Backup a few specific files here so that you can restore small numbers of files after you have deleted them by accident or found them corrupted.

Easy Cloning

Backup everything (including "Registry") necessary for cloning other 9400CE Mobile Computers.

#### Now go to **Start** > **Programs** > **BackupUtility** to open the **CipherLab Backup Utility**.

#### 4.5.1 MANAGING THE REGISTRY

If you are using this backup utility for the first time, you must manually save the system registry to the DiskOnChip folder first! Tap [Save] now to save the current system registry to "\DiskOnChip\Sysbak\Registry.dat".

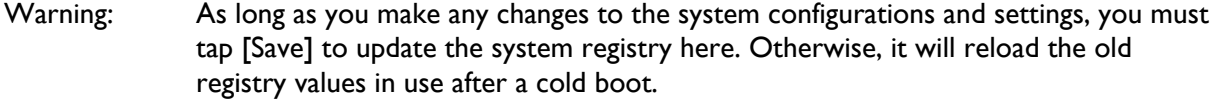

If you wish to reset the current system configurations and settings to defaults, tap [Reset] to delete the current system registry "\DiskOnChip\Sysbak\Registry.dat". It will then reload the default registry values after a cold boot.

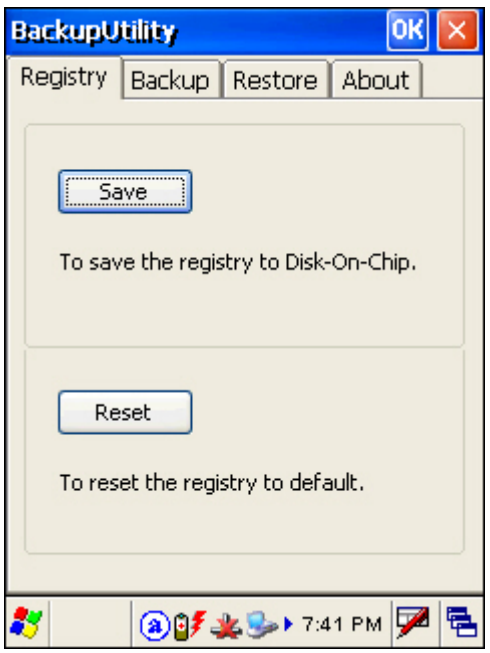

### 4.5.2 GETTING READY FOR BACKING UP FILES

Tap the Backup tab and it will automatically start scanning the file system. Within a few minutes, it will generate a list for the backup operation.

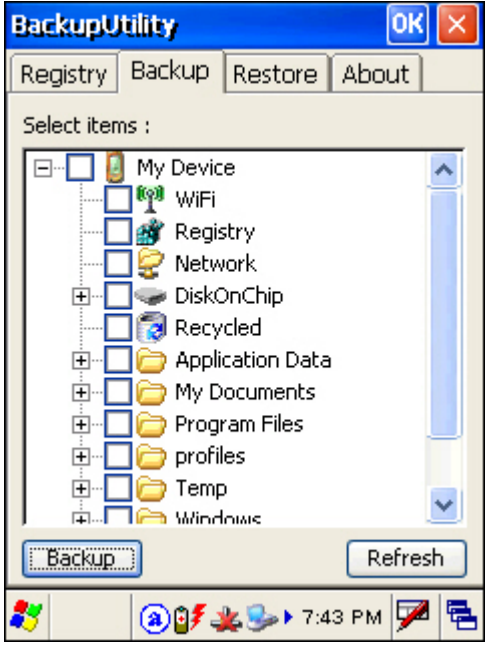

#### IF THE ITEMS "WIFI" AND "REGISTRY" ARE NOT LISTED...

This means no Registry.dat and Wifi.dat are found in "\DiskOnChip\Sysbak\". Take necessary steps before you tap [Refresh] to refresh the list of available items.

- WiFi Turn on the power to the 802.11b/g module through the **Wireless Power Manager**, and then select an available network to connect.
- Registry Go to the Registry tab and tap [Save].

Warning: You may not be able to backup all data when programs are still running! It is suggested that you exit all the applications before backup.

### 4.5.3 BACKING UP FILES

- 1) Select the items you wish to backup, and tap [Backup].
- 2) Tap in if you need to save the backup to a different directory or file name (.bkp).

By default, it will save the selected items to the DiskOnChip folder by the current date - the format of filename is "Backup\_(4-digit year)(2-digit month)(2-digit date)".

- 3) Tap [Start] to pack all the selected items into one .bkp file.
- 4) Once the backup process is completed, tap [Report] to view the log file if necessary.
- 5) Tap [OK] to close the current window.

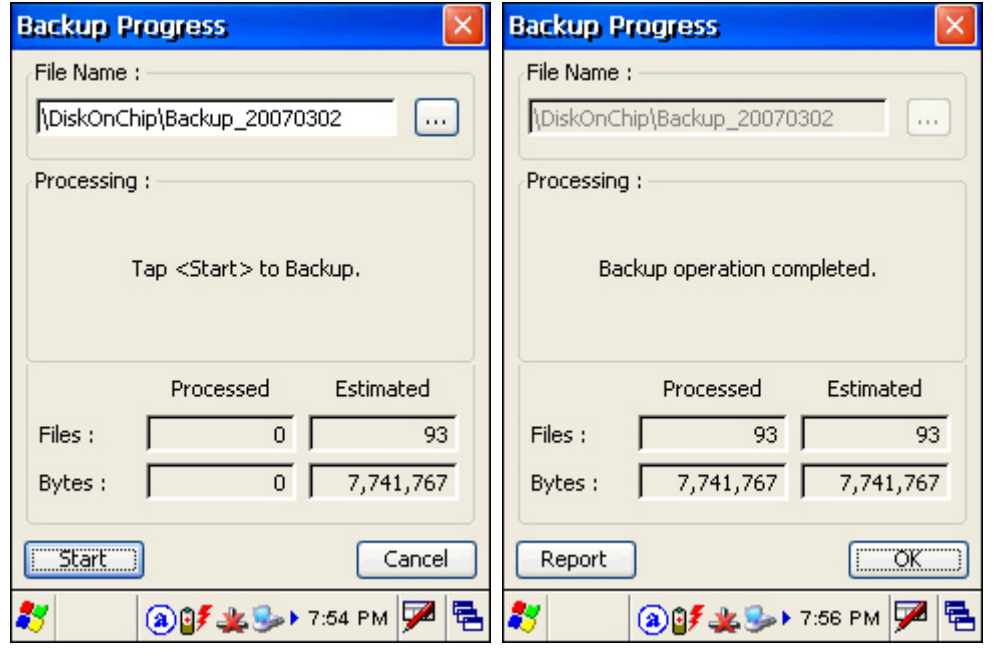

 $[OK]$ Note: If you wish to backup files to this new directory or file name in future runs, you must tap on the toolbar to save the current settings and exit the application.

### 4.5.4 USING BACKUPS FOR RESTORE

After the backup operation, tap the Restore tab and specify how to use these backups for automatic or manual restore operation.

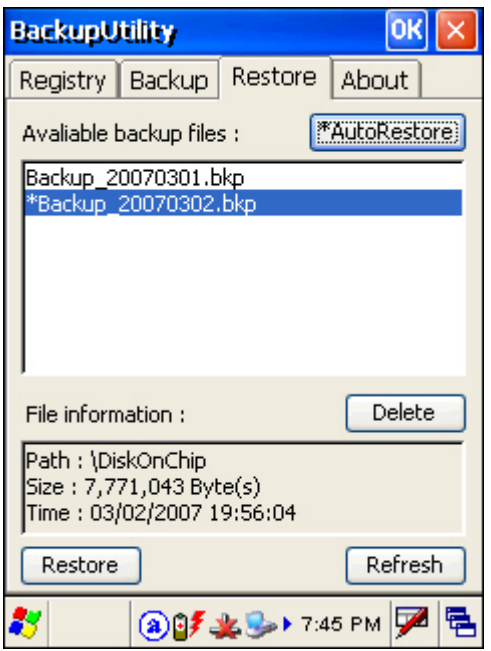

#### FILE MANIPULATION

Tap [Refresh] to refresh the list of available backups. If a backup file is not desired any more, select it and tap [Delete].

#### AUTO RESTORE

Select a desired backup file from the list and tap [AutoRestore]. It will prefix an asterisk to the selected file, indicating the specific file will be used in the restore process that starts automatically right after a cold boot.

Note: For the Auto Restore setting to take effect, you must tap **OK** on the toolbar to save the current settings and exit the application.

#### MANUAL RESTORE

- **Full Restore Operation** 
	- 1. Select a desired backup file from the list.
	- 2. Tap [Restore].
	- 3. Tap [Start] to run the restore process.
	- 4. Once the restore process is completed, you will be asked to perform a warm boot. Tap [No] if you wish to warm boot later. You may tap [Report] to view the log file if necessary.
- **Partial Restore Operation** 
	- 1. Double-tap a desired backup file from the list.
	- 2. Select the desired items.
- 3. Tap [Restore].
- 4. Tap [Start] to run the restore process.
- 5. Once the restore process is completed, you will be asked to perform a warm boot. Tap [No] if you wish to warm boot later. You may tap [Report] to view the log file if necessary.

Warning: You must perform a warm boot after the restore operation!

### 4.6 BUTTON ASSIGNMENT UTILITY

The **CipherLab Button Assignment Utility** allows the following keys to be re-defined as another key or to serve as a shortcut key for launching a specific program.

- P1 and P2 on the keypad (Programmable key 1 & key 2)
- SCAN key on the keypad
- Side triggers on each side of the touch screen Left-Up, Left-Down, Right-Up, and Right-Down keys

Note: By default, the four side triggers are programmed to serve as ENTER keys (upper ones) as well as SCAN keys (lower ones).

Now go to **Start** > **Programs** > **Buttons** to open the **CipherLab Button Assignment Utility**.

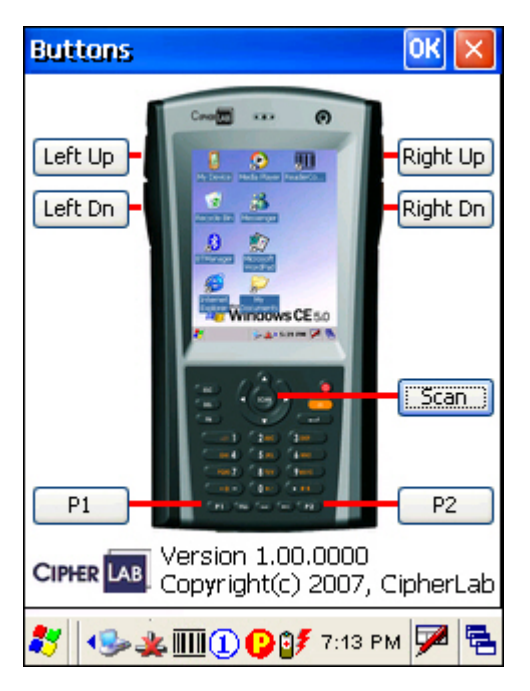

1) Tap the label of one of these seven keys.

For example, tap [Left Up] to configure the upper-left side trigger.

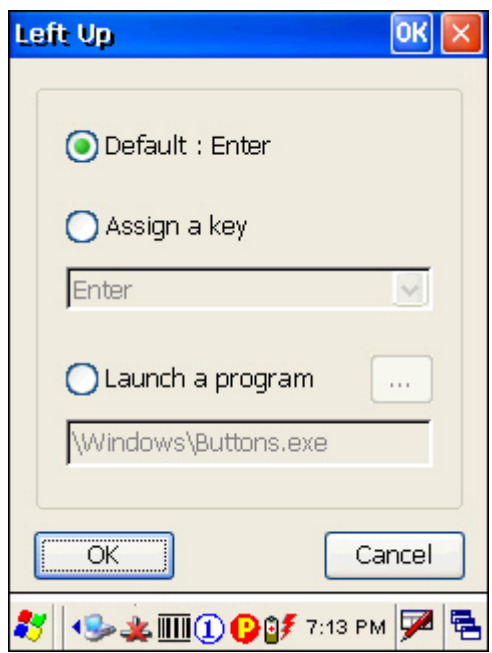

- 2) You may assign one of the following key values to the upper-left side trigger or have it serve as a shortcut key to launch a specific program.
	- $\boxed{\square}$ ▶ Enter  $\odot$  $\triangleright$  Scan  $C<sup>ESC</sup>$  $\blacktriangleright$  Esc  $\begin{picture}(40,4) \put(0,0){\line(1,0){155}} \put(15,0){\line(1,0){155}} \put(15,0){\line(1,0){155}} \put(15,0){\line(1,0){155}} \put(15,0){\line(1,0){155}} \put(15,0){\line(1,0){155}} \put(15,0){\line(1,0){155}} \put(15,0){\line(1,0){155}} \put(15,0){\line(1,0){155}} \put(15,0){\line(1,0){155}} \put(15,0){\line(1,0){155}} \put$ ▶ Delete **Backspace**  $\bigcirc$ ▶ Space  $\bm\bm\Xi$  $\blacktriangleright$  Tab  $\blacktriangleright$  FI ~ FI2
- 3) Tap [OK] for the change to take effect.
- 4) Tap  $\overline{OR}$  on the toolbar to save the current settings and exit the application.

## **SPECIFICATIONS**

### PLATFORM, PROCESSOR & MEMORY

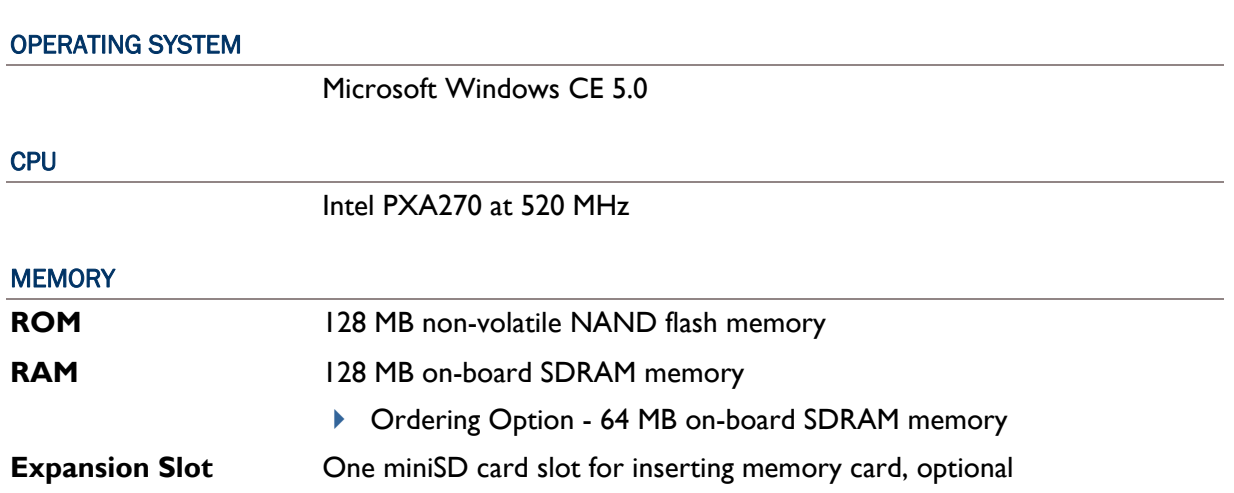

### COMMUNICATIONS & DATA CAPTURE

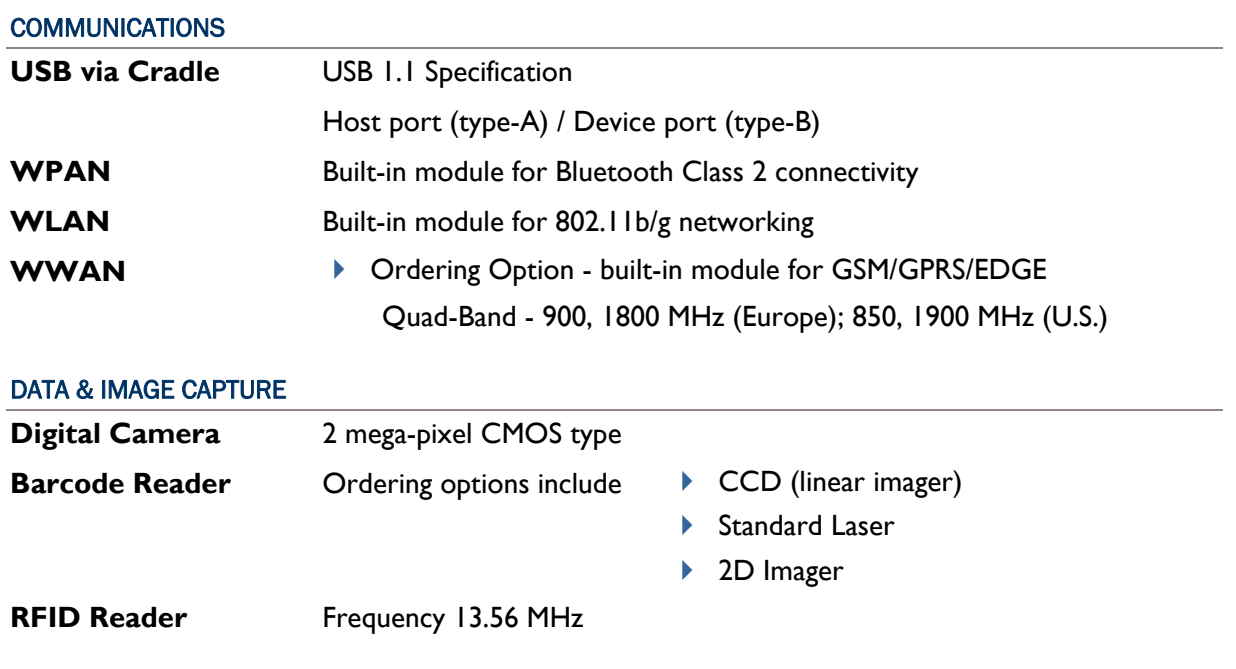

### ELECTRICAL CHARACTERISTICS

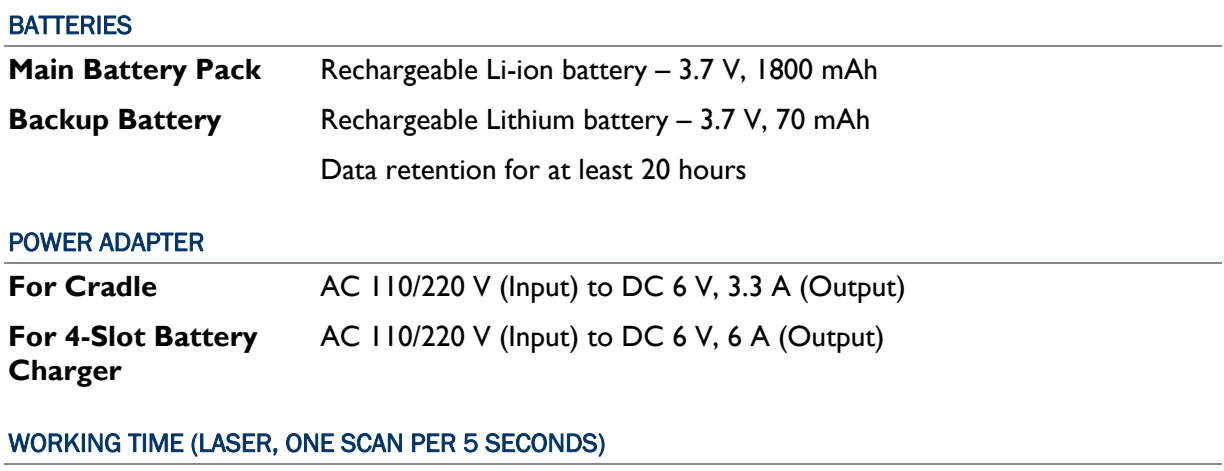

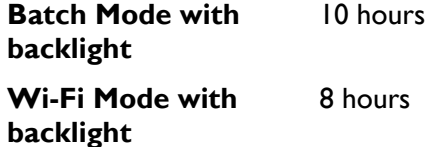

### PHYSICAL CHARACTERISTICS

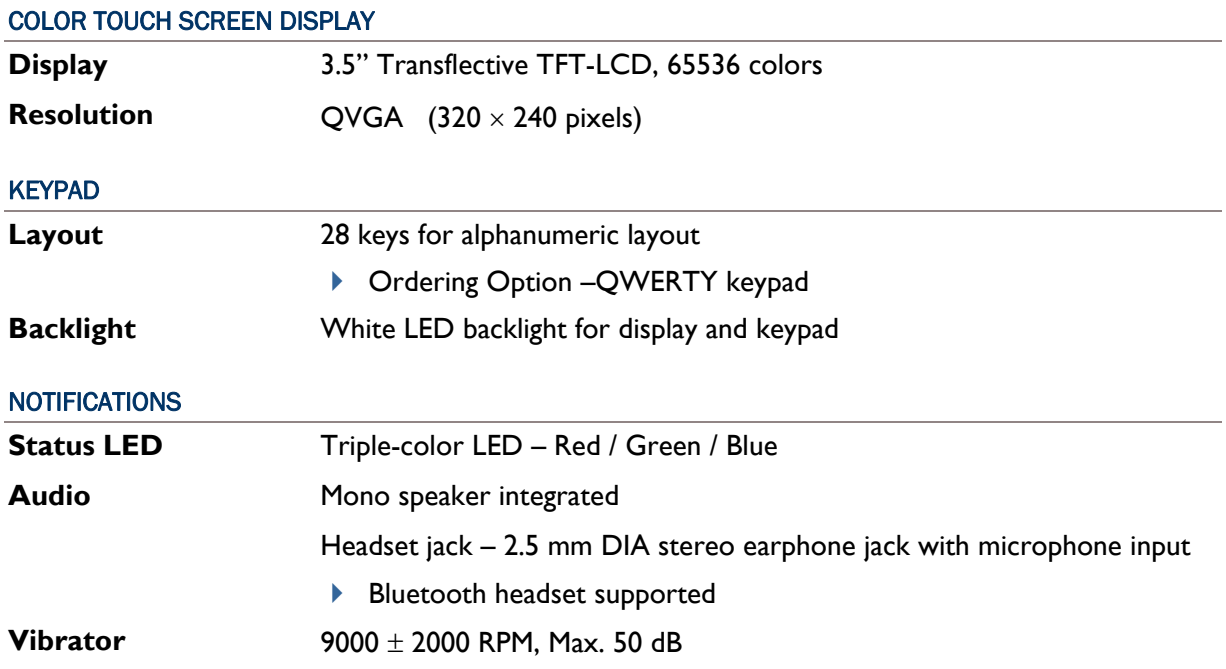

### ENCLOSURES

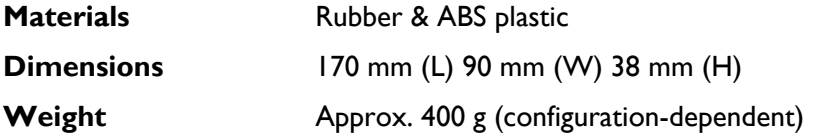

### ENVIRONMENTAL CHARACTERISTICS

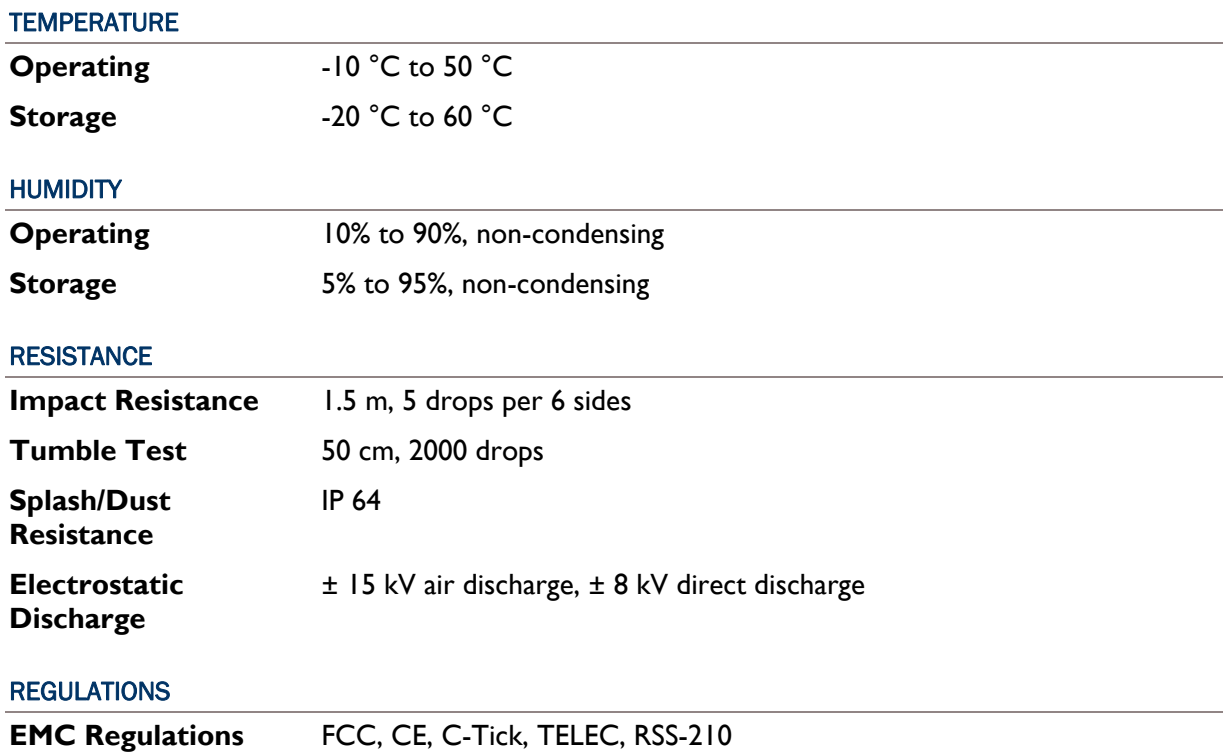

### PROGRAMMING SUPPORT

#### DEVELOPMENT ENVIRONMENT & TOOLS

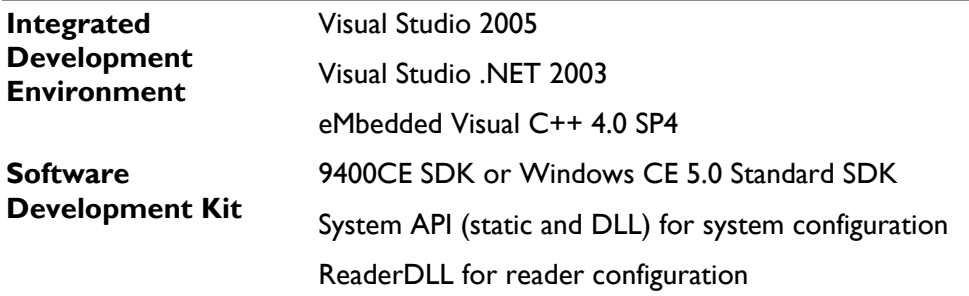

#### SOFTWARE & UTILITIES

Reader Configuration Utility

Terminal Emulation for VT100/220 or IBM 5250

Application Generator

STREAM Wireless Studio

Web Browser

Third-party software –

- Wavelink Avalanche Enabler & Telnet Client
- ▶ MCL Collection MCL Client

### **ACCESSORIES**

#### ACCESSORY OPTIONS

miniSD Memory Card Pistol Grip Belt Holster Protective Cover Spare rechargeable battery pack, standard or high capacity pack 4-slot Battery Charger

Charging & Communication Cradle

Vehicle Cradle

# Appendix I

## <span id="page-92-0"></span>SCAN ENGINE SETTINGS

The **Reader Configuration Utility** (94ReaderCfg.exe) allows configuring the following reader types, depending on the module equipped on your mobile computer:

- ▶ ID CCD scan engine
- ▶ ID Laser scan engine
- ▶ 2D scan engine
- ▶ RFID reader

Options of different reader combination are allowed, such as 1D+RFID and 2D+RFID. For each combination, both readers can be initialized and ready for scanning at the same time (dual mode operation). For example, if you press the [Scan] button while running the 94ReaderCfg applet on the mobile computer, it will read a barcode in position or an RFID tag in proximity depending on which one comes first.

Note: You cannot have 1D+2D scan engines installed on the mobile computer because they are both barcode readers!

### SYMBOLOGIES SUPPORTED

Varying by the scan engine installed, the supported symbologies or tag types are listed below. For details on configuring associated settings, please refer to each Appendix separately.

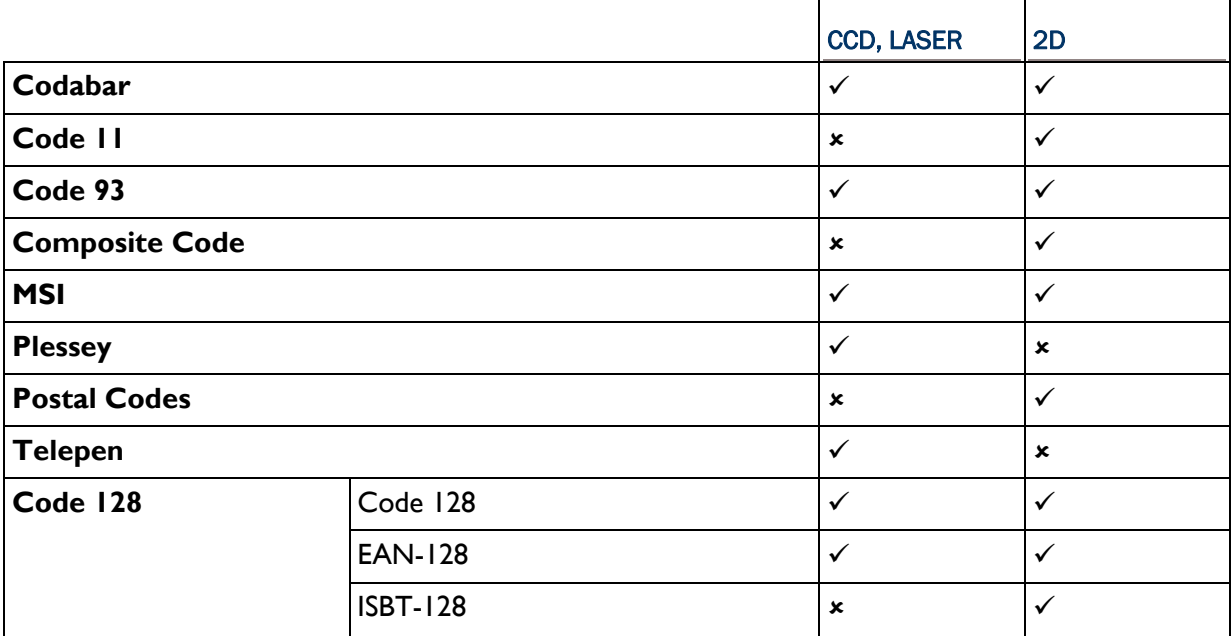

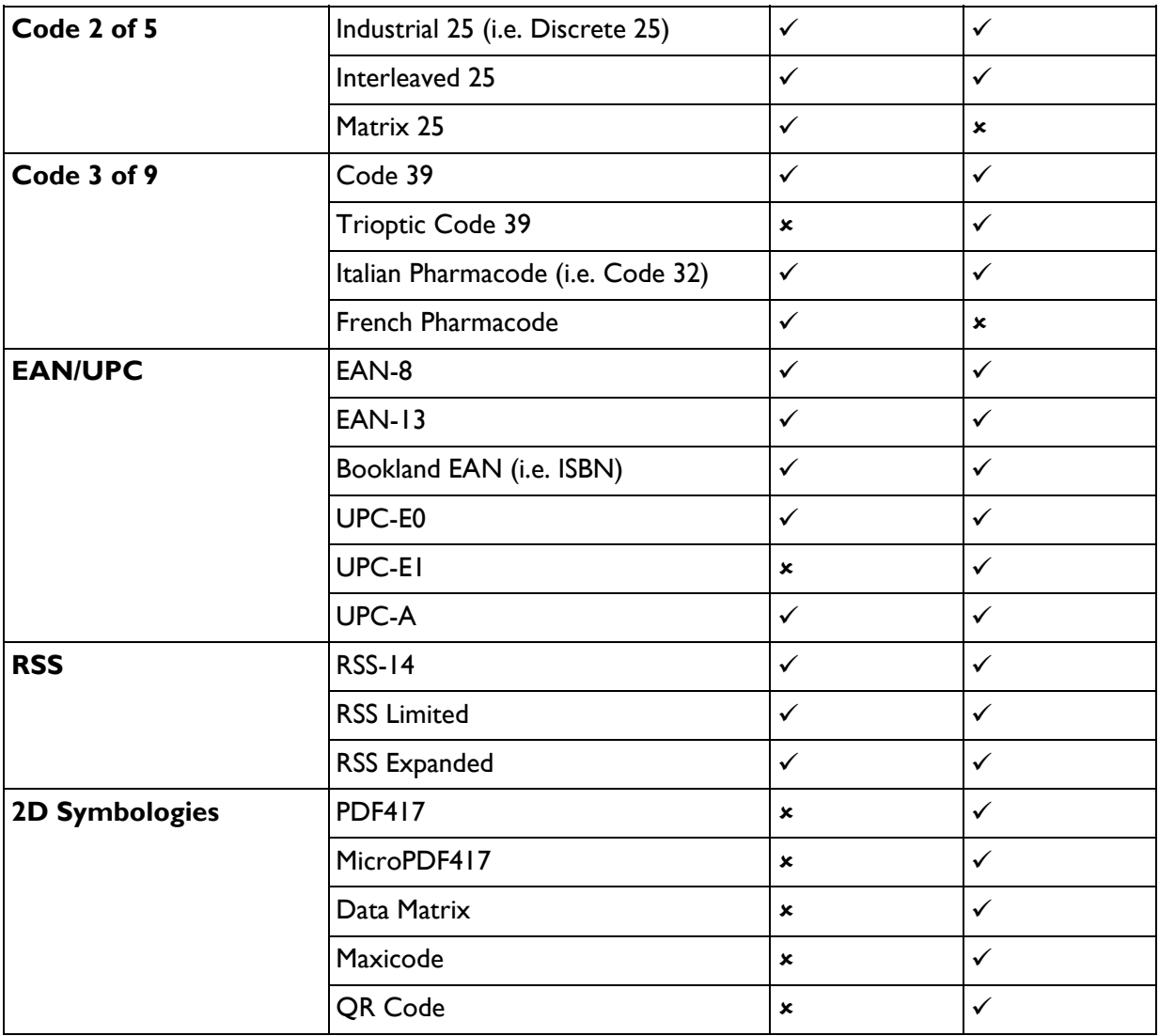

### RFID TAGS SUPPORTED

The RFID reader supports read/write operations depending on the tags. The supported labels include ISO 15693, Icode®, ISO 14443A, and ISO 14443B.

Currently, the performance of some tags has been confirmed, and the results are listed below for your reference.

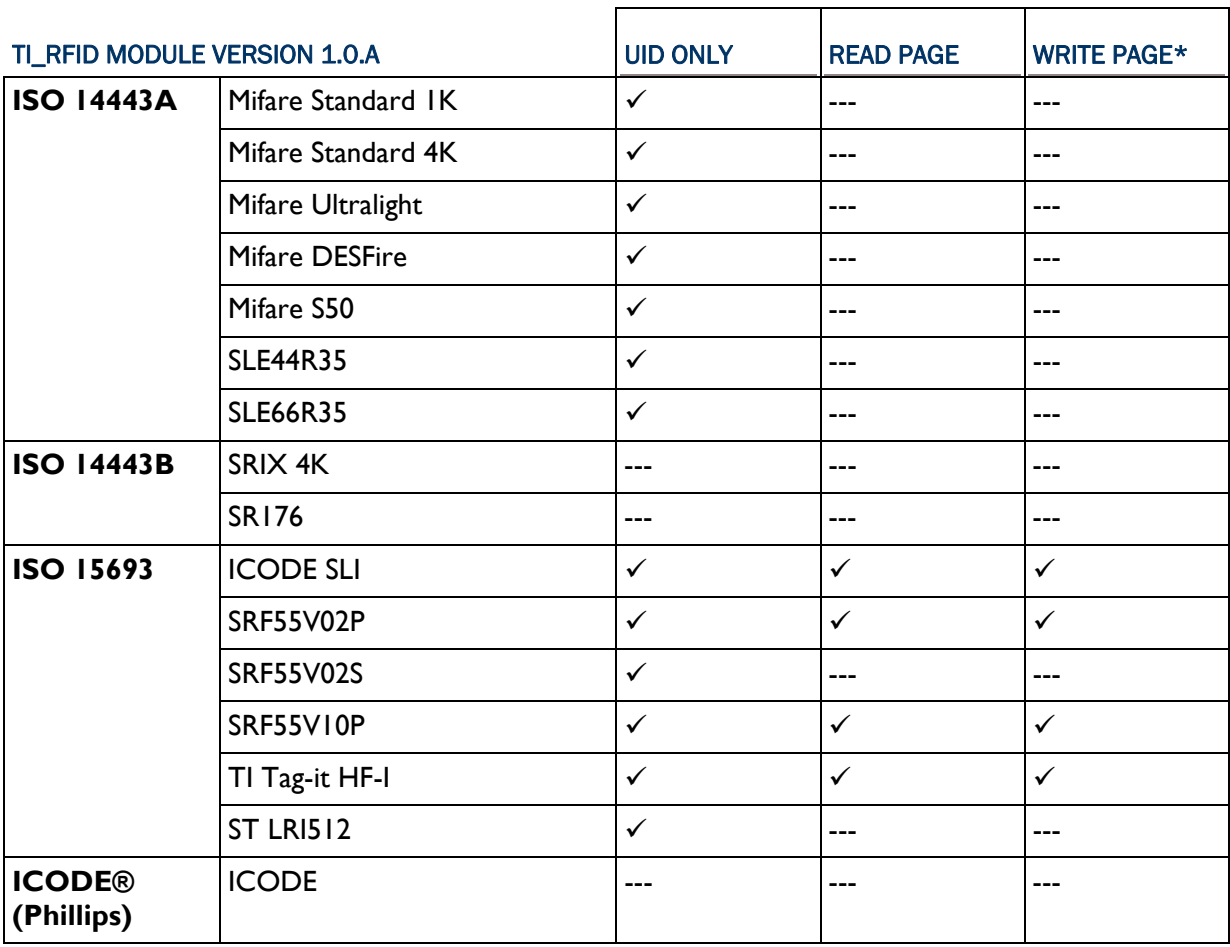

Note: You should study the specifications of RFID tags before use.

# Appendix II

# <span id="page-96-0"></span>CCD/LASER SCAN ENGINE

The tables below list reader settings as well as symbology settings for the CCD or Laser scan engine.

### READER SETTINGS TABLE

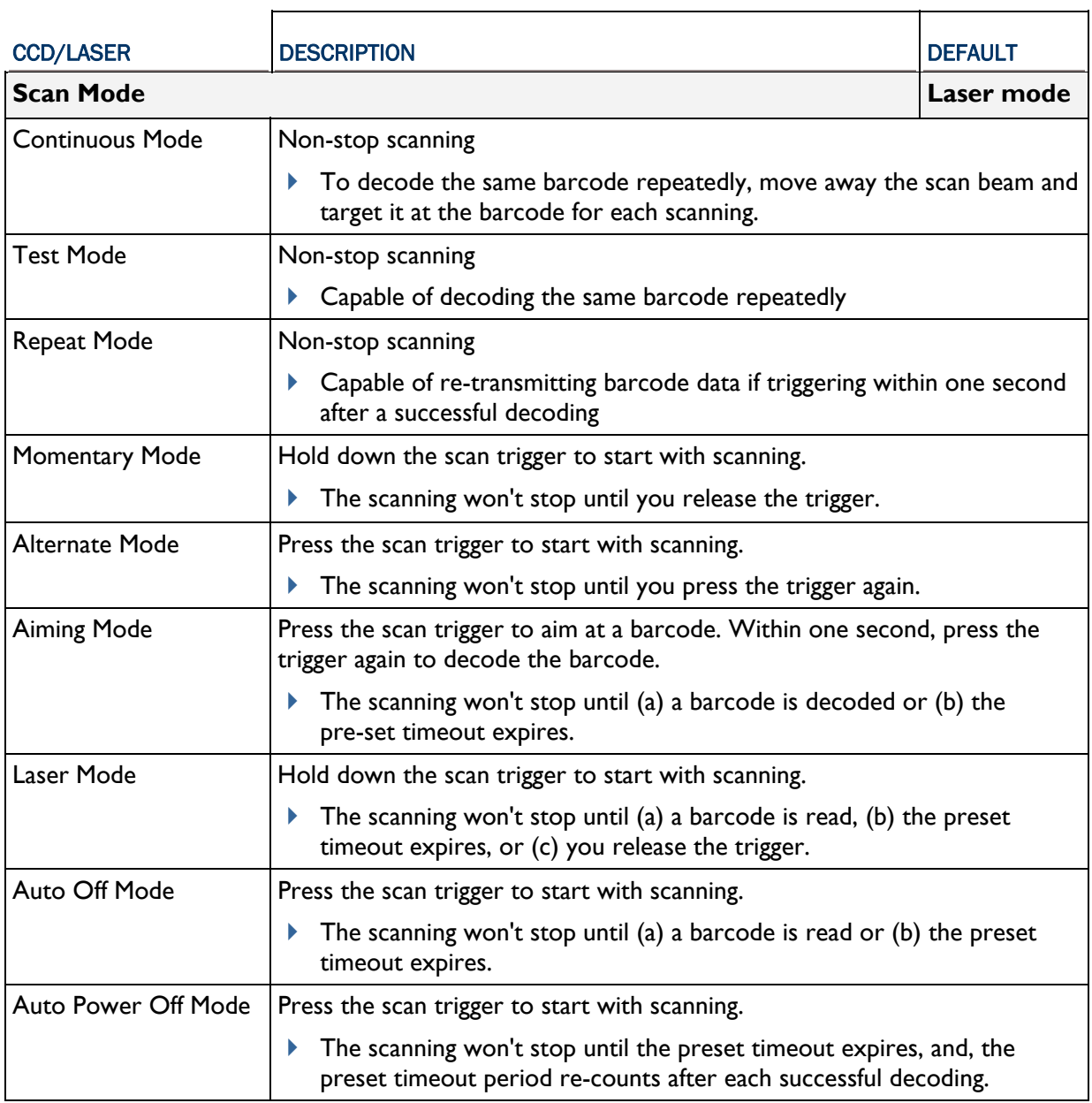

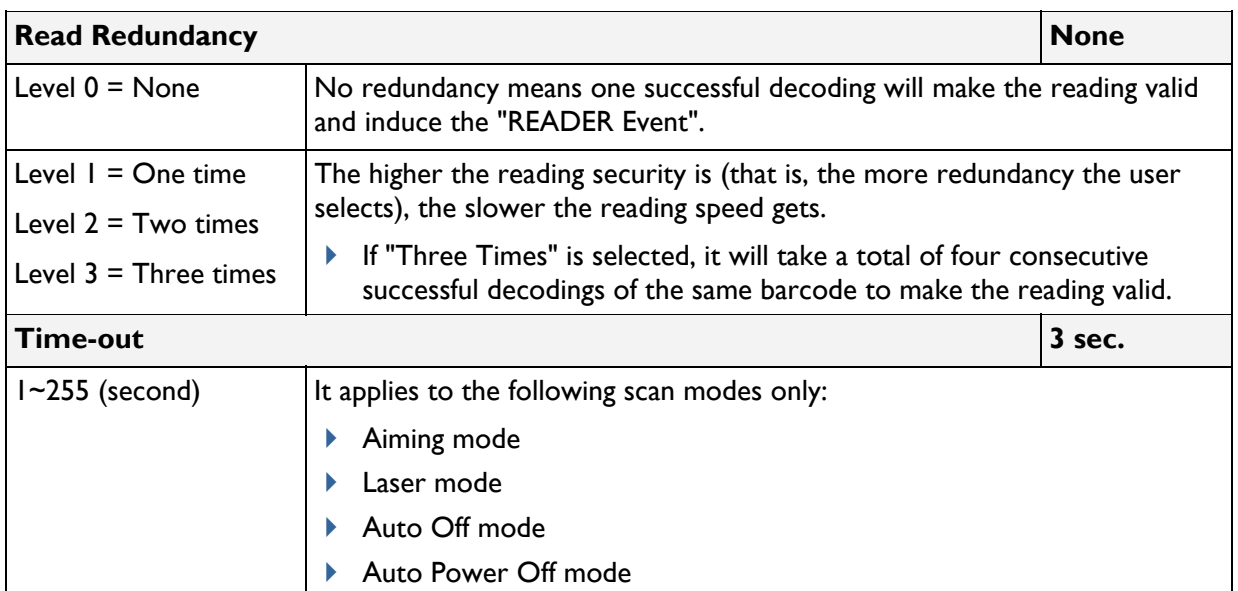

 $\mathbf{r}$ 

### SYMBOLOGY SETTINGS TABLE

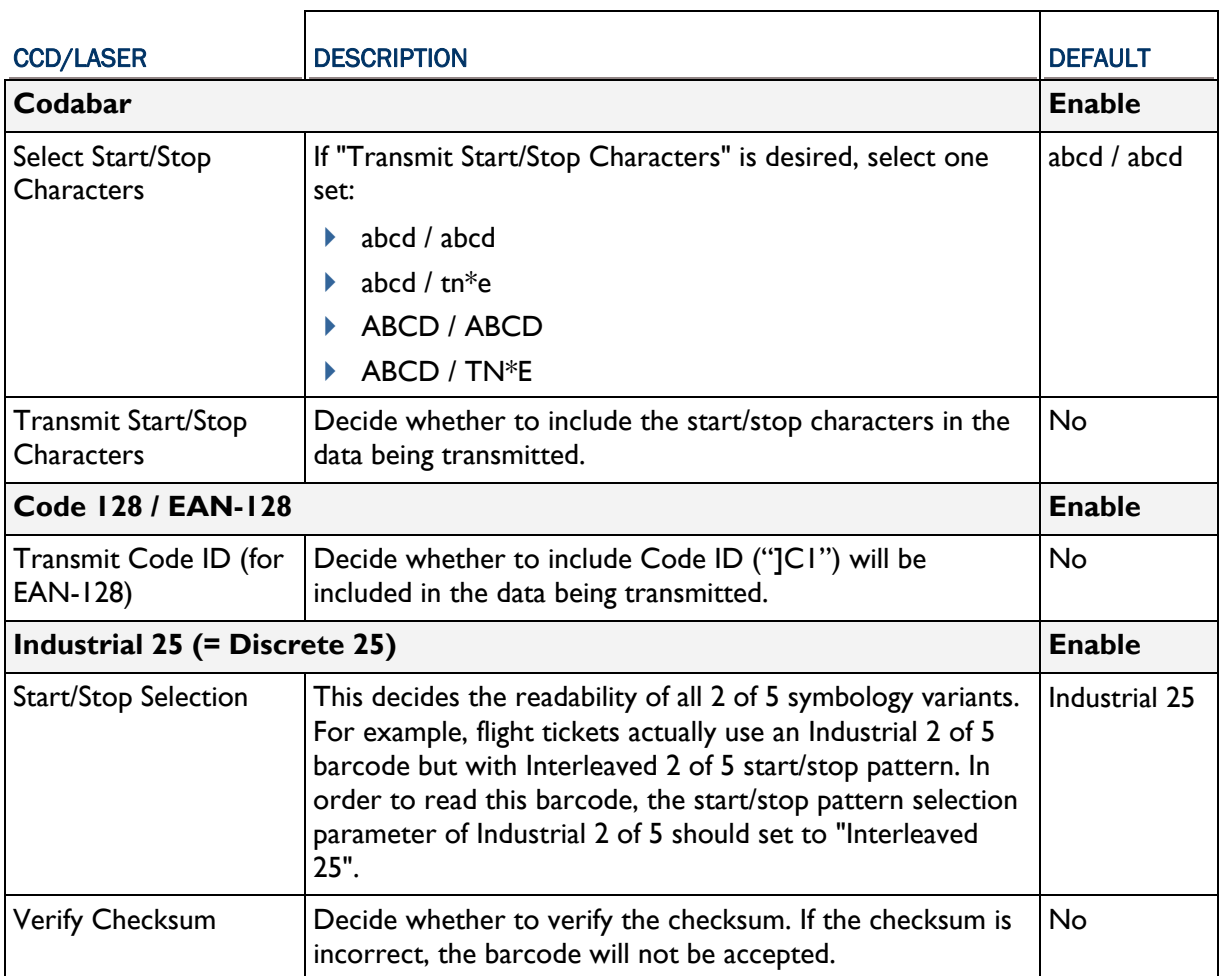

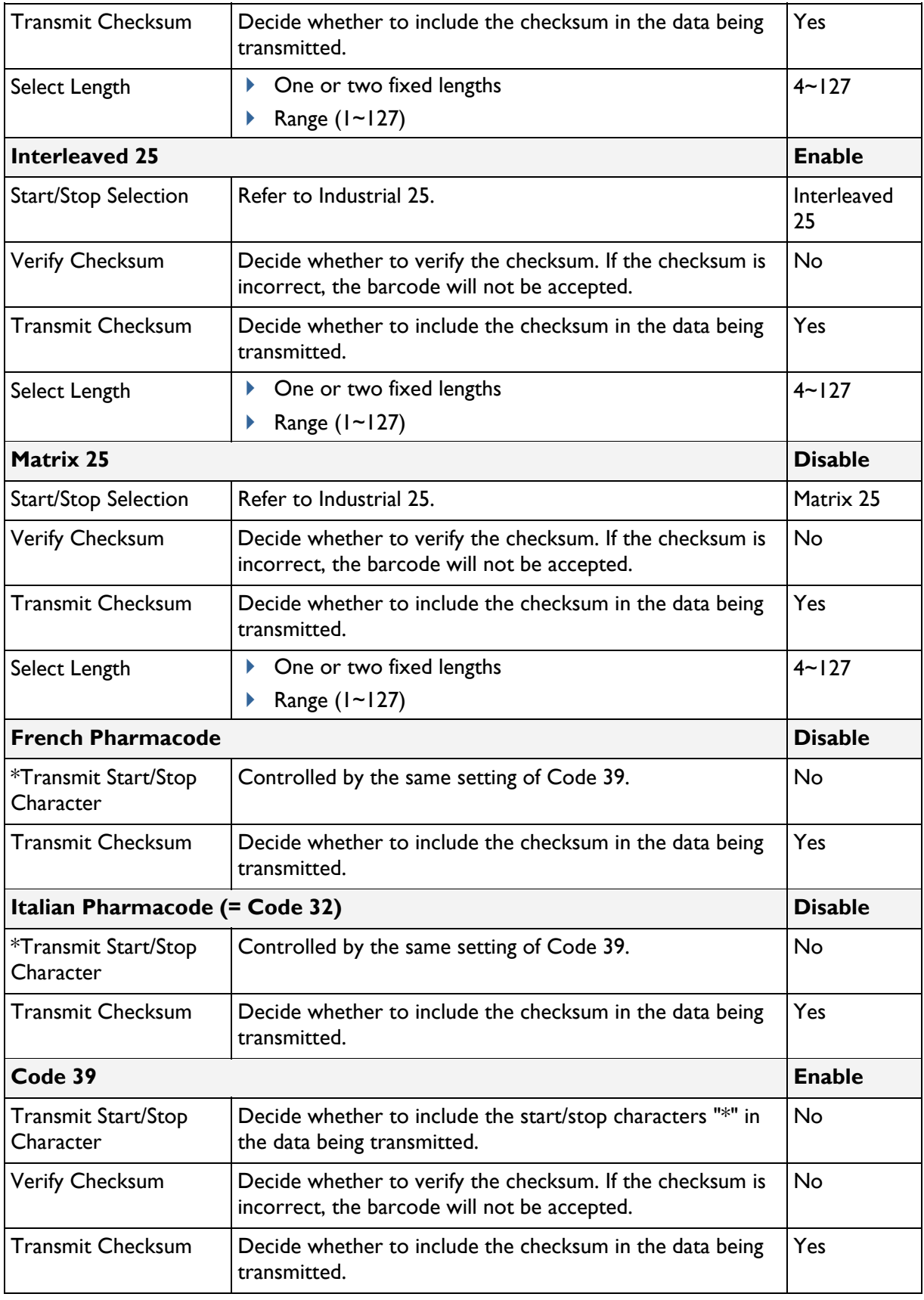

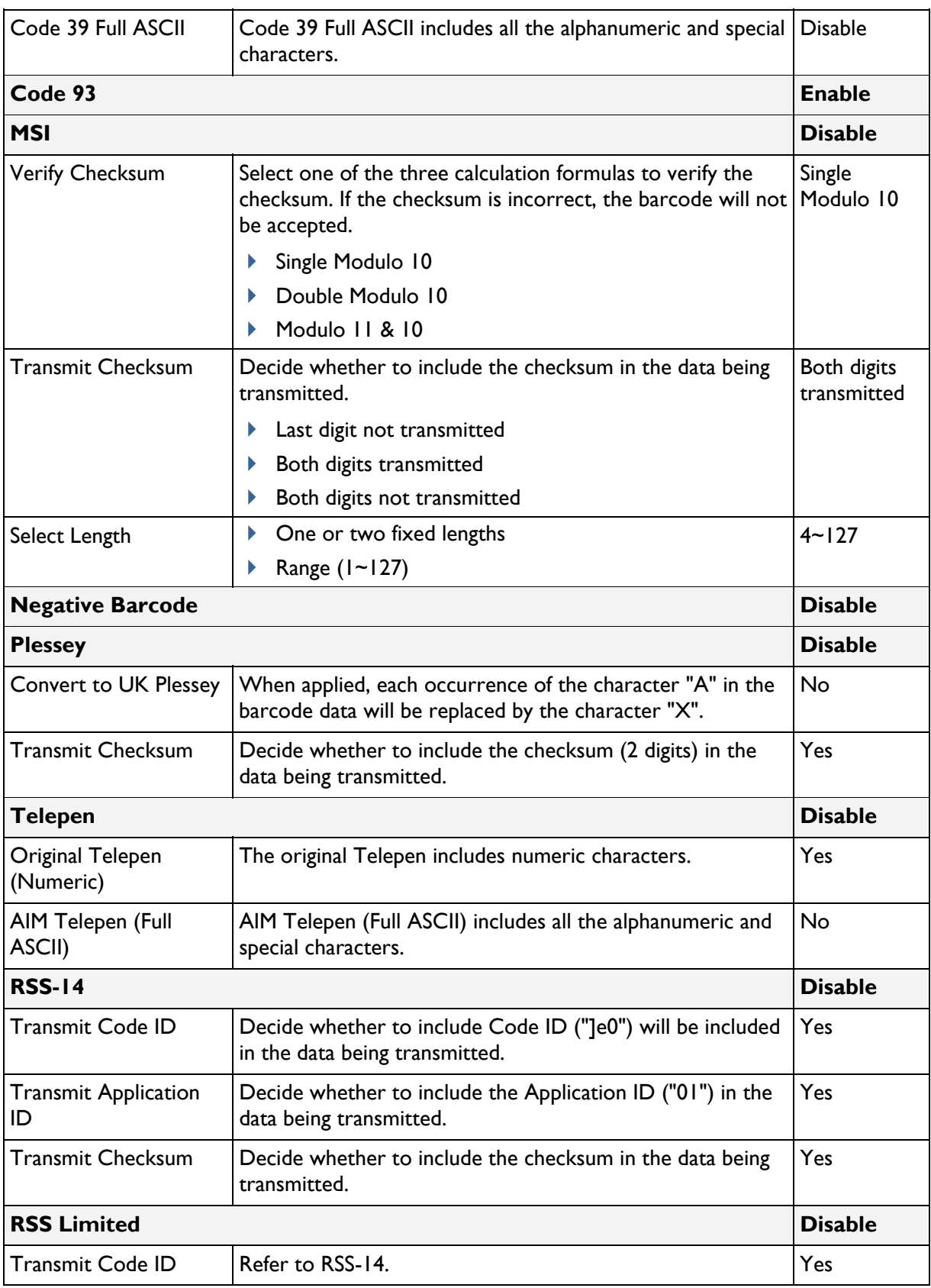

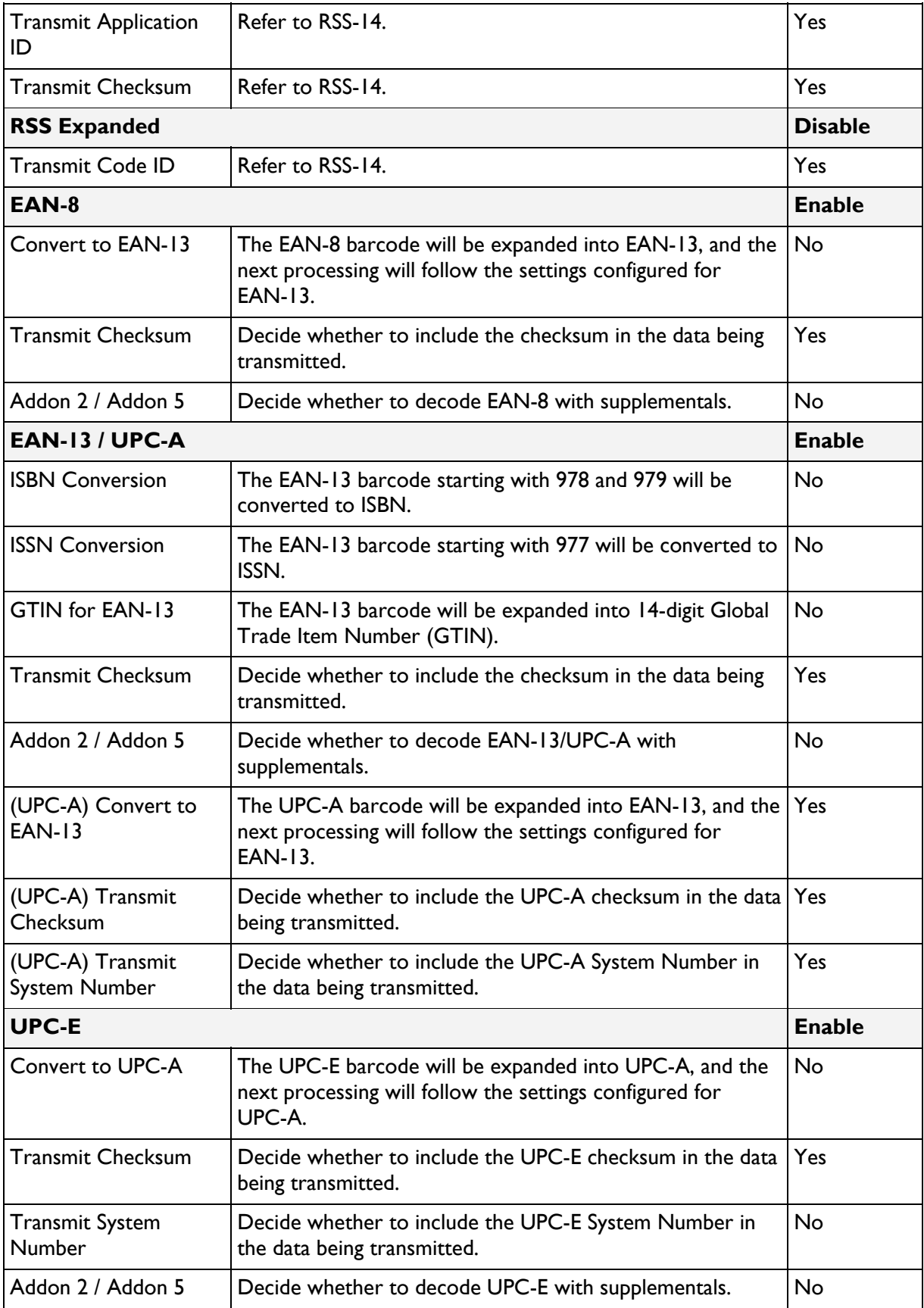

\*It cannot read UPC-E1 barcodes!

# Appendix III

## <span id="page-102-0"></span>2D SCAN ENGINE

The tables below list reader settings as well as symbology settings for the 2D scan engine.

### READER SETTINGS TABLE

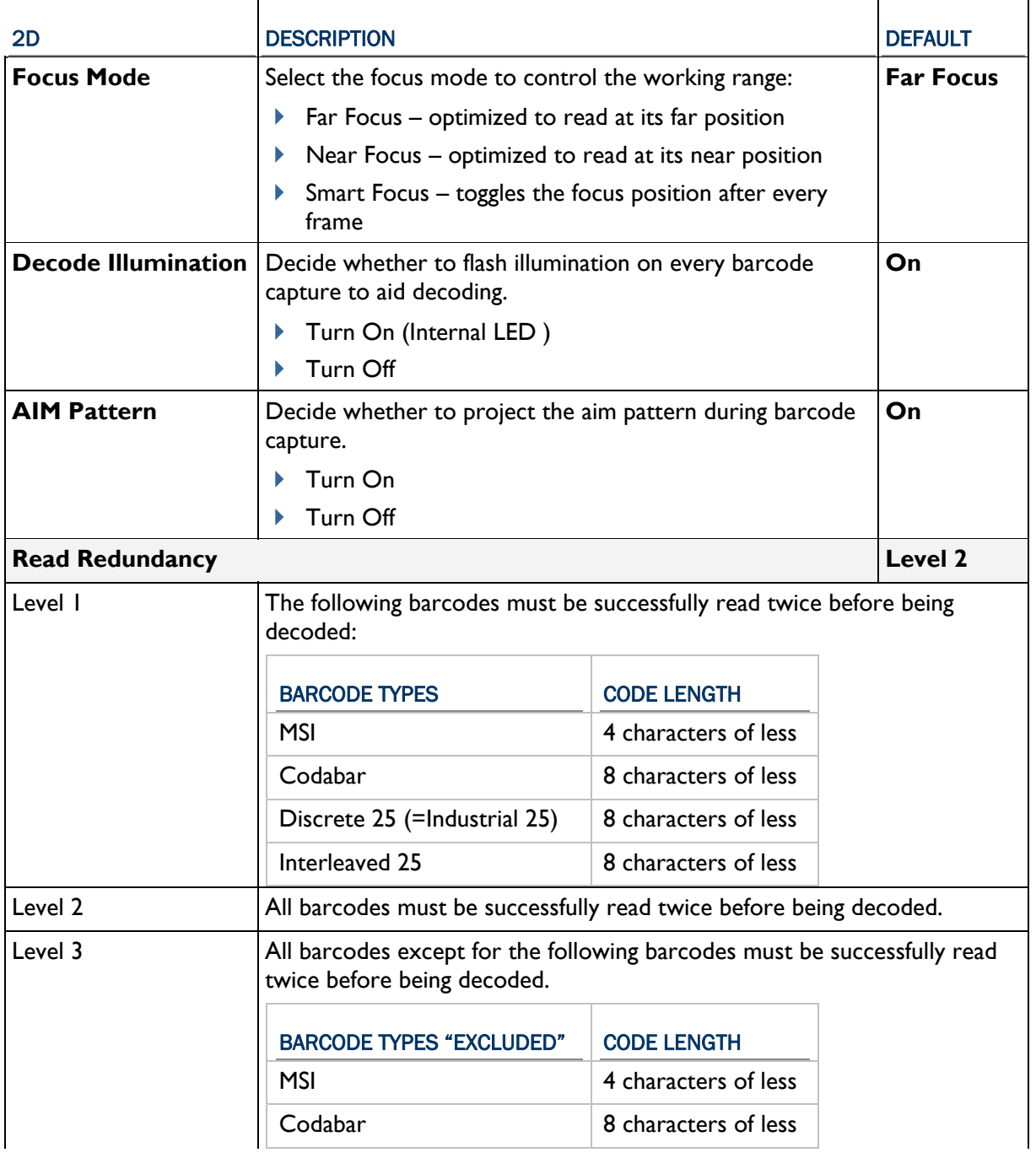

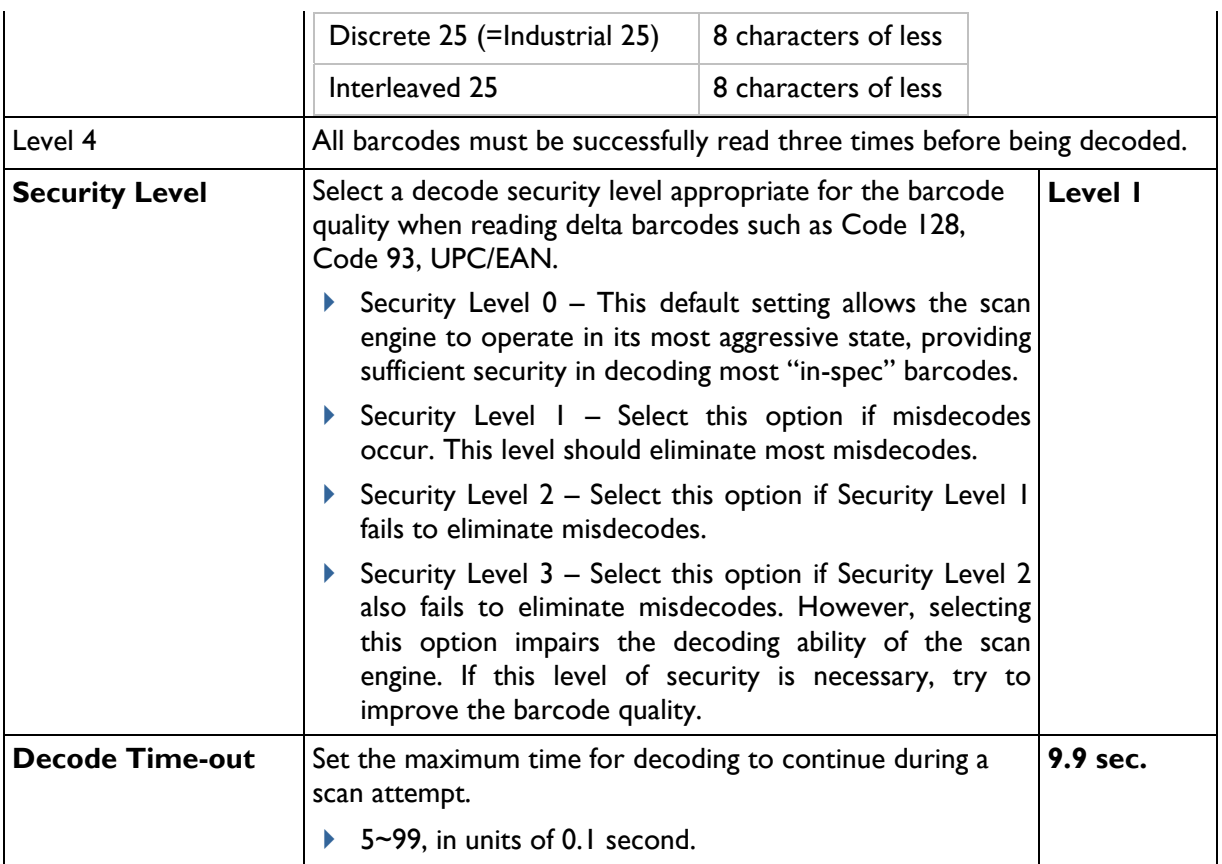

### SYMBOLOGY SETTINGS TABLE

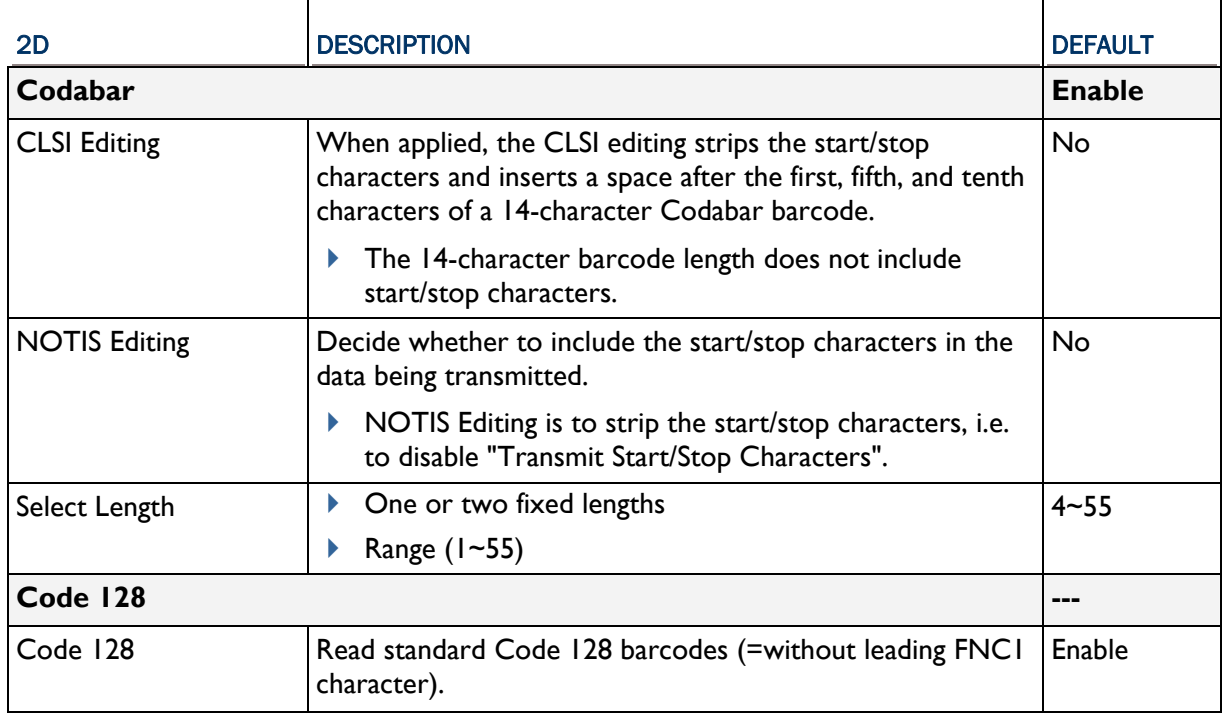

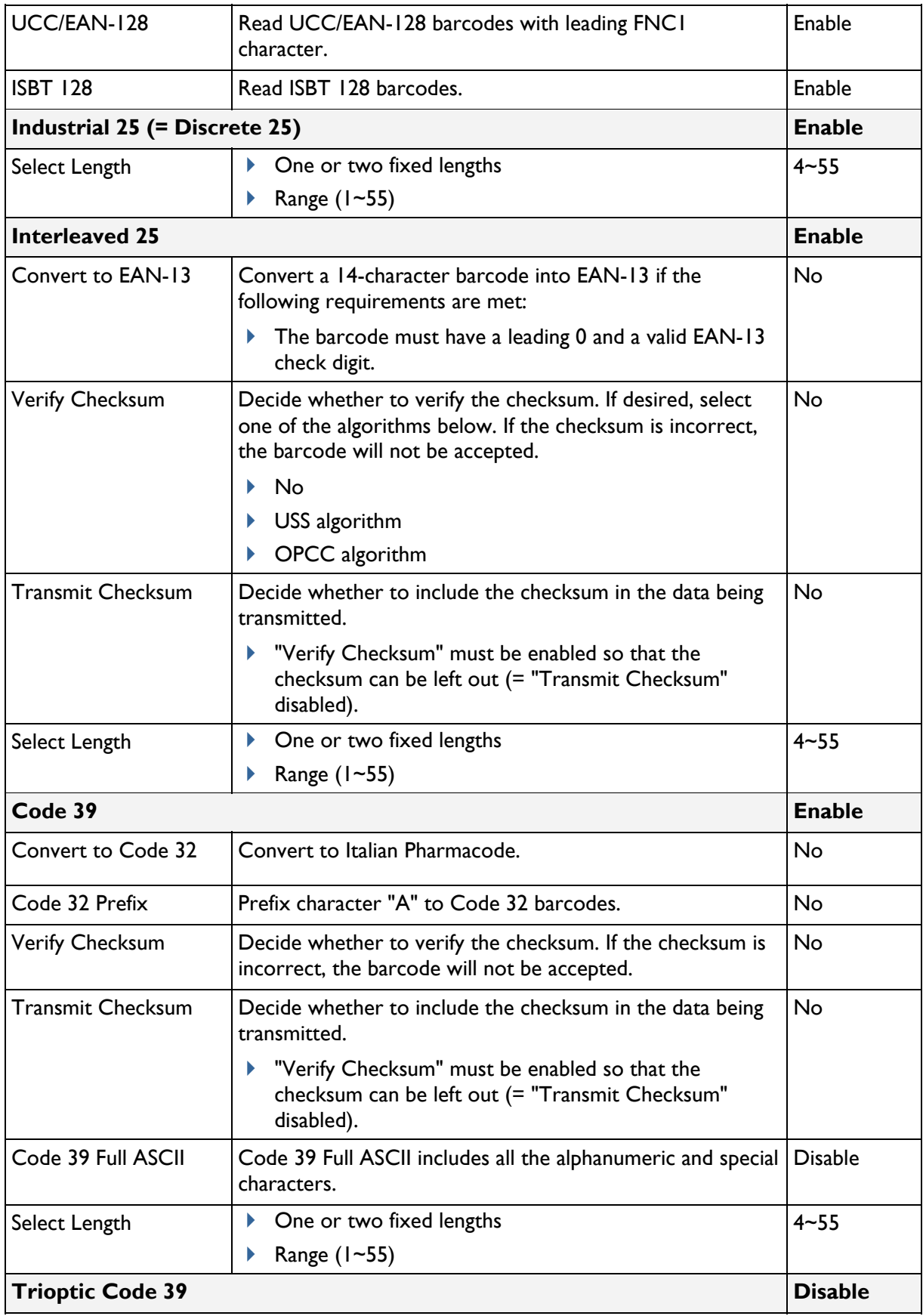

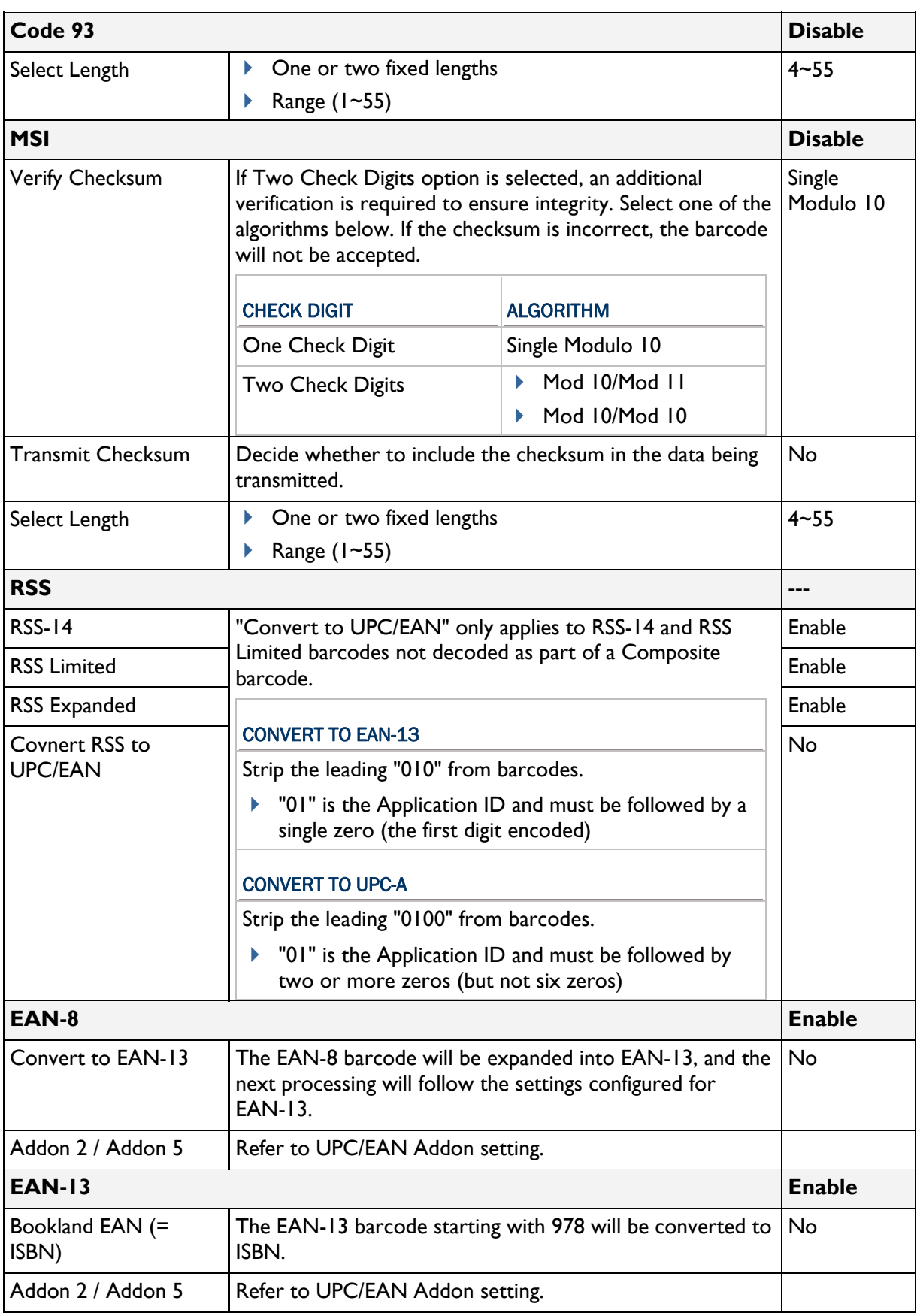

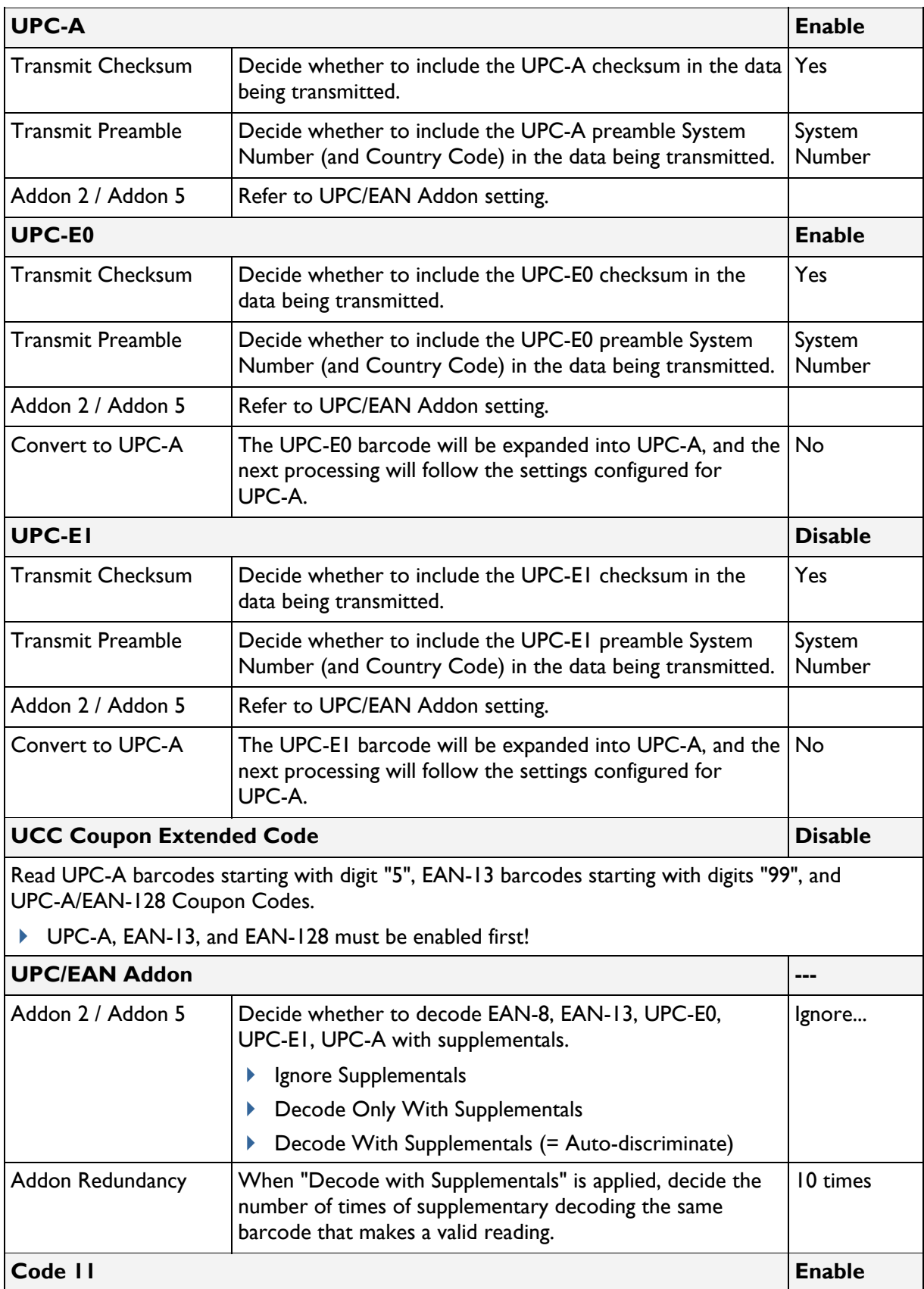

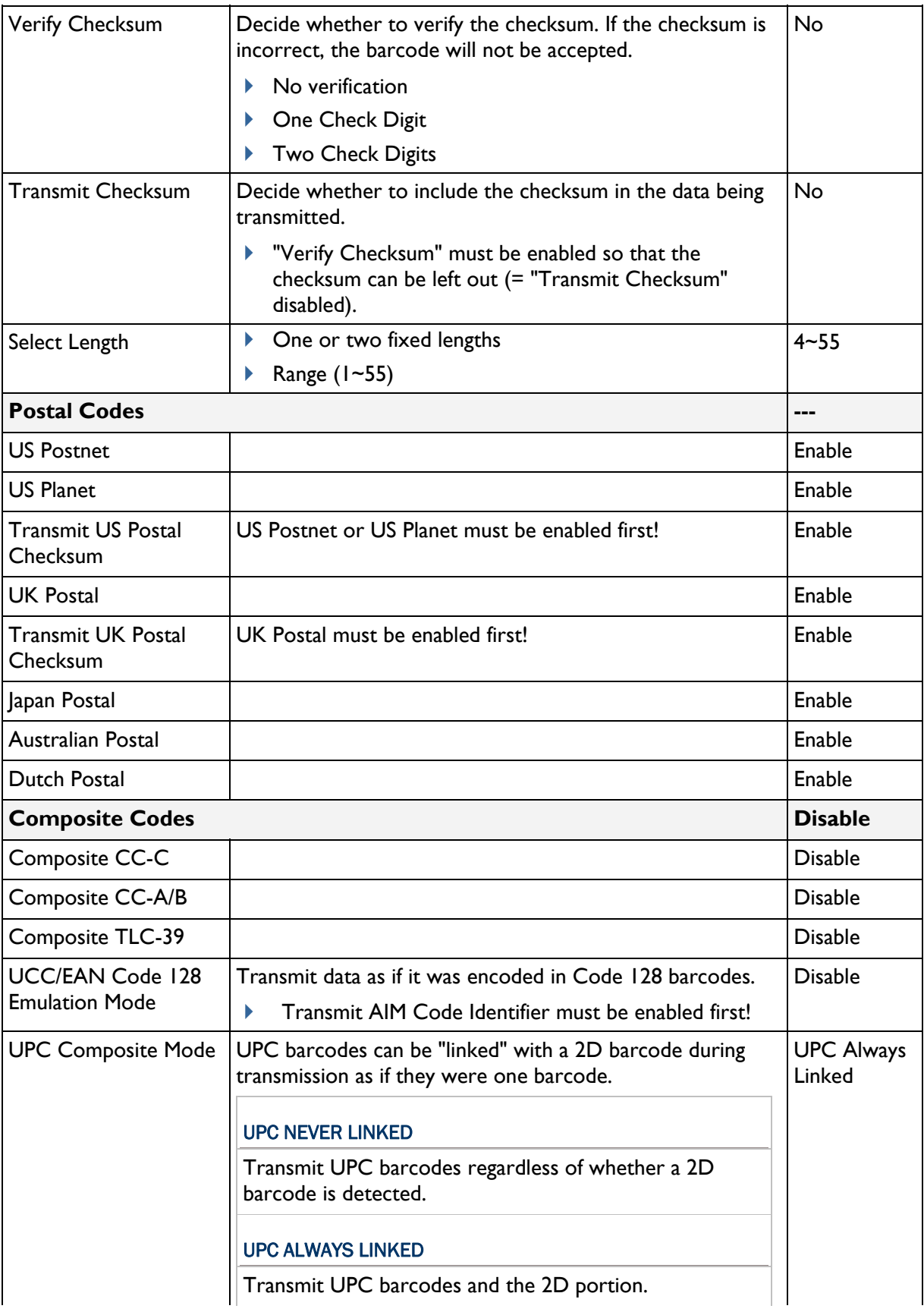
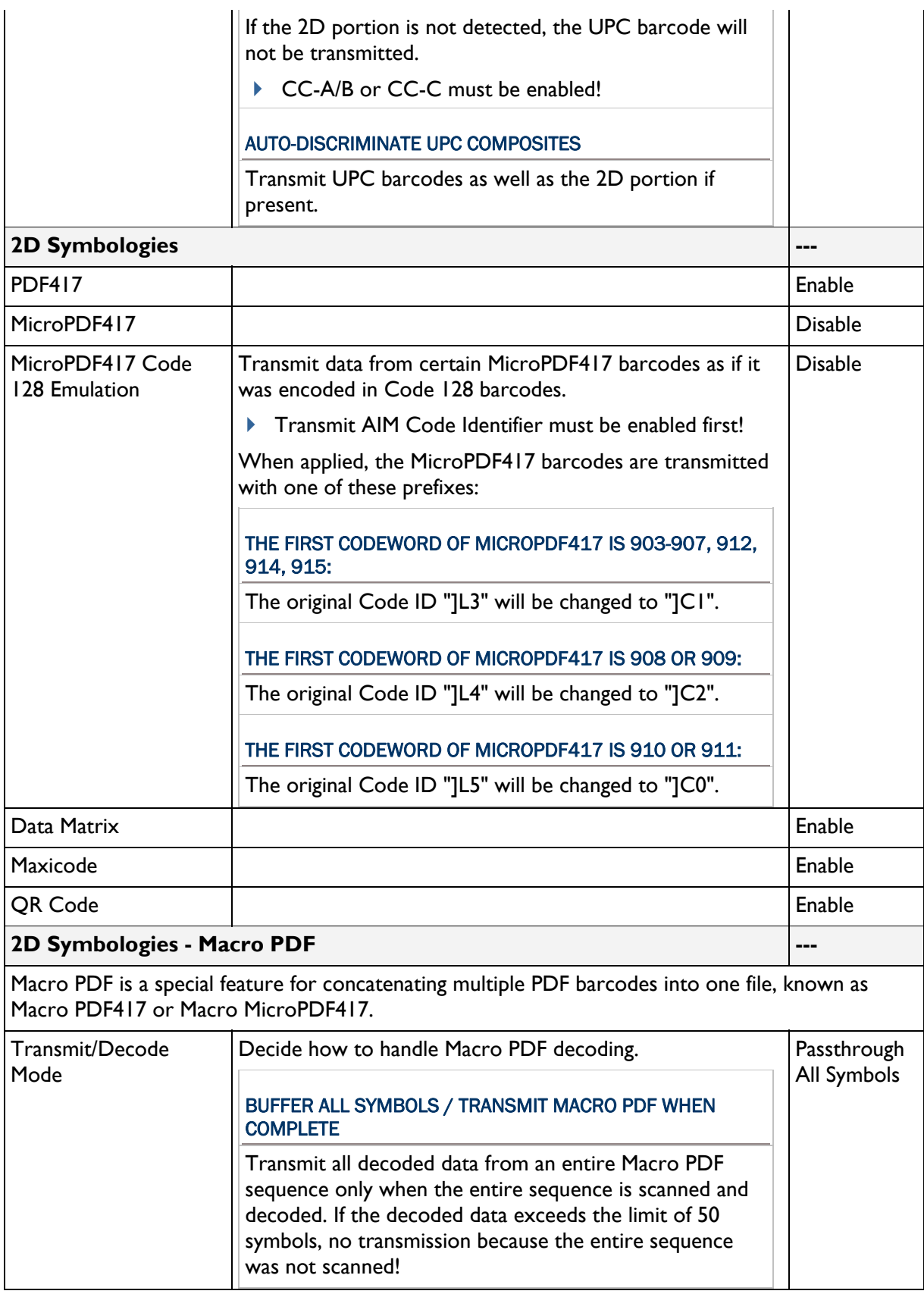

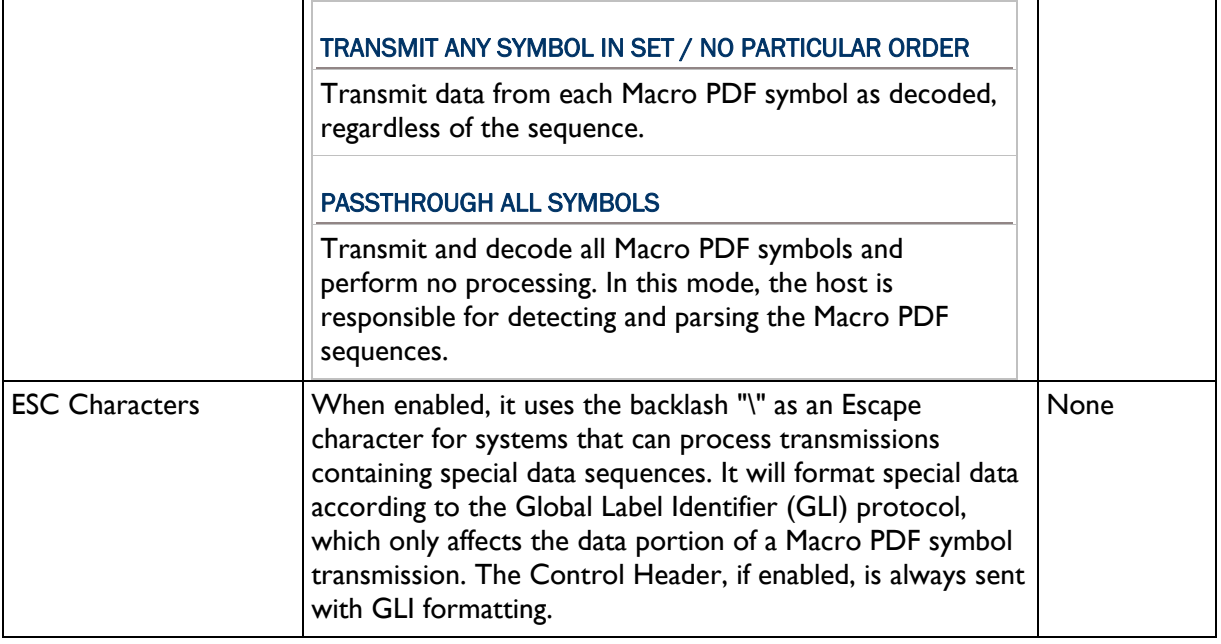

Note: When printing barcodes, keep each Macro PDF sequence separate, as each has a unique identifier. Do not mix barcodes from several Macro PDF sequences, even if they encode the same data. When you scan Macro PDF sequences, scan the entire Macro PDF sequence without interruption!

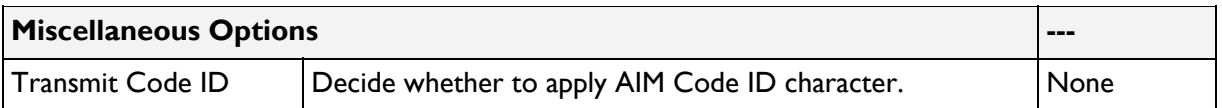